# **memo-log S**

# **Data manager**

Programme CMA 201 A 7 digital inputs/1 impulse output

**Installation and operating instructions**

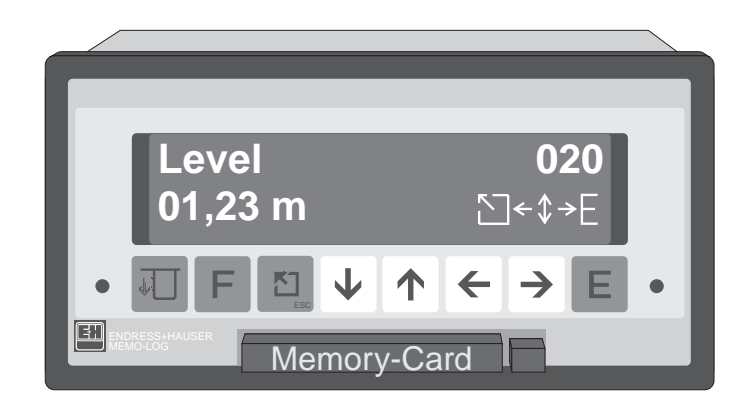

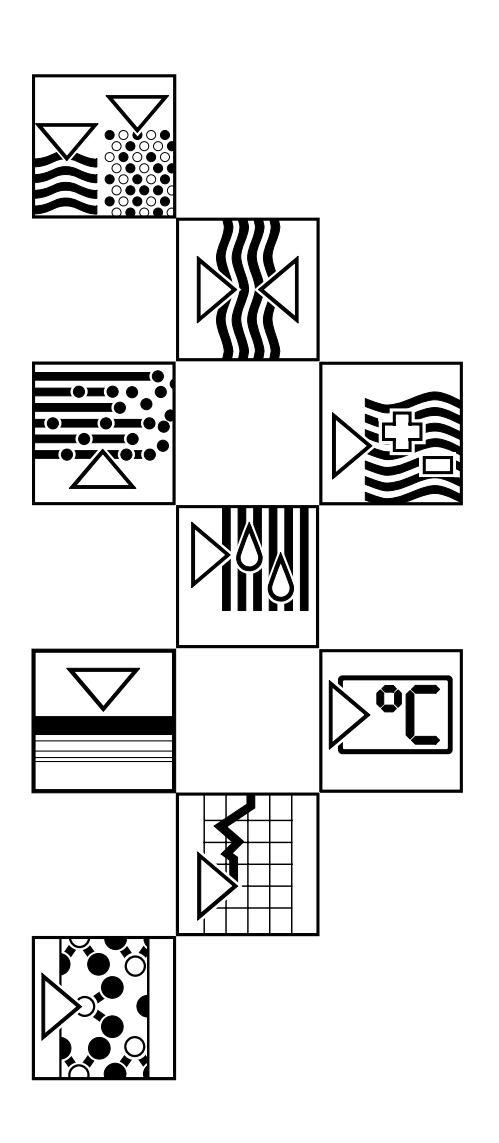

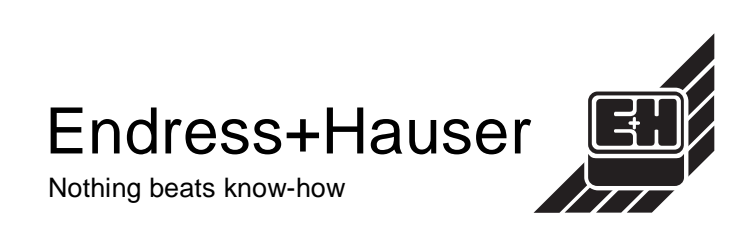

# **Transport damage**

If any damage is discovered please inform both the shippers and your supplier immediately.

# **The right unit**

Please check and compare all delivered items with those on the delivery note. It is very important that the unit numbers and order code on the unit legend plate correspond.

# **Complete delivery**

#### **The following items should be contained within the delivery:**

- Delivery note
- 2 Jack screws (for panel mounting)
- These operating instructions

# **Dependent on the version, the following items should also be included:**

- 2 keys for the front door
- 1 SRAM card, 1 3 1/2" diskette containing the readout software.

#### **If any of these items are missing please inform your supplier immediately !**

# **Chapter**

# Page

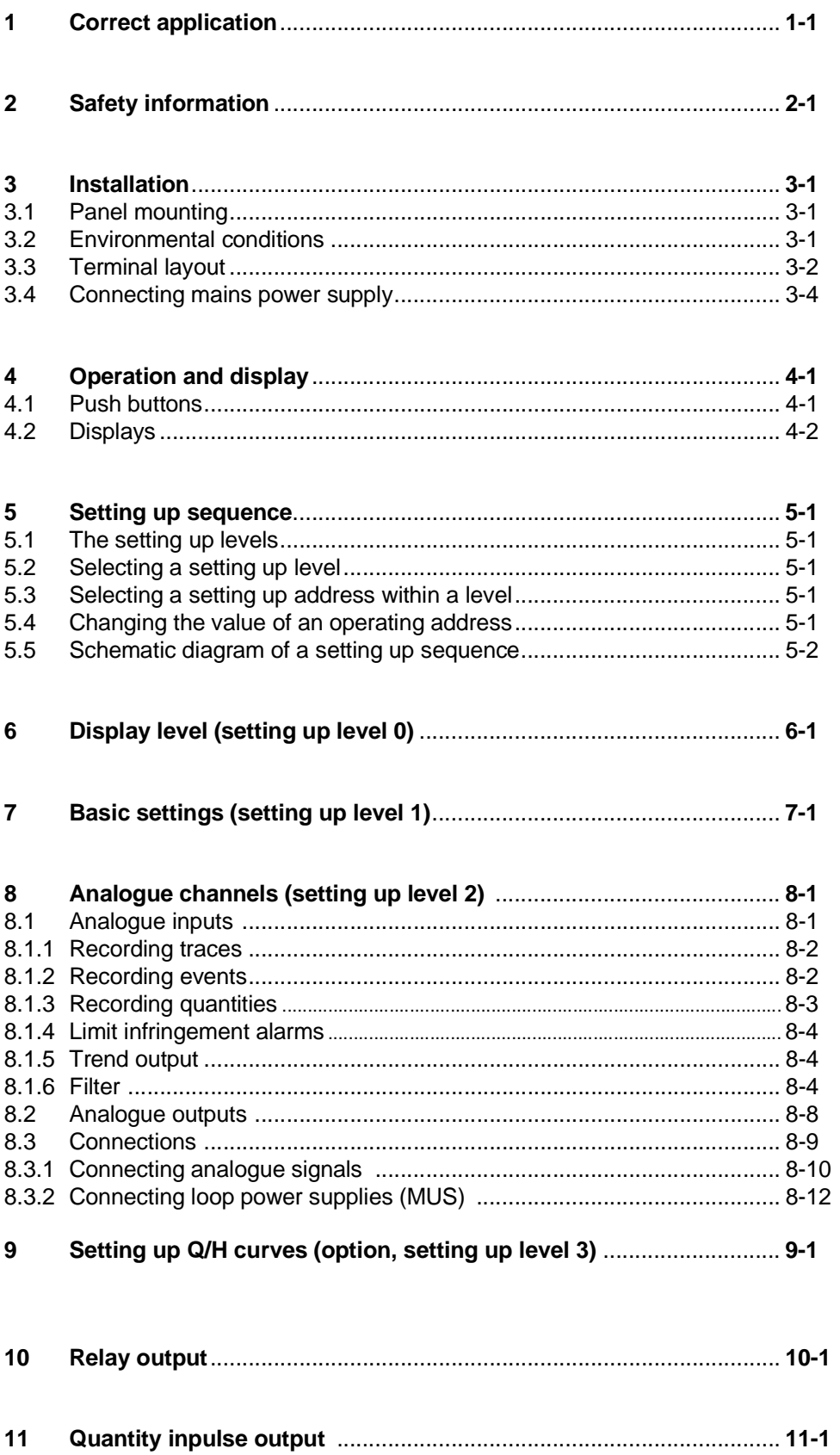

# Chapter

# Page

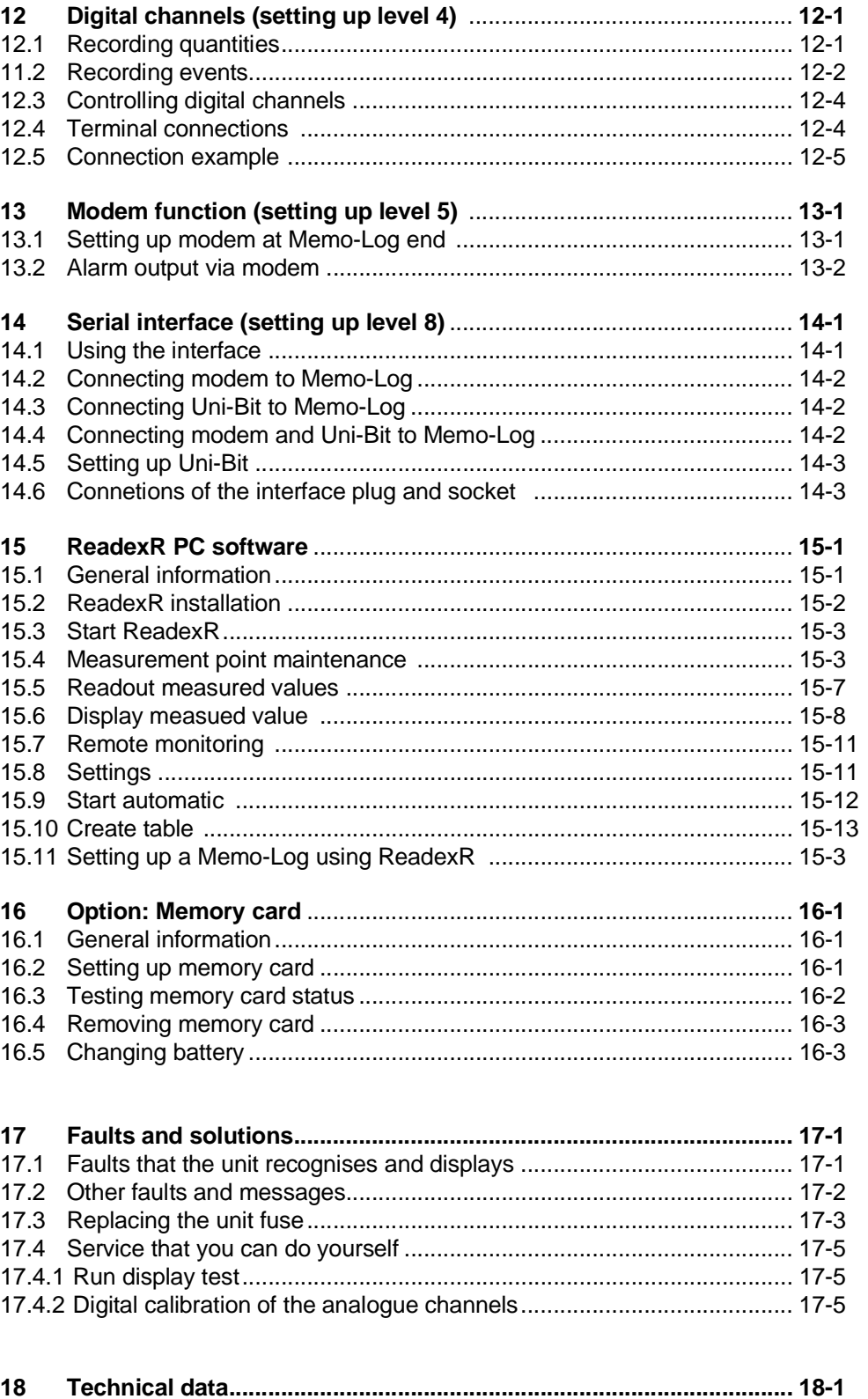

# **1 Correct application**

This series of units has been constructed for installation in wall mounted as well as free standing panels and fulfils all regulations.

Regulations for electronic measurement units (IEC 348/VDE 0411 and IEC 1010-1)

DIN VDE 0100 part 410 "Protection procedure, protection against dangerous component voltages", especially section 4.3.2 "Functional low voltage with safe separation".

DIN VDE 0106 Part 101 "Protection against dangerous component voltages, basic requirements for safe separation".

EN 55011 / DIN VBE 0875 part 11; Class A (spark arrest).

The units must only be operated when panel mounted.

# **2 Safety information**

- **Installation and connection must only be done by qualified skilled personnel.**
- **Before installation compare the application power supply voltage with that on the unit legend plate.**
- **Install a power isolator close to the unit. The open contact spacing must not be less than 3 mm.**
- **Always connect the earth protection cable to the earth terminal before connecting any other cables.**
- **Do not operate from a transformer.**
- **Secure the power supply to the unit with a 10 A mains fuse.**

# **Please take note of the following characters:**

**Hint:** Suggestions for better installation and setting up.

- **Attention:** Ignoring this warning can lead to damage of the unit or delete memorised values.
- **Danger:** Ignoring this warning can lead to personal injury !

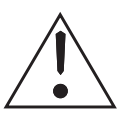

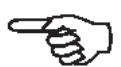

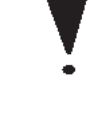

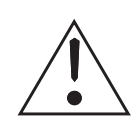

# **3 Installation 3.1 Panel mounting**

- 1. Prepare the panel cutout: Size 138  $<sup>+1</sup>$  mm x 68  $<sup>+0,7</sup>$  mm</sup></sup> (to DIN 43700).
- 2. Push the unit through the panel cutout (1)

Front and side elevation, panel cutout

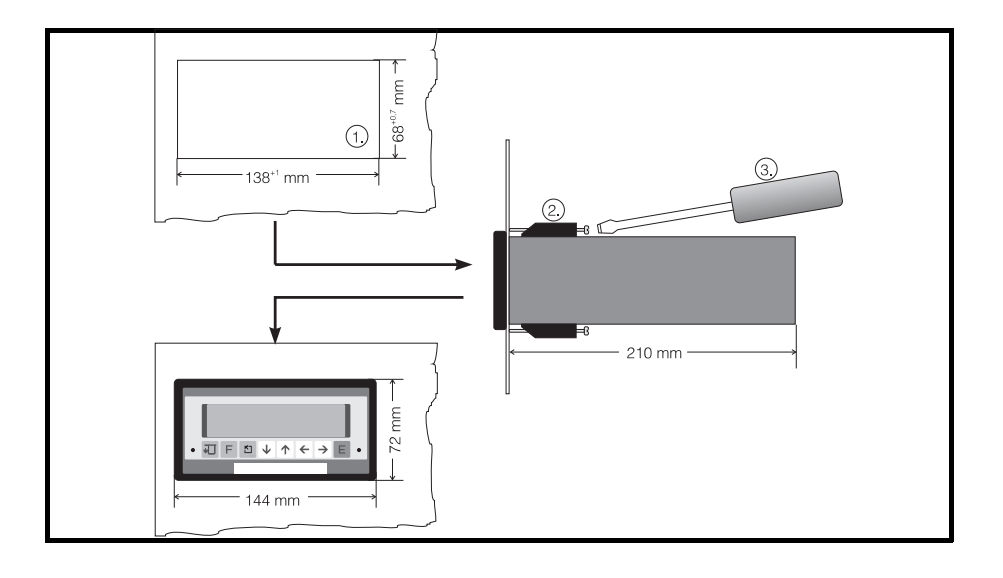

- 3. Hold the unit horizontally and mount the jackscrews (2) into their cutouts (top / bottom).
- 4. Tighten the jackscrews onto the panel using a screwdriver (3) until the unit is held tightly. Make sure that even pressure is applied to both clamps.

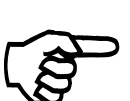

**Hint:**

Further support is only required when installing in thin walled panels.

Make sure that the panel has sufficient ventilation so that the ambient operating temperature of the unit is not exceeded.

# **3.2 Environmental conditions**

Please take note of the conditions set in the technical data, chapter 18, for:

- Interference protection
- Protection classification
- Climatic conditions

# **3.3 Terminal layout**

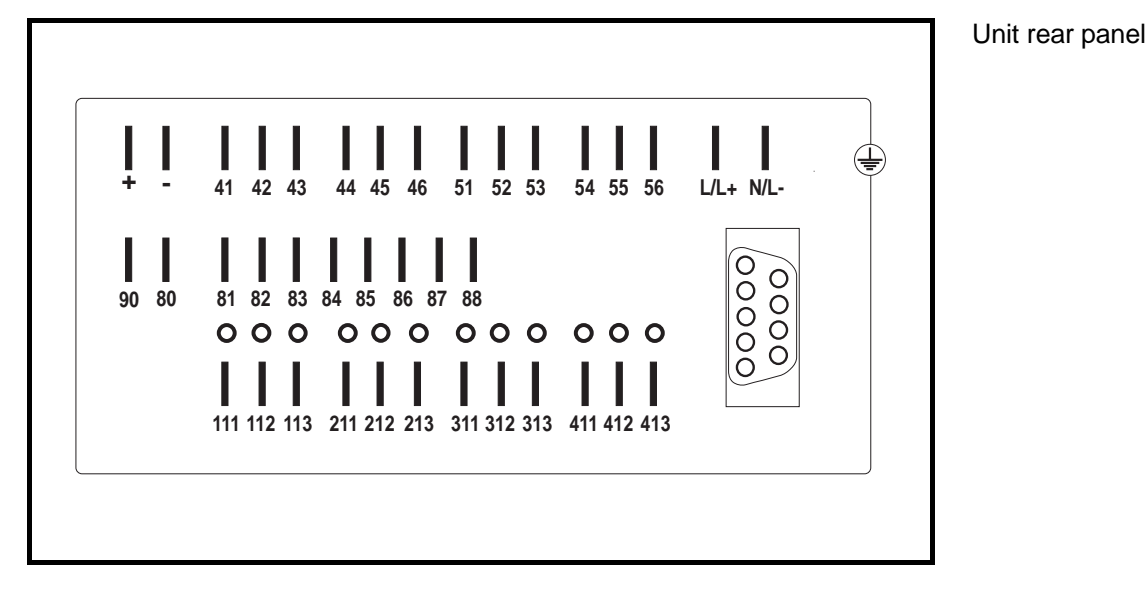

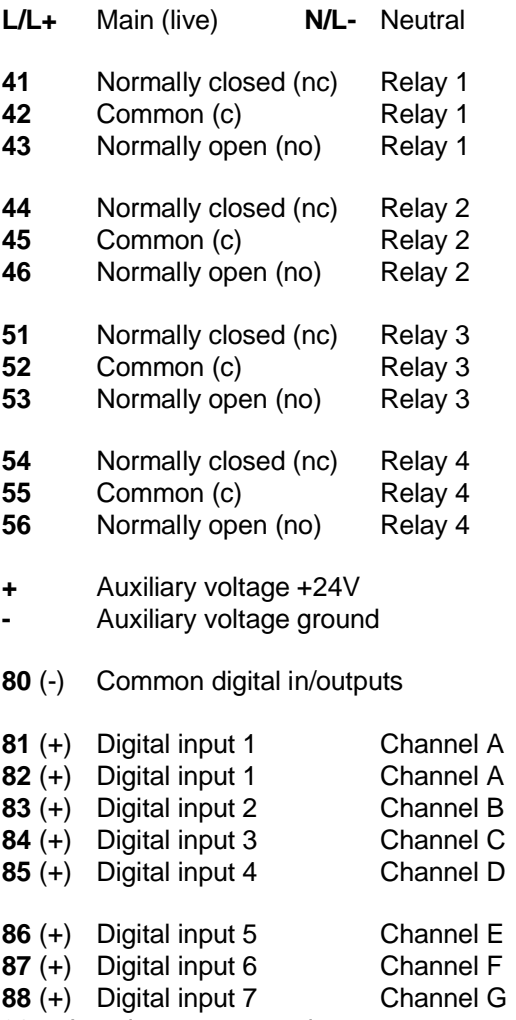

+ Impulse output supply

 $\perp$  Potential earth

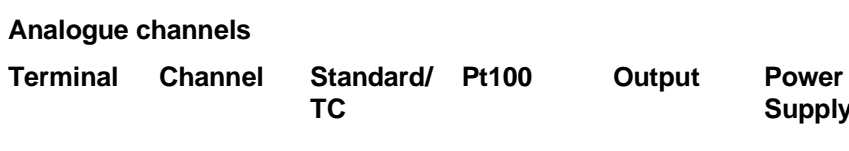

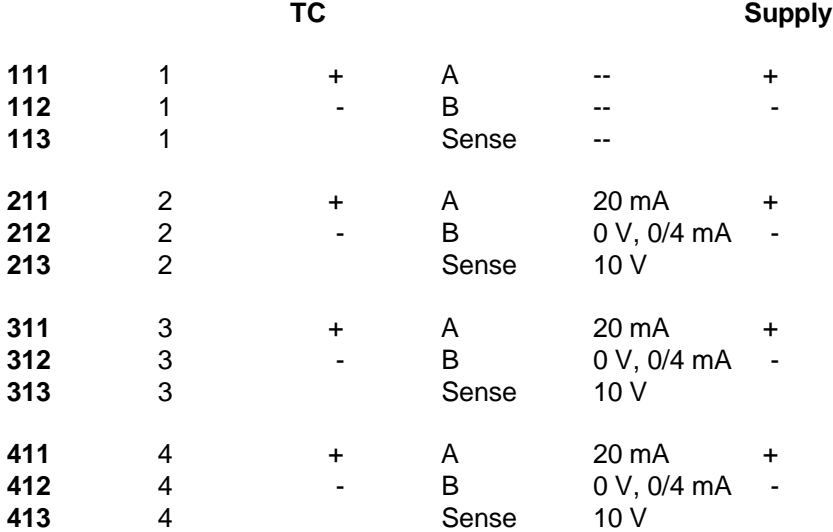

#### **SUB-D 9 pole socket for serial interface to DIN 41652:**

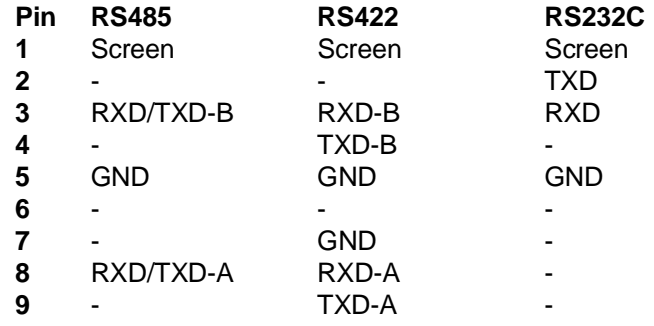

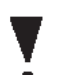

#### **Attention:**

**Free pins must not be connected!**

# **4 Connecting mains power supply**

The following connectors are needed:

- Spade connector 6.3 mm x 0.8 mm (DIN 46 422)

On request plug-on screw terminal strips can be supplied.

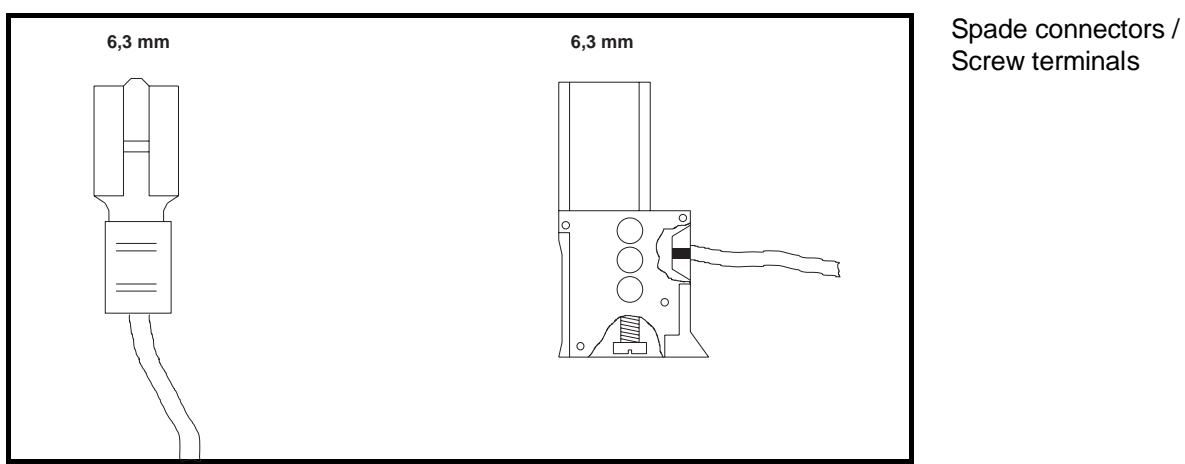

Screw terminals

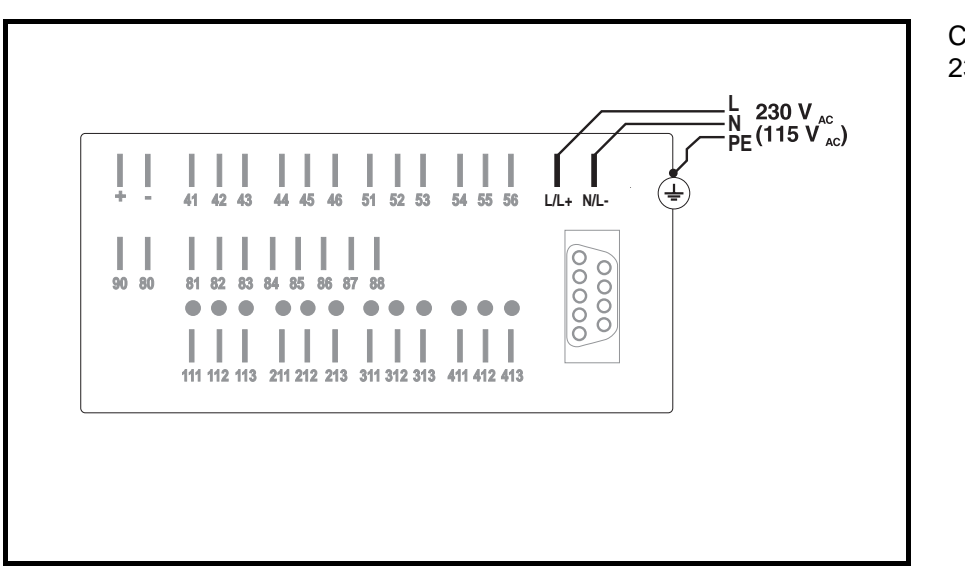

Connection example for 230 VAC / 115 VAC

# **4 Operation and display**

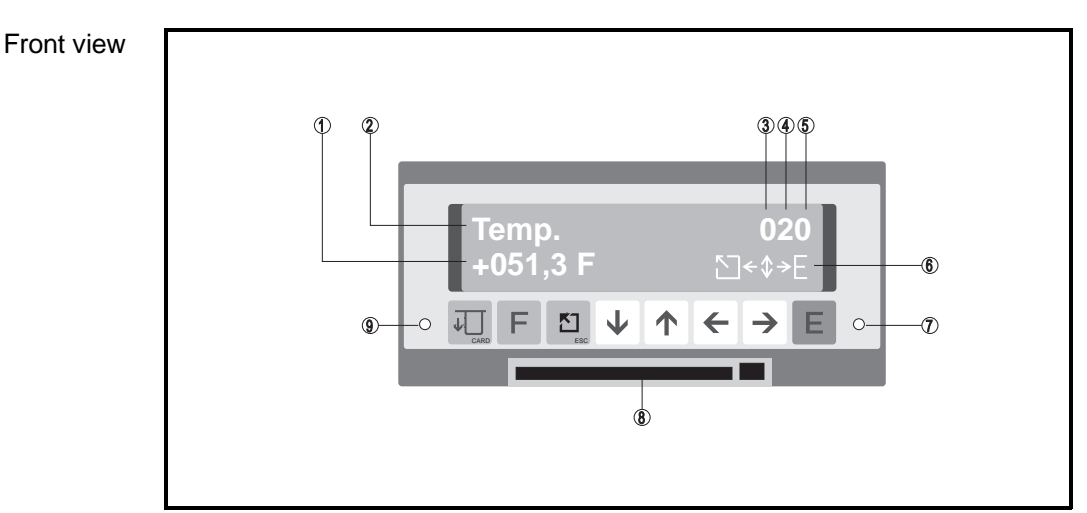

# **4.1 Push buttons**

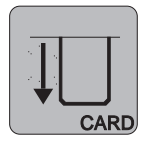

- **Memory push button** - Operate before removing card.
- Displays memory status.

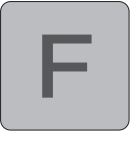

#### **Function push button**

- Operates function selected in basic settings level.

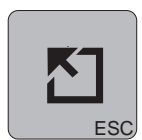

#### **Home push button**

- Abort input in any operating position.
- Return to main menu (from all operating levels).
- Return to display level (from main menu/abort input).

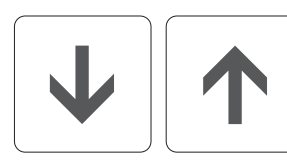

#### **Change push buttons**

- Change operation level.
- Select character / parameter in an operating level.

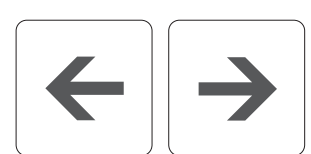

#### **Position push buttons**

- Select column.
- Move cursor.

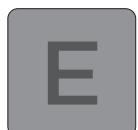

#### **Enter push button**

- Change from display level to main menu.
- Code entry in locked mode.
- Open entry in an operating address.
- Acknowledge input (accept).

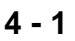

# **4.2 Displays**

- (1) Measured value (in display level) or changable value in operation address.
- (2) Measurement point (in display level) or parameter description.
- (3) Actual operating level
- (4) Actual line in operating level
- (5) Actual column in operating level
- (6) Active push buttons

### (7) /(9) Operation modes (LEDs):

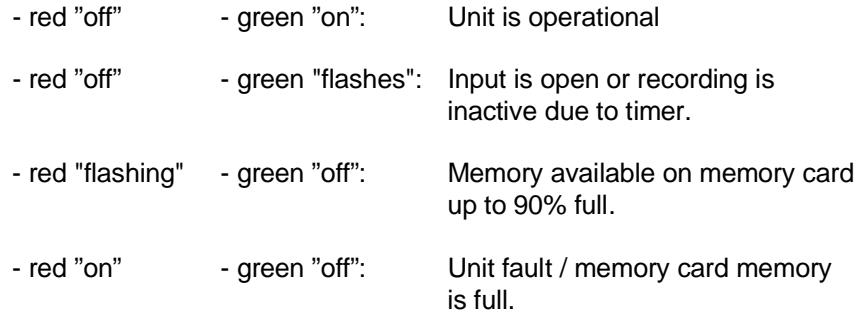

(8) Memory card slot with remove push button.

# **5 Setting up sequence**

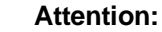

The unit does not record any changes on the analogue and mathematic channels during parameter setting up. This is the case until the unit returns to the (normal operation) display level.

# **5.1 The function levels**

#### **Operation (setting up) is divided into numbers:**

- **0** Display level: Measured value display
- **1** Basic settings: General setting up, eg. time and date functions
- **2** Analogue channels: Setting up analogue in/outputs
- **3** Q/H curves: Presettable linearisation tables (option)
- **4** Digital channels: Setting up digital inputs
- 
- **5** Modem: Setting up modem parameters
- **8** Interface: Interface parameters

**9** Service: Unit information and maintenance

Each setting up level consists of a varying number of presettable parameter addresses.

# **5.2 Selecting a setting up level:**

A setting up level is selected as follows:

- Operate the ENTER push button.
- The main menu is displayed.
- Select the required setting up level from the main menu using push buttons  $\downarrow$  and  $\uparrow$ .
- Operate the ENTER push button once more when the setting up level has been selected.

# **5.3 Selecting a setting up address within a level**

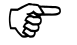

#### **The fast way:**

Using push buttons  $\leftarrow \uparrow \downarrow \rightarrow$  select the required setting up address.

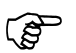

#### **The safe way:**

Use only the  $\rightarrow$  push button. Operating this automatically leads through all the setting up addresses within the selected setting up level.

# **5.4 Changing the value of a setting up address:**

Once an address is selected the contents can be changed as follows:

- Operate the ENTER push button.
- Enter the unit code (6051) for setting up release.
- Using the  $\uparrow \downarrow$  or  $\leftarrow \rightarrow$  push buttons set the value required.
- Acknowledge using the ENTER push button or abort entry by using the home/ESC push button.

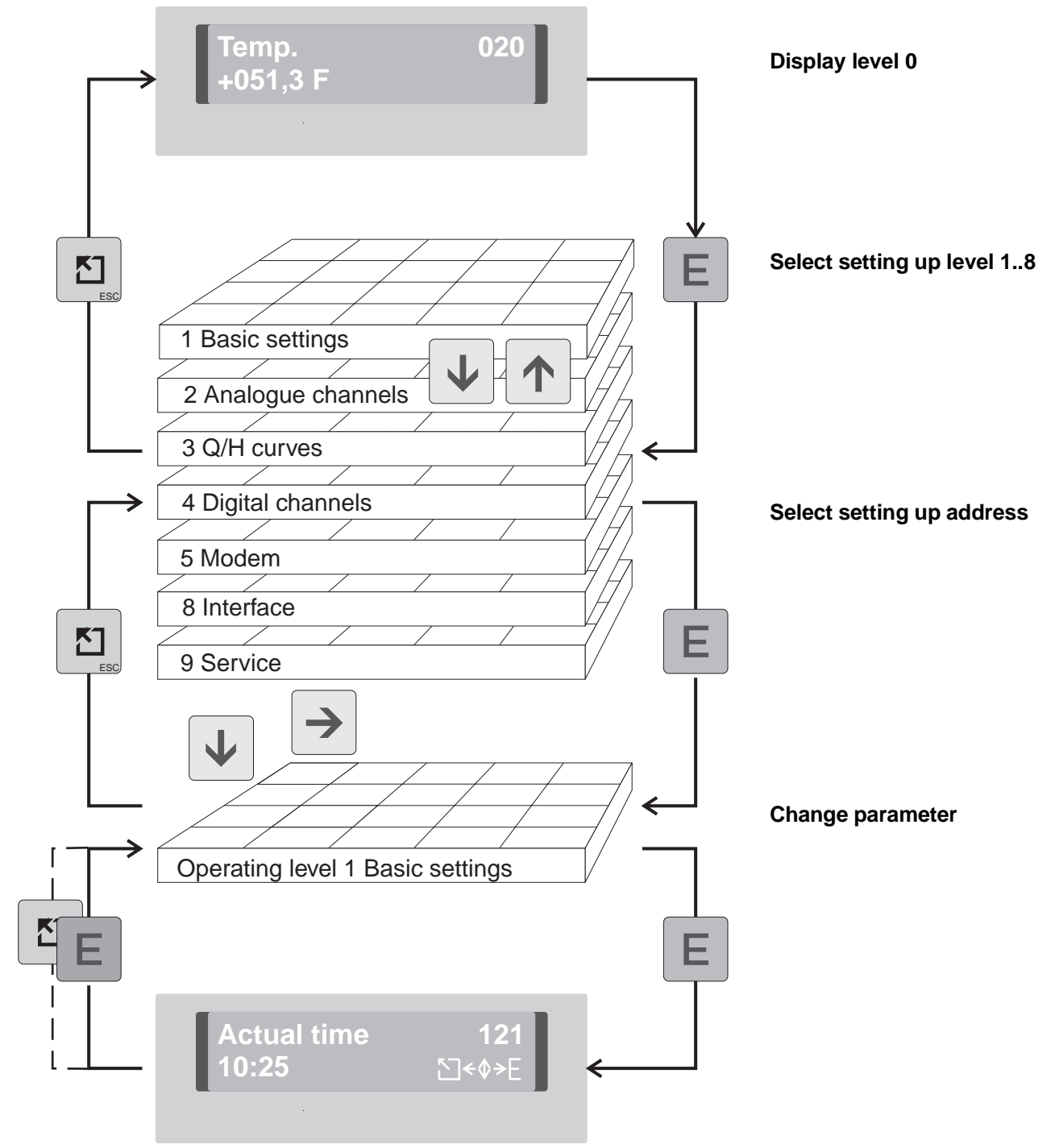

# **5.5 Schematic diagram of the setting up sequence**

#### **Attention:**

- All data is continuously stored in the EEPROM after 30 seconds from return to display level.
- If the unit is disconnected from the power source within these 30 seconds the data is only saved in a battery powered intermediate memory.
- Storage into the EEPROM is done after return of power.
- The unit automatically returns to the display level if not operated for 10 minutes.

# **6 Display level 6.1 Display level (operating level 0)**

The display level addresses show the following values for all **active** channels:

- Instantaneous values (digital, and/or as bar graph)
- Memory status
- Quantities
- Condition

Examples:

- 010 Instantaneous value channel 1 digital display
- 040 Instantaneous value channel 4 digital display
- 011 Trend bar graph for channel 1
- 041 Trend bar graph for channel 4
- 012 Instantaneous value channel 1 digital / Trend bar graph for channel 1
- 042 Instantaneous value channel 4 digital / Trend bar graph for channel 4
- 0C0 Instantaneous value for channels 1 to 4 are scrolled
- 0C1 Trend bar graphs for channels 1 to 4 are scrolled
- 0C2 Instantaneous values and trend bar graphs are scrolled
- 0D0 Instantaneous values of 4 channels in engineering units
- 0D1 Instantaneous values of 4 channels in % of zoom value
- 0D9 Display of memory card storage capacity status

### **Digital display**

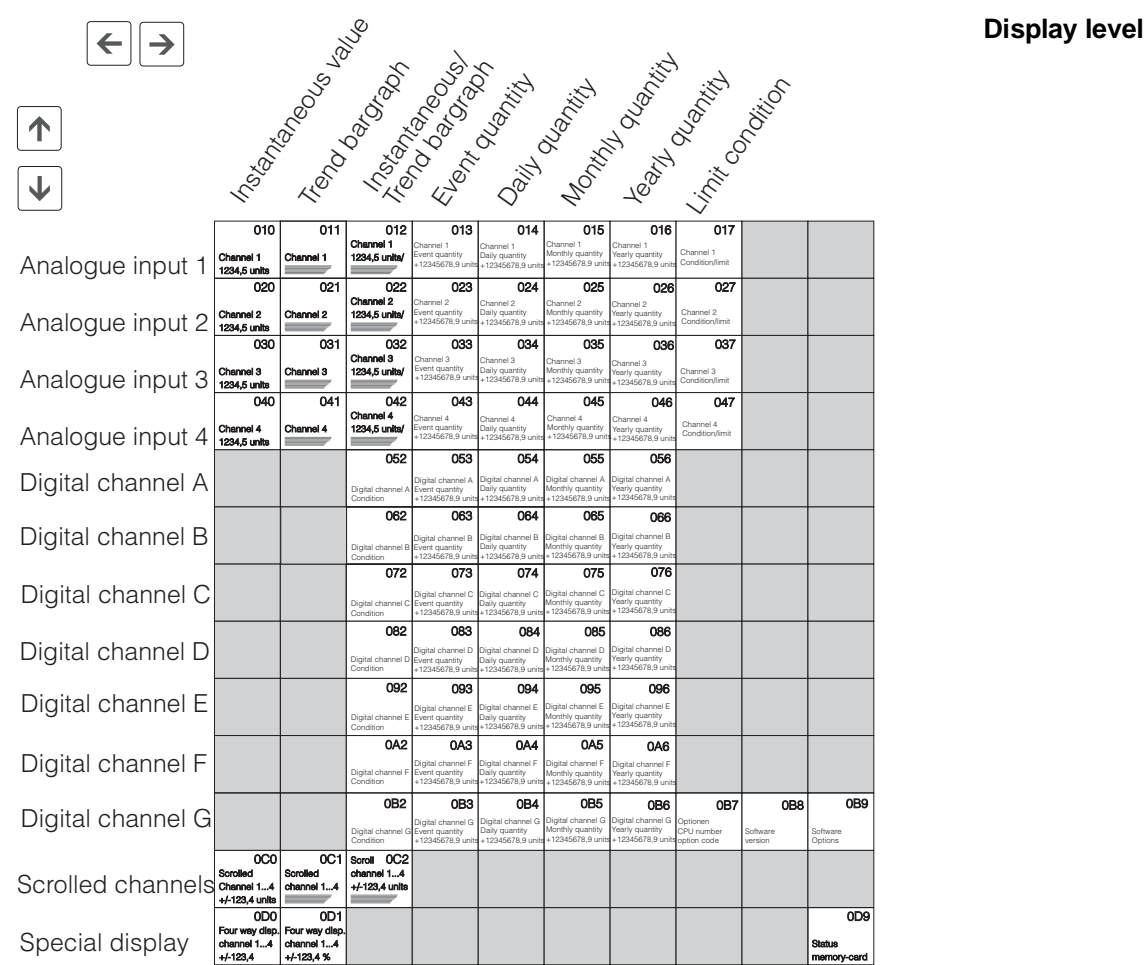

# **Digital display**

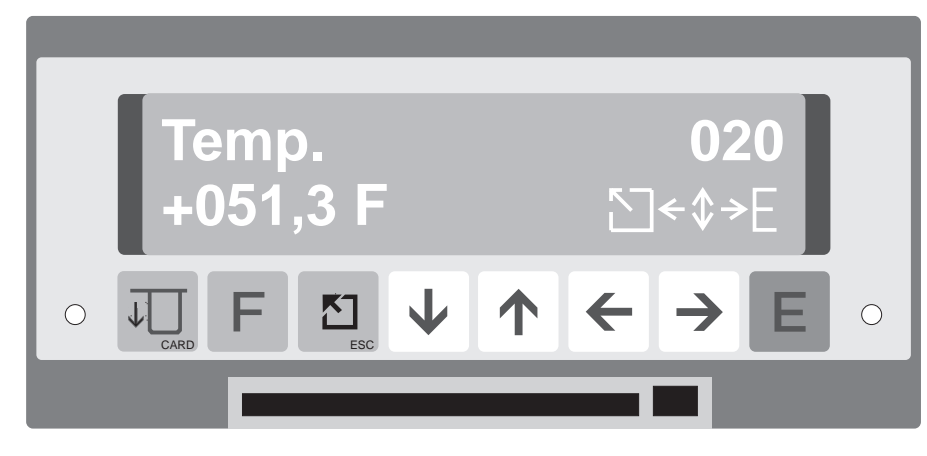

**Example: Digital display of measurement point "Temp." in Fahrenheit, channel 2**

# **Trend bar graph**

This trend bar graph can be activated as an alternative to the normal bar graph display. Each bar graph line is filled individually with the measured value at the time it was active. This means that the signal sequence can be followed over a maximum of 100 minutes.

The upper bar graph line is always the most recent measured value.

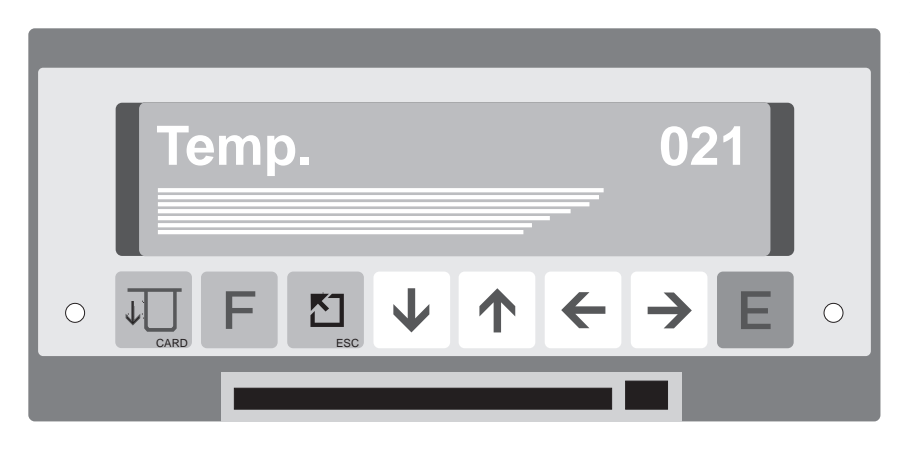

**Example: Channel 2 with rising trend**

# **7 Basic settings (operating level 1)**

In this level all settings common to all channels are set up.

# **Overview of level 1**

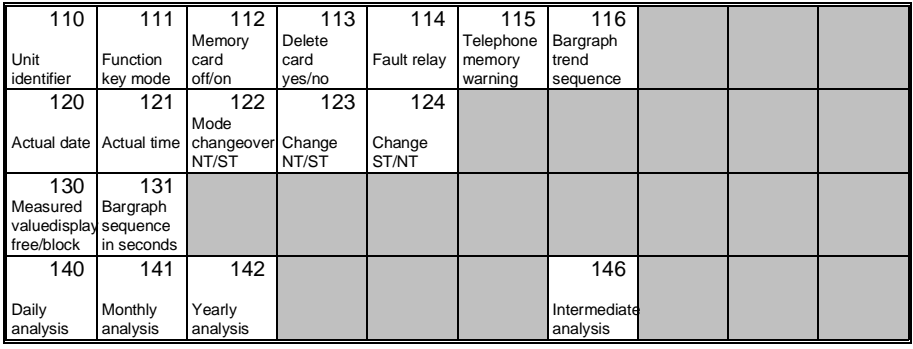

# **Setting up addresses**

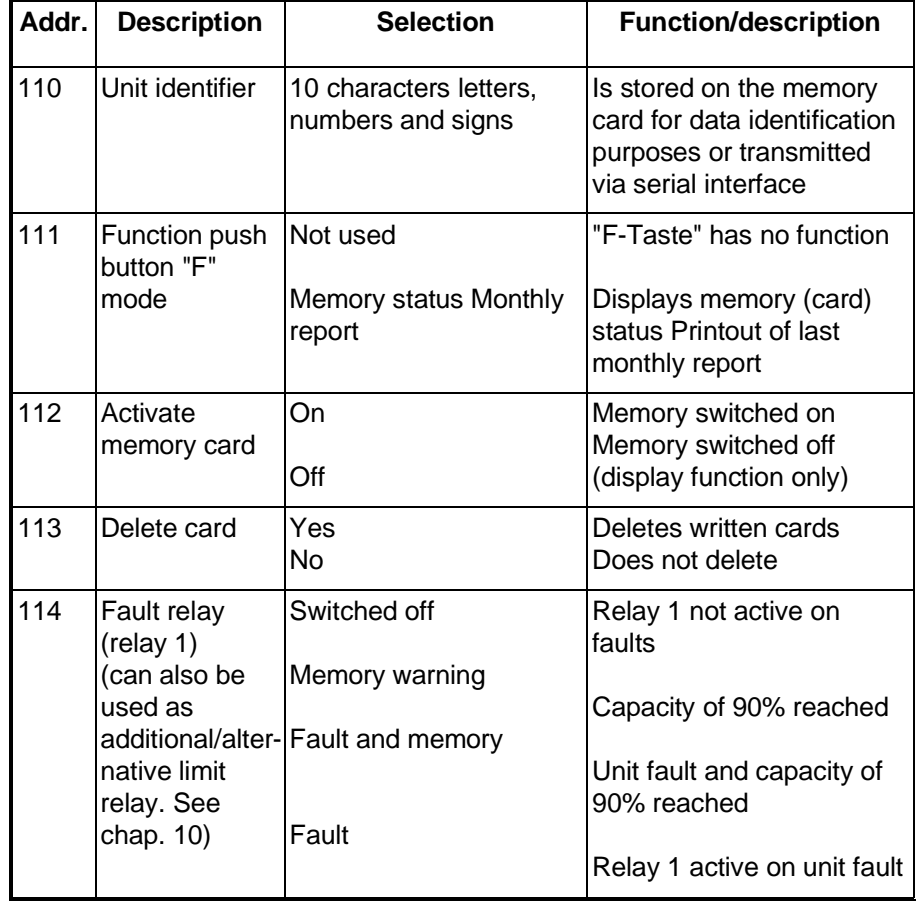

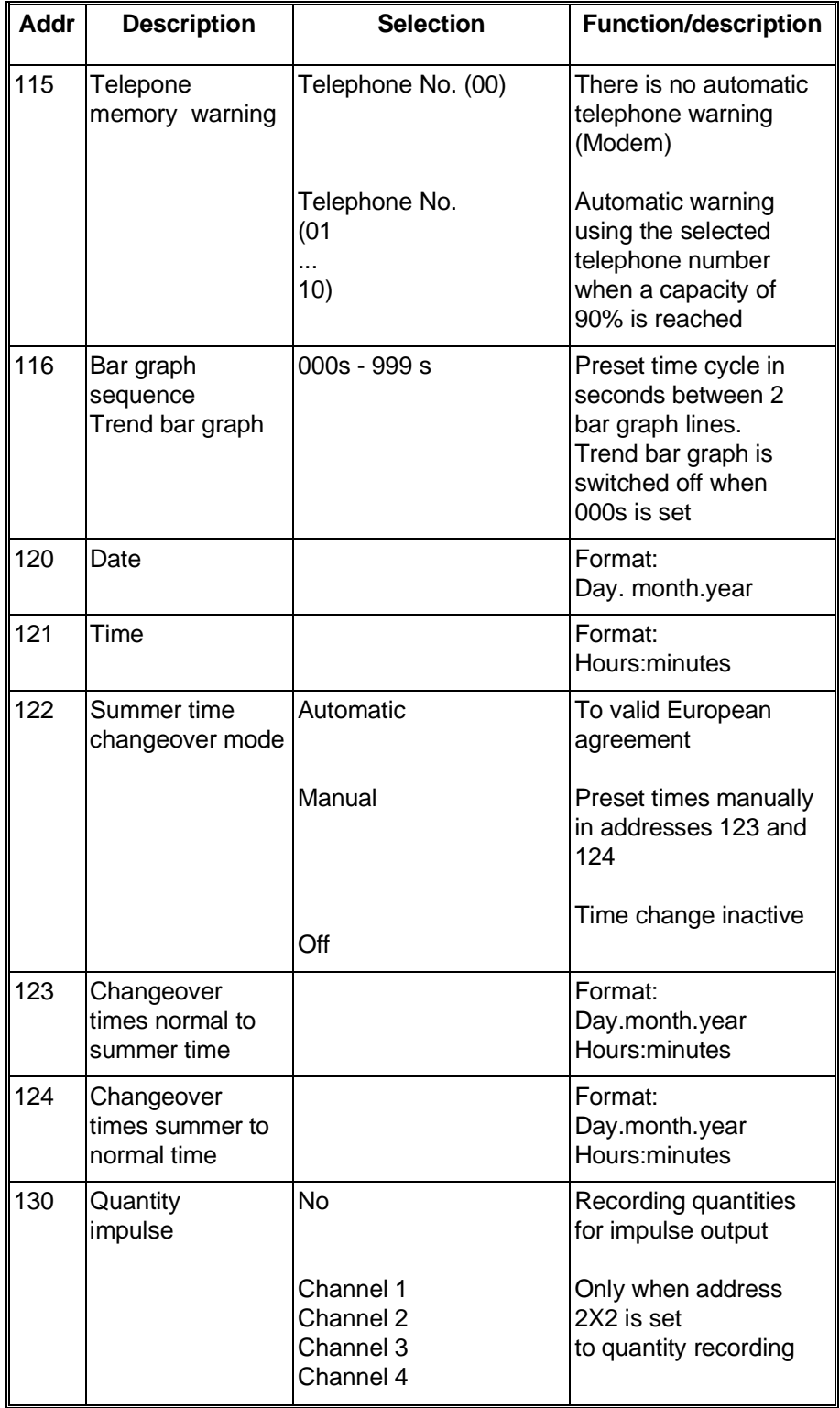

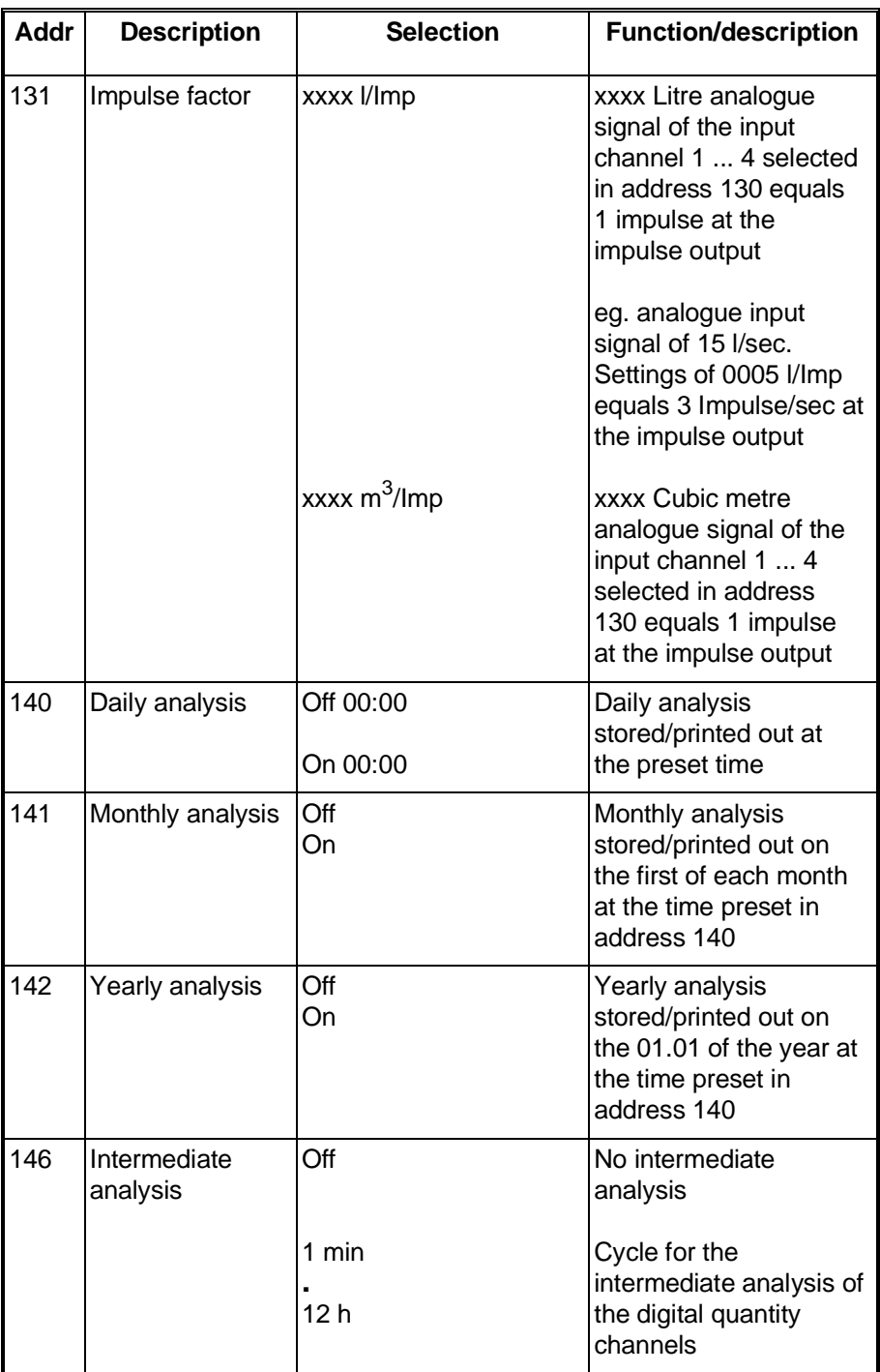

# **8 Analogue channels (operating level 2)**

In this level analogue channel parameters are set.

#### **Overview level 2**

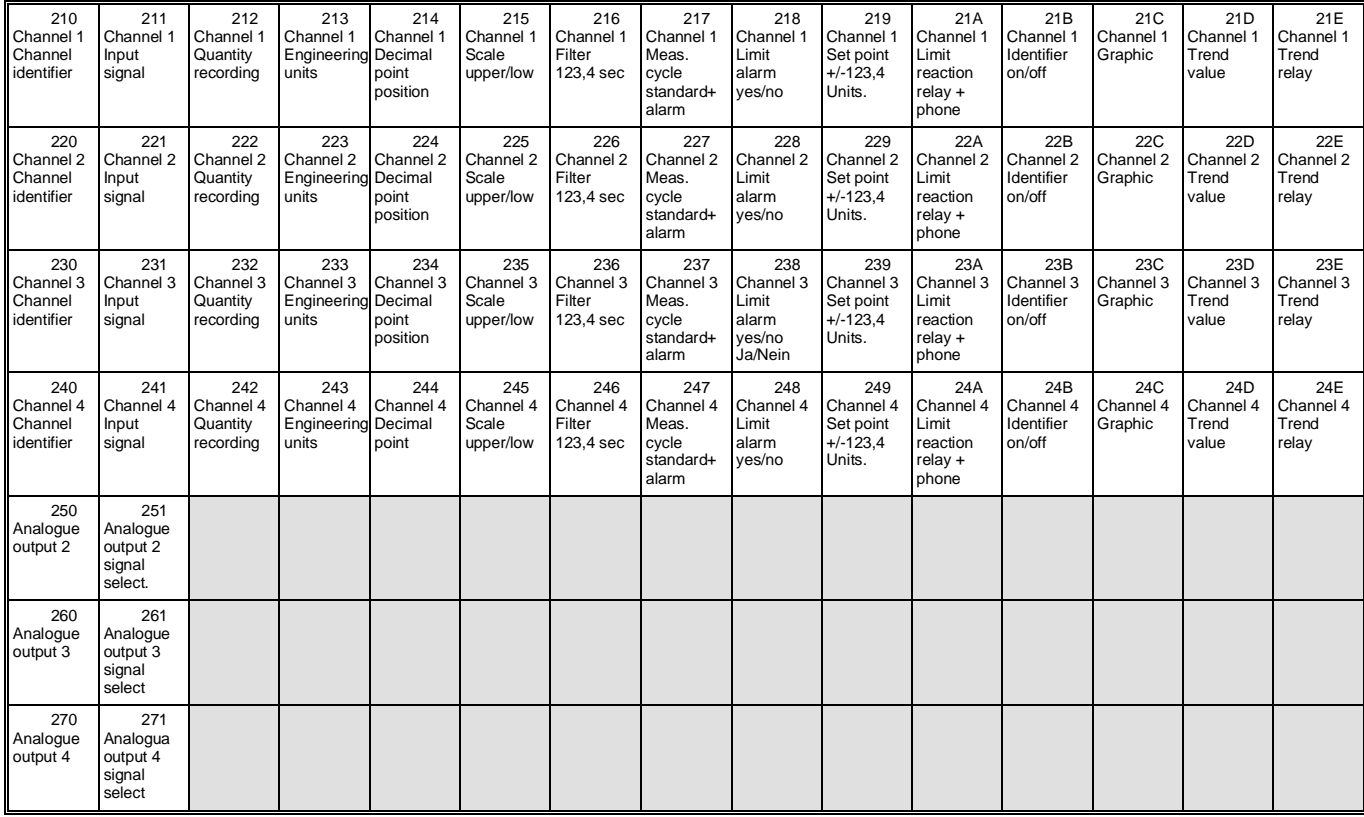

The Memo-Log has 4 analogue channels that can, (dependent on your order), operate as an input or output. Channel 1 is always an input.

# **8.1. Analogue inputs**

Your unit automatically recognises the type of signal each channel can accept. This is dependent on the type of hardware defined in your order code.

All current and voltage signals can be individually set to any measurement scale. An exact digital value of the range selected can be seen in the display.

#### **Example:**

A transmitter has an output signal of 0..20 mA. This signal is equal to a temperature range of  $+10$  °C  $\ldots$  +70 °C. Set the unit up as follows:

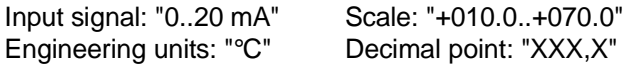

**Input signal, measurement range**

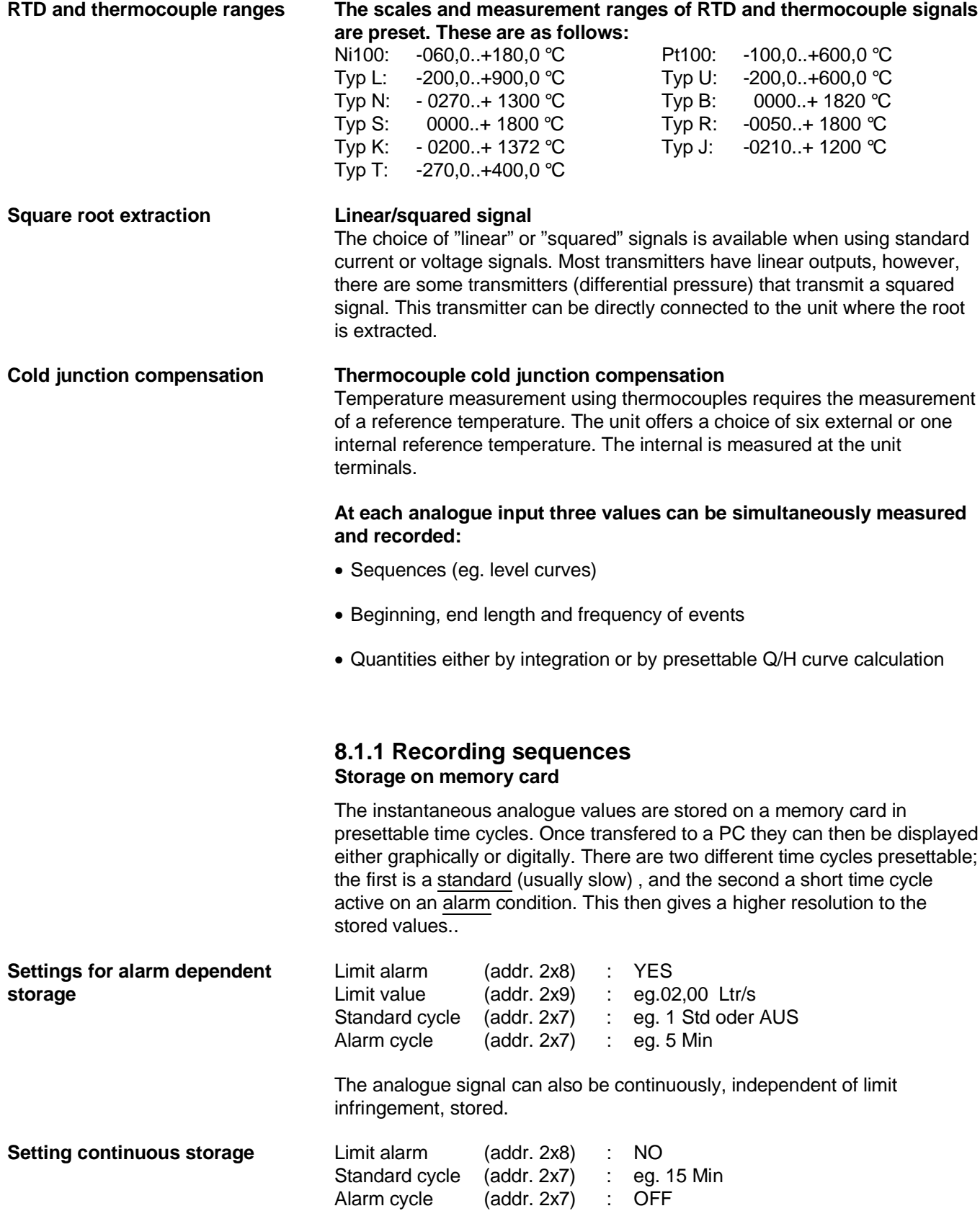

#### **Sequence printout using a Uni-Bit printer**

Sequence printouts on the printer connected to the Memo-Log S are always done dependent on events. If the preset limit of an analogue input is exceeded then all channels where the graphics are set to YES are printed out. The printout is made once the limit values of all analogue channels is undercut again. A condition for the printout is that the limit infringement is more than 5 minutes.

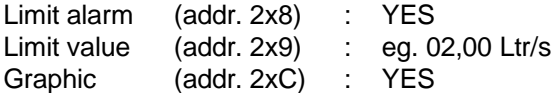

# **8.1.2 Recording events**

For each analogue channel limit infringements (events) can be stored on memory card, and/or printed out by the Uni-Bit printer.

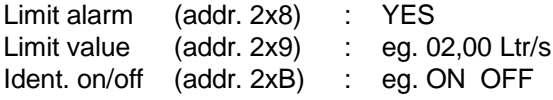

- Time of limit infringement (event starting point)
- Time of limit return (event finishing point)
- Length of limit infringement
- Analogue signal peak value during limit infringement
- Quantity flow during limit infringement

(if quantity recording is active see chapter 8.1.3)

Additionally the number and length of time of limit infringements per day, month and year can be recorded. Storage or printout of these values is done in accordance with the settings for daily, monthly and yearly analysis (setting up level 1, Base settings, addresses 140, 141 and 142).

Limit monitoring operates with a return hysteresis of 1%. The preset limit should therefore always be larger than 1% of the measurement range (scale).

# **8.1.3 Recording quantities**

Each analogue input can record quantities. Here the instantaneous analogue value is integrated over preset periods of time, thus calculating the quantity. The quantity engineering units (eg. l/s) are set in address 2x2 and the sensor range (scale) in address 2x5.

If the sensor used delivers an already linear flow signal (eg. 4 ... 20 mA equals 0 ... 80 l/s) the quantity is directly integrated from this linear signal. If the ratio between analogue signal and quantity is not linear then the quantity measurement is done using a presettable Q/H curve (see chap. 9 Q/H curves).

Recording quantites from applications using more than one input size and special calculations (eg. incomplete overflow on storm tanks) is available on request.

**Setting up printout on a Uni-Bit printer**

**Setting up limit infringement recording**

**The following is stored and/or printed:**

Storage and/or printout of daily, monthly and yearly quantities is done in accordance with the settings in addresses 140, 141 and 142 setting up level 1 (Base settings,). Storage and/or printout of quantities over the time of an event is done when a preset limit is exceeded (Event end, see chap. 8.1.2).

# **8.1.4 Alarm on limit infringement**

Each analogue input has the possibility to retransmit a limit infringement by switching a relay and/or by calling a preset telephone number via modem(see chap. 10 Relays and chap. 13 Modem). Relays (1..4) and telephone number (01..10) are selected in address 2xA.

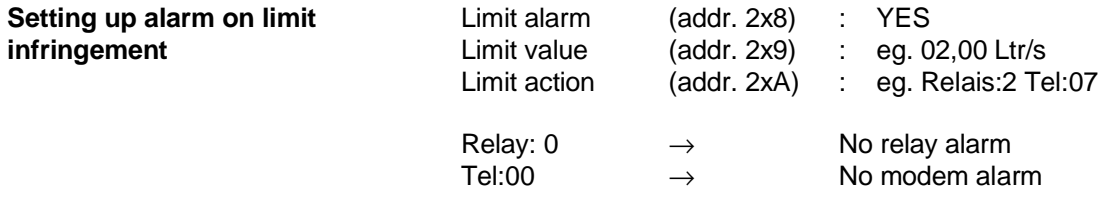

Please note that the selected relay must not be used for other functions such as remote control (see chap. 10).

Limit monitoring operates with a return hysteresis of 1%. The preset limit should therefore always be larger than 1% of the measurement range (scale).

# **8.1.5 Trend output**

A change in the analogue signal per channel can be transmitted via relays (see chap. 10 Relays). This means that pumps or penstocks etc. can be controlled.

Specific control functions are possible on request.

# **8.1.6 Filter**

Each analogue input signal can be filtered so that fast transient changes are not recorded. The filter is a low pass filter. The time constant is set in address 2x6.

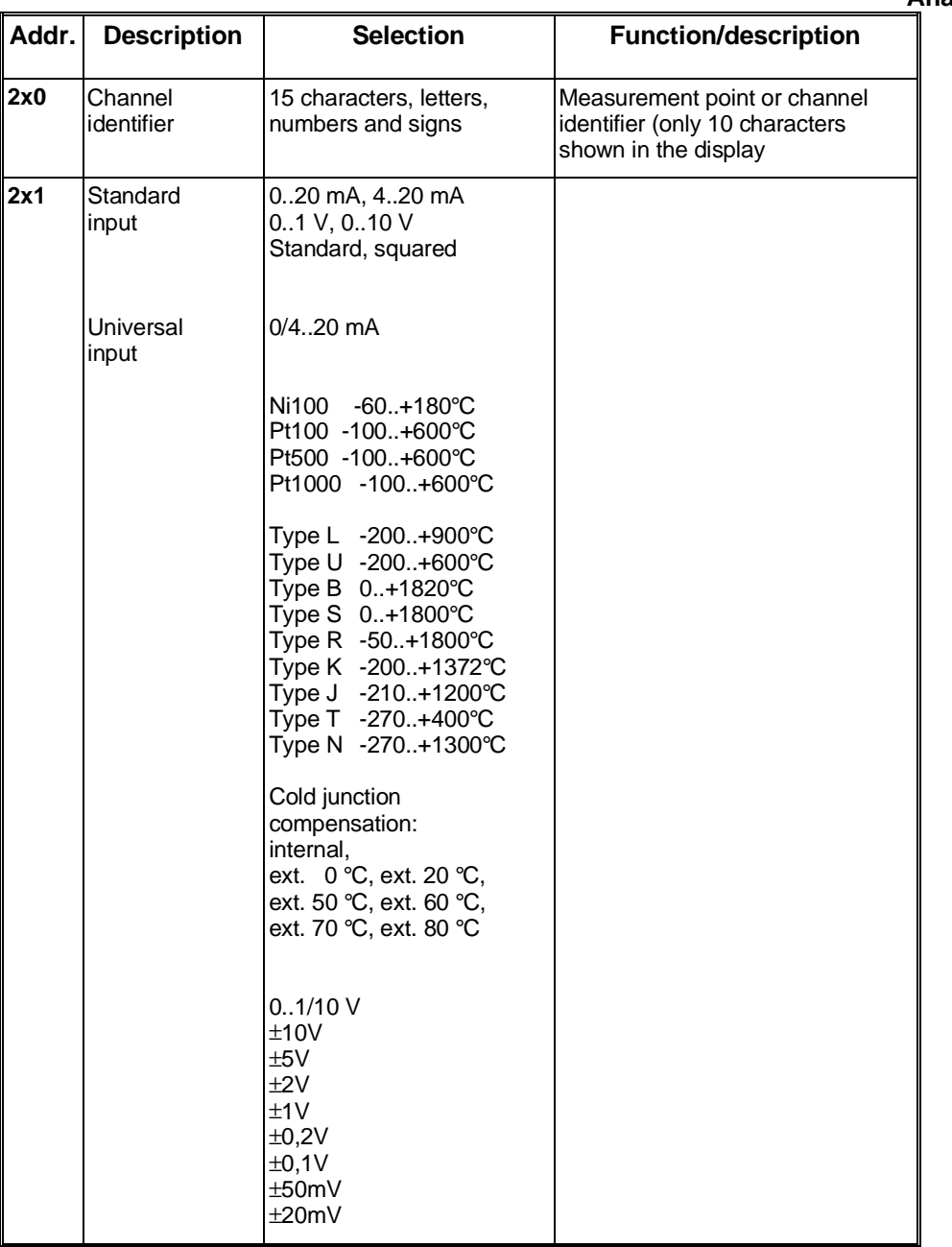

**Analogue inputs (x = 1..4)**

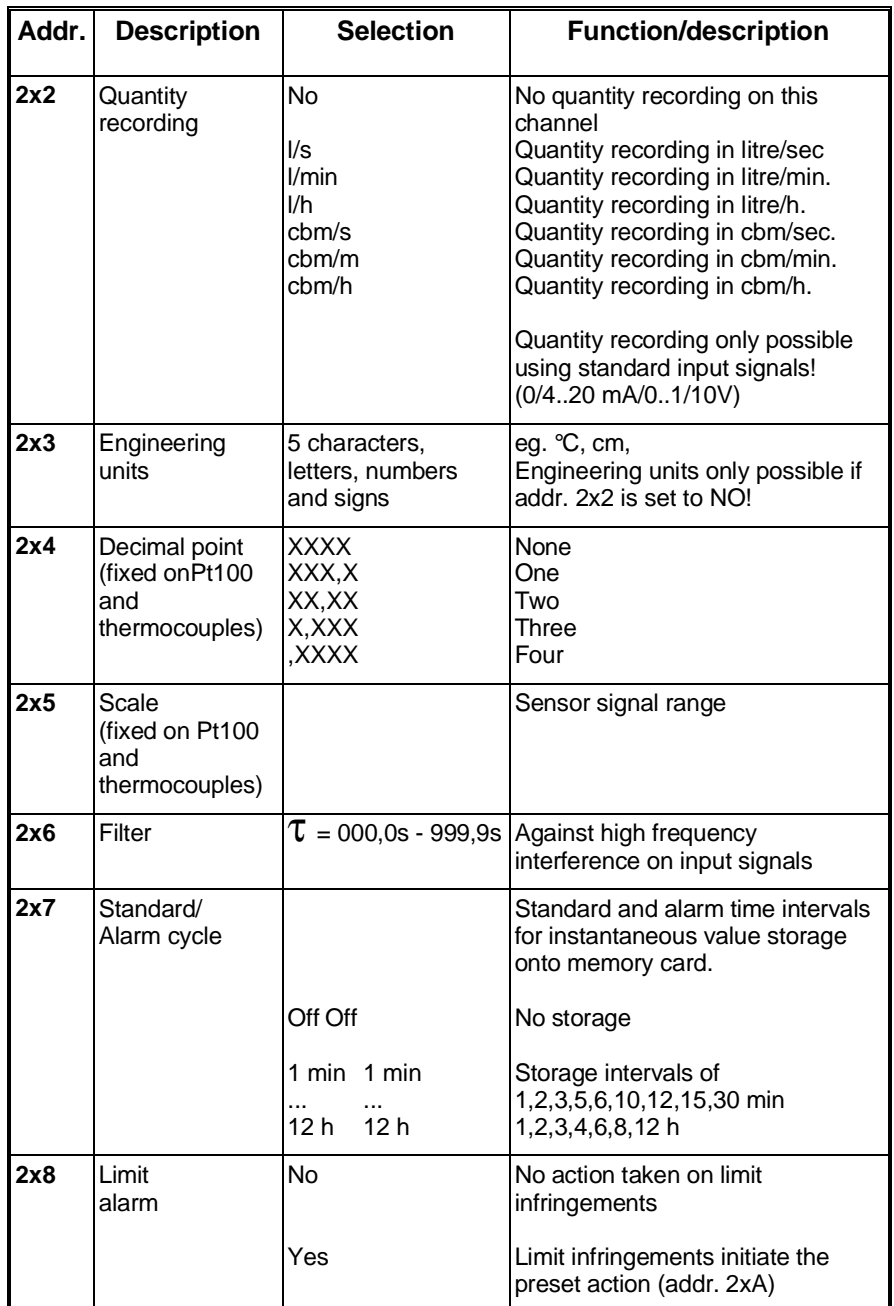

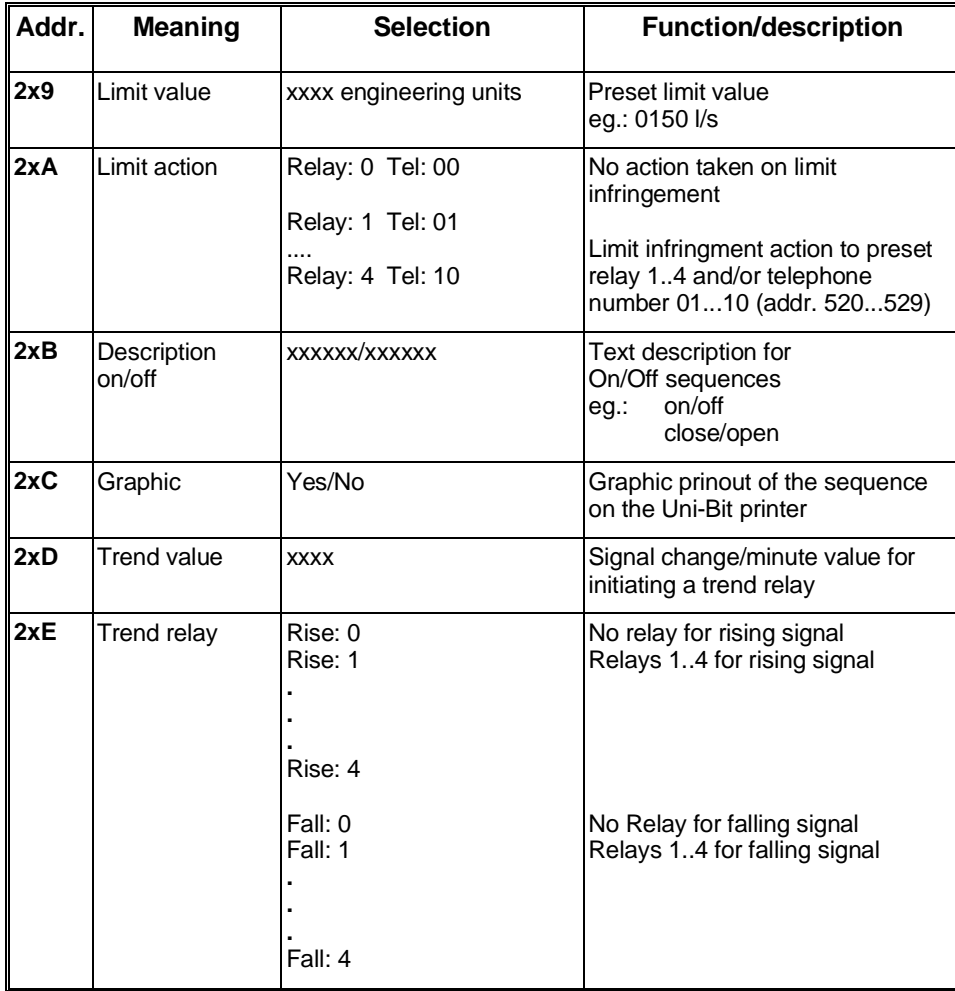

# **8.2. Analogue outputs**

Analogue channels 2 ... 4 can be fitted as output channels (always note on order code).

An output can be used to retransmit an analogue input (eg. linearised via the Q/H curve function) or for remote control of penstocks or valves using the serial interface/modem. The use of the output is set in addr. 2y0 and the output signal in addr. 2y1.

#### **Output channels (y = 5..7)**

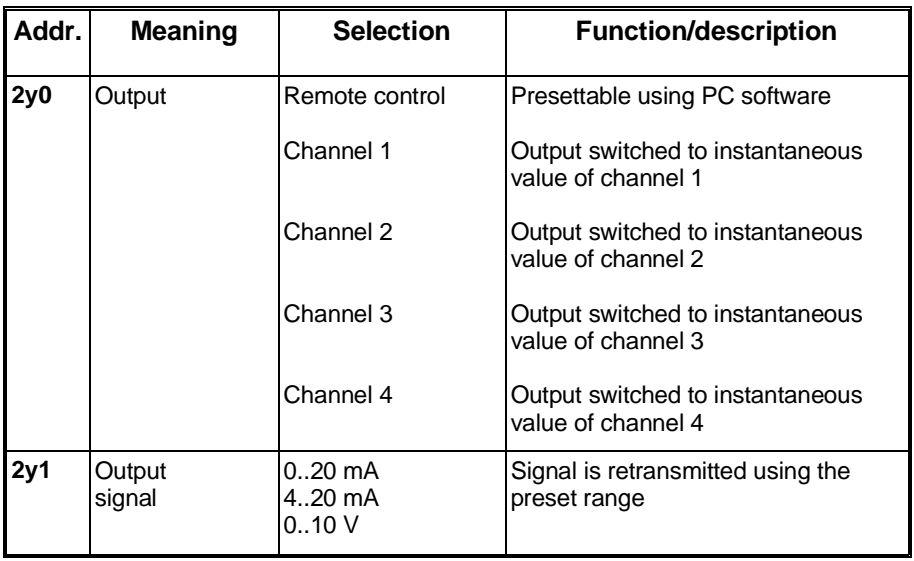

# **8.3 Connections**

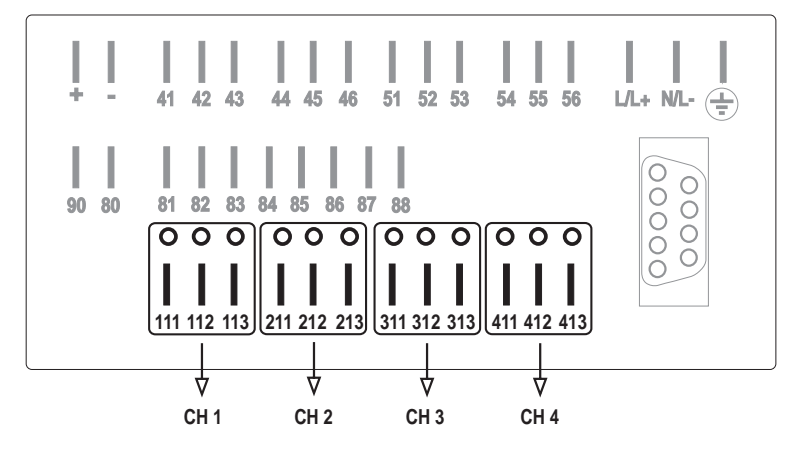

CH  $1 =$  Channel  $1$ , CH  $2 =$  Channel  $2$  etc.

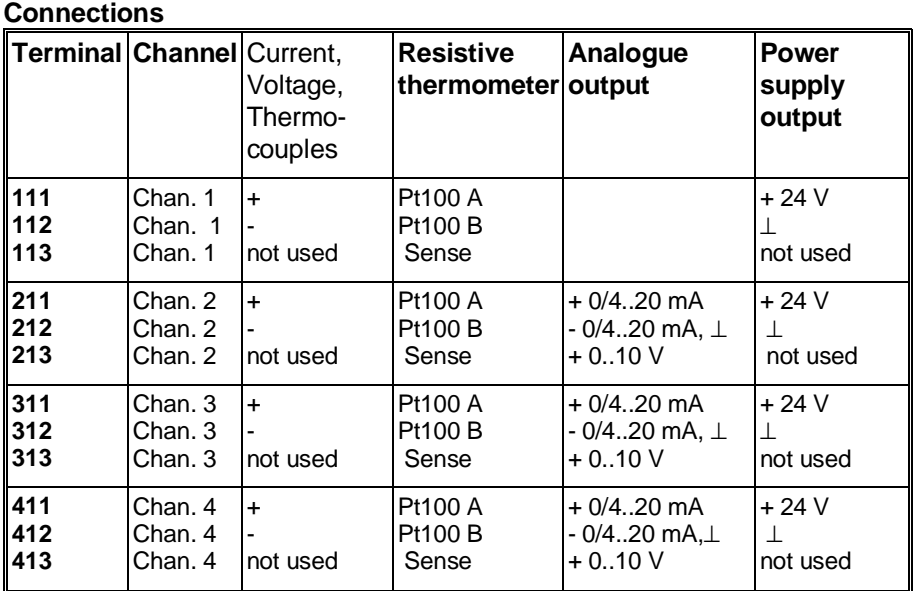

Single channel functions are dependent on the type of in/output PCB installed in the corrdesponding plug-in space in the unit.

### **Channels 1 to 4 Rear panel view**

# **8.3.1 Analogue signal connections**

# **Current signals**

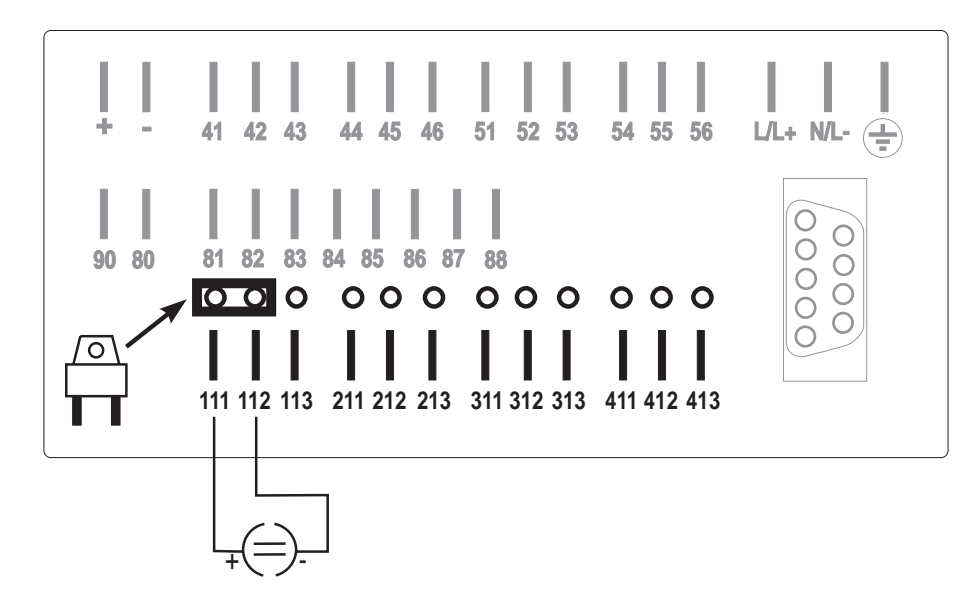

**Connection example of a current measurement system on channel 1**

**Voltage signals and Thermocouples**

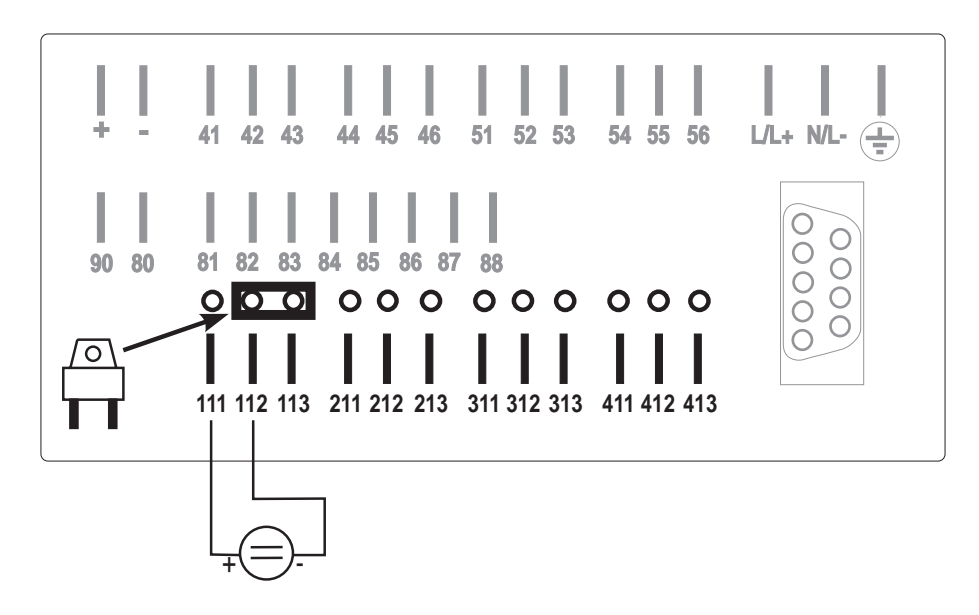

**Connection example of a voltage or thermocouple measurement system on channel 1**

# **Resistive thermometer (Pt100)**

#### **2-wire system:**

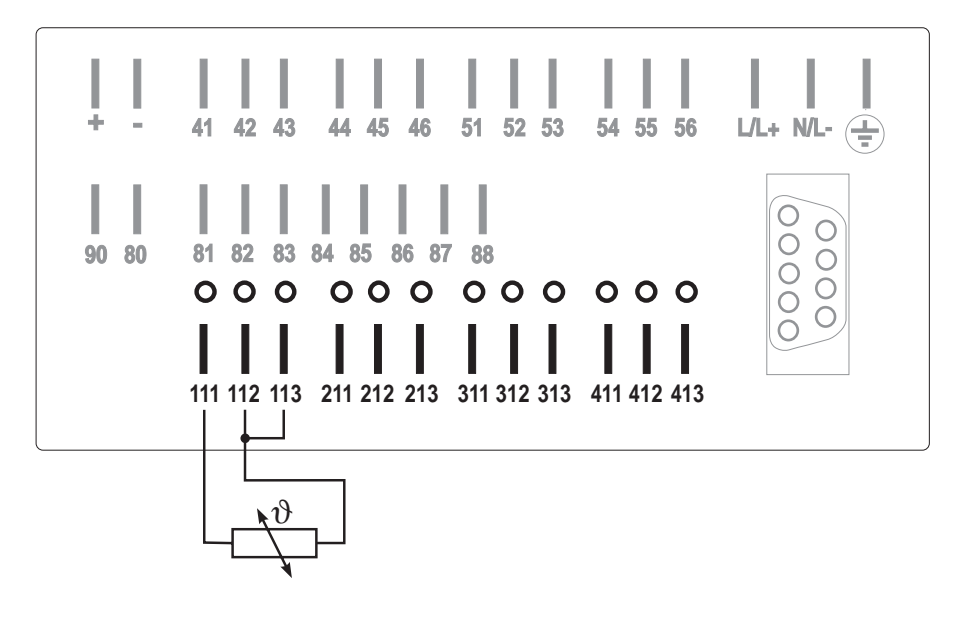

**Connection example of a 2-wire RTD (Pt100) measurement system on channel 1**

#### **3-wire system:**

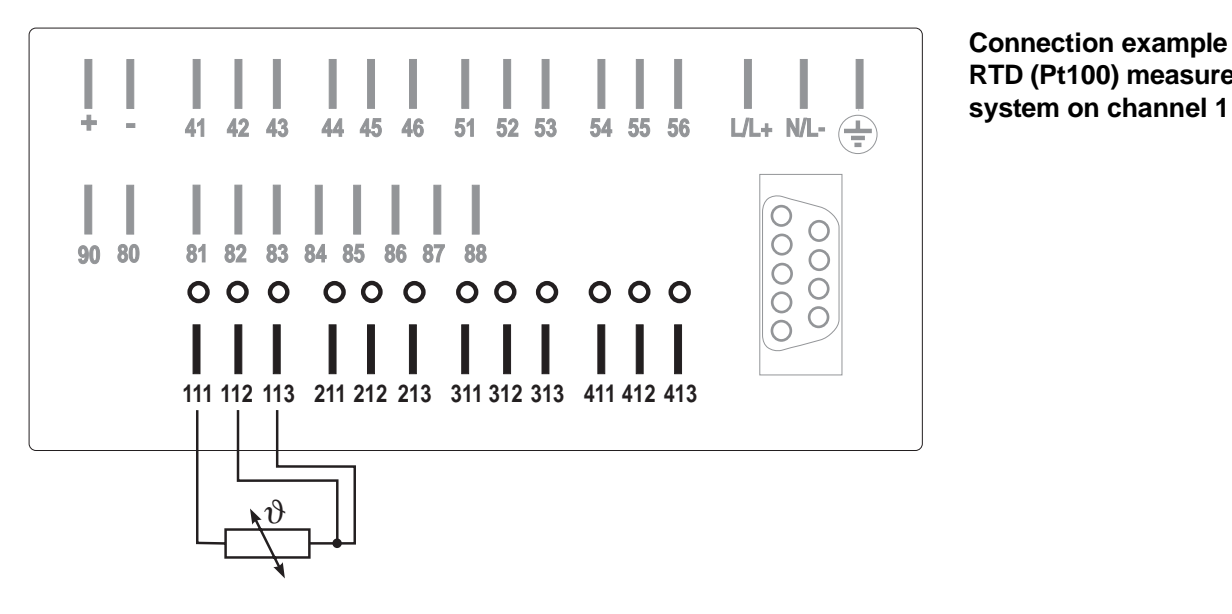

**Connection example of a 3-wire RTD (Pt100) measurement**

# **8.3.2 Connection using loop power supply**

It is possible to power up to 3 transmitters (eg. Pt100 head transmitters) from the unit. Each power supply output PCB requires one of the input plug-in positions 2 ... 4.

#### **Power supply technical data:**

- Ouput voltage 24 VDC, -/+ 10%, 24 mA short circuit protected
- Open circuit voltage 30 VDC

# **2-wire loop power (measuring current signal):**

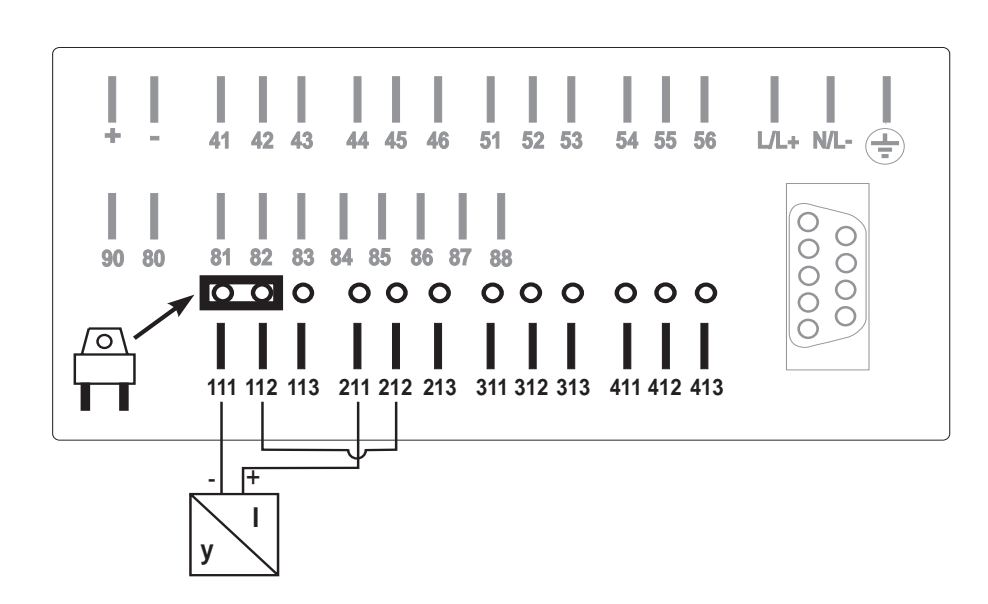

**3-wire loop power (measuring voltage signal):**

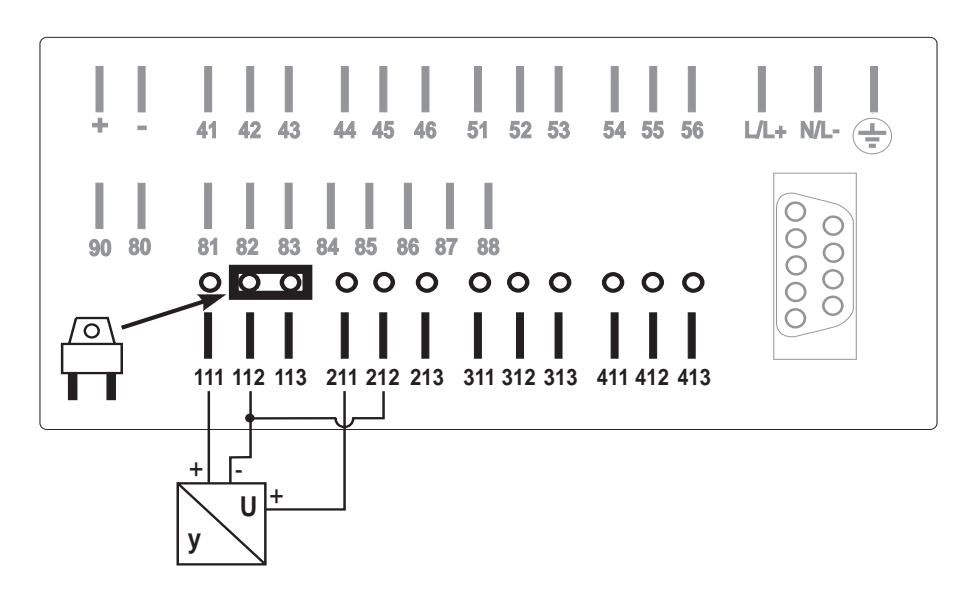

**Connection example using a 2 wire loop powered system, current measurement on channel 1, loop power from channel 2.**

**Connection example using a 3 wire loop powered system, voltage measurement on channel 1, loop power from channel 2.**

**3 wire loop power (measuring current signal):**

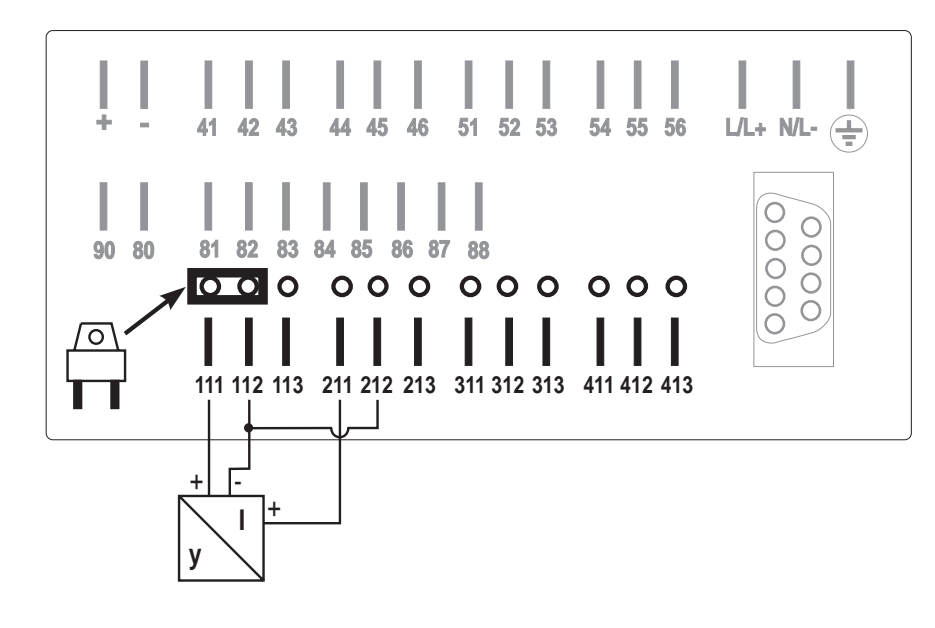

**Connection example using a 2 wire loop powered system, current measurement on channel 1, loop power from channel 2.**

# **Hint:**

In order to improve interference protection used screened cables (earthed at one end only).

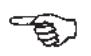

# **9. Setting the Q/H curves (Option) (operating level 3)**

**Using the Q/H curve:** The Q/H curves offer the possibility to linearise various input signals. There are 33 presettable signal set points available that can be allocated to either current or voltage input signals. The first and last points are always the scale lower and upper points from addr. 2x5. Quantity recording must be active (addr. 2x2).

**Example:** Linearisation curve of an external sensor. The linearisation is to be done using channel 2.

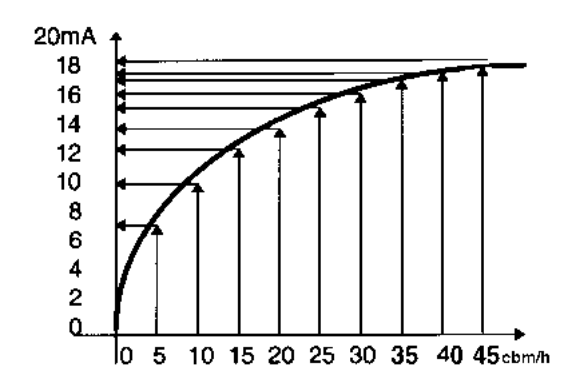

**Settings:** Input signal (addr. 221): 0 - 20 mA Quantity recording (addr.222): cbm/h Number of set points (addr.330): 10 Lower scale (addr.225):  $0 \text{ mA} = 0 \text{ cbm/h}$  $Q/H2$  (addr.331):  $7 mA = 5$  cbm/h Q/H3 (addr.332): 10 mA = 10 cbm/h  $Q/H4$  (addr.333):  $12 \text{ mA} = 15 \text{ cbm/h}$  $Q/H5$  (addr.334): 13,8 mA = 20 cbm/h Sensor main range Q/H6 (addr.335): 15 mA = 25 cbm/h Q/H7 (addr.336): 16 mA = 30 cbm/h Q/H8 (addr.337): 16,7 mA = 35 cbm/h  $Q/H9$  (addr.338): 17,2 mA = 40 cbm/h Upper scale (addr.225):  $20 \text{ mA} = 45 \text{ cbm/h}$ 

Attention: **W** Q/H curves are an option and must be ordered using the correct order code. It is possible to retro-fit the Q/H curve without opening the unit.

# **Overview, level 3**

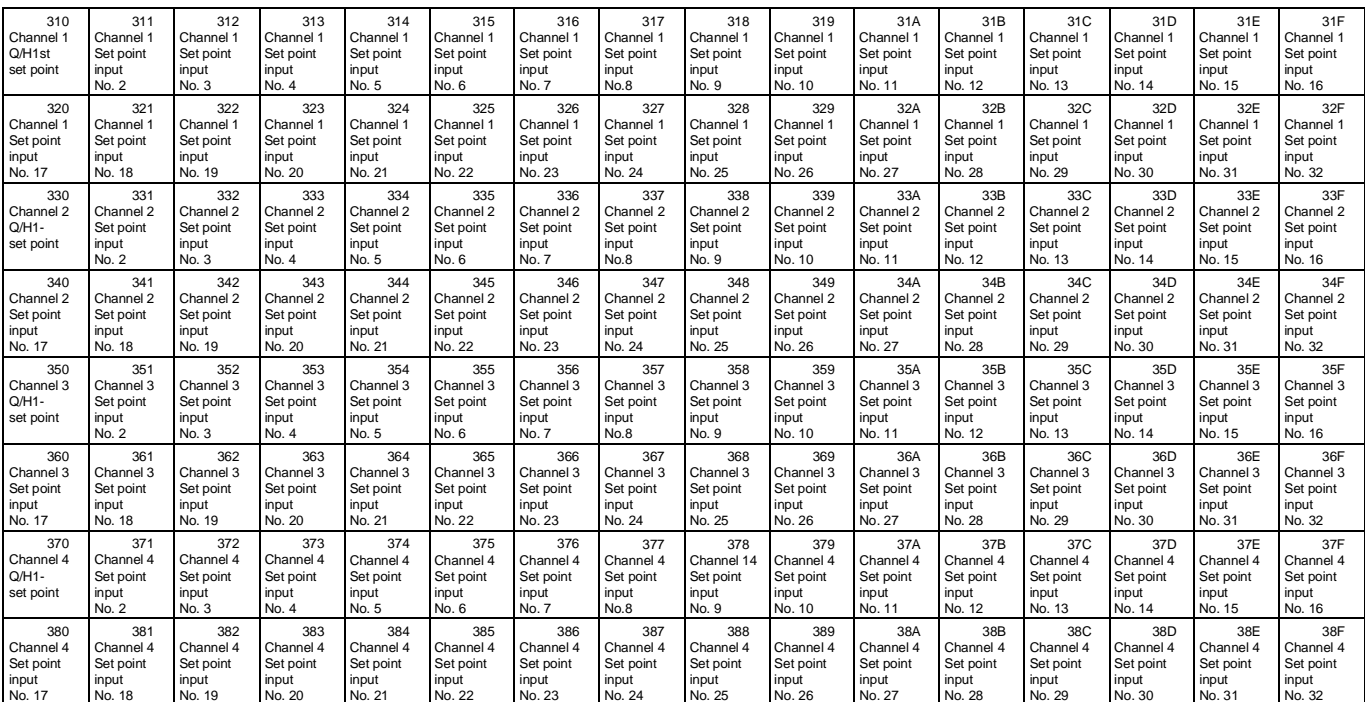

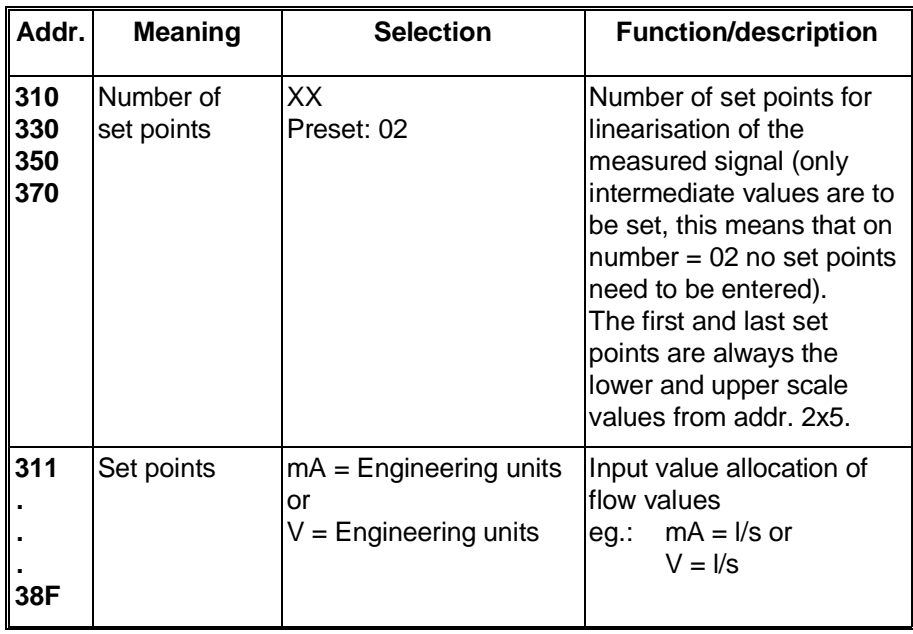

# **10. Relay output**

The relays operate in maximum fail safe mode. In normal operation (no limit infringement) the relays are active. On unit failure, power loss or limit infringement the relays de-energise.

- **Use of the relays:** The four built-in relays can be used for the following:
	- Monitoring limit values

The preset limit values can be allocated to each relay (the allocated relay is switched for the length of the limit infringement see chap. 8.1.4).

- Unit fault and/or memory-card status (on memory 90% full) can be set to relay 1 (setting up in addr. 114).
- Trend output A trend value (addr. 2xD) can be set on each analogue input channel. If the input signal changes more than the preset value for over one minute then the relay set as a trend relay (addr. 2xE) switches. The output relays can be set as relays 1 ... 4 on rising trend and/or relays 1 ... 4 on falling trend.
- Change to serial interface modem Unit-Bit (Endress+Hauser data printer) The contact on relay 4 is used as a changeover contact for front end data output to the Uni-Bit and simultaneous use of the serial interface for PC or modem. The serial interface use is set in addr. 811.
- Remote control Using the ReadexR PC software package relay 1 ... 4 can be remote controlled. The only condition is that relay 4 has not been allocated for any other function.

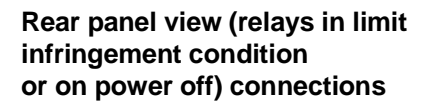

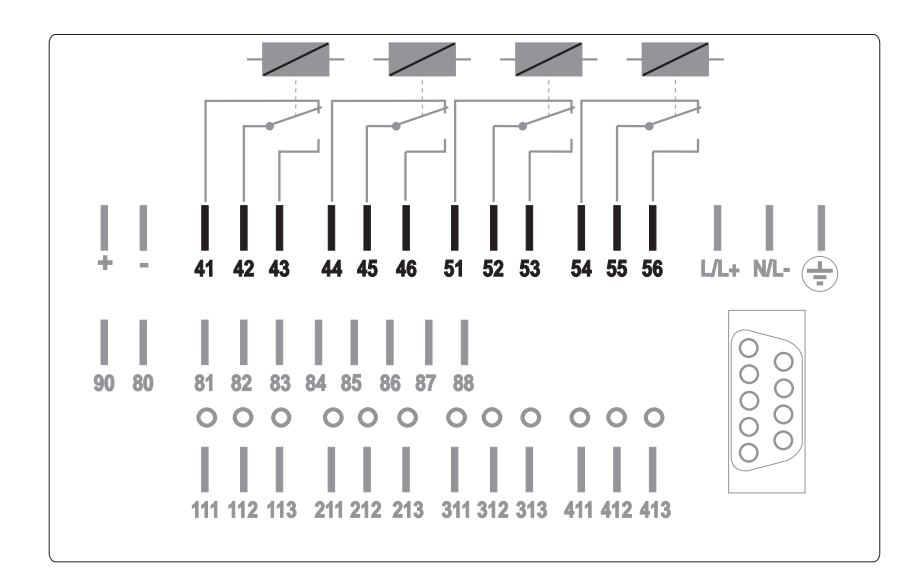
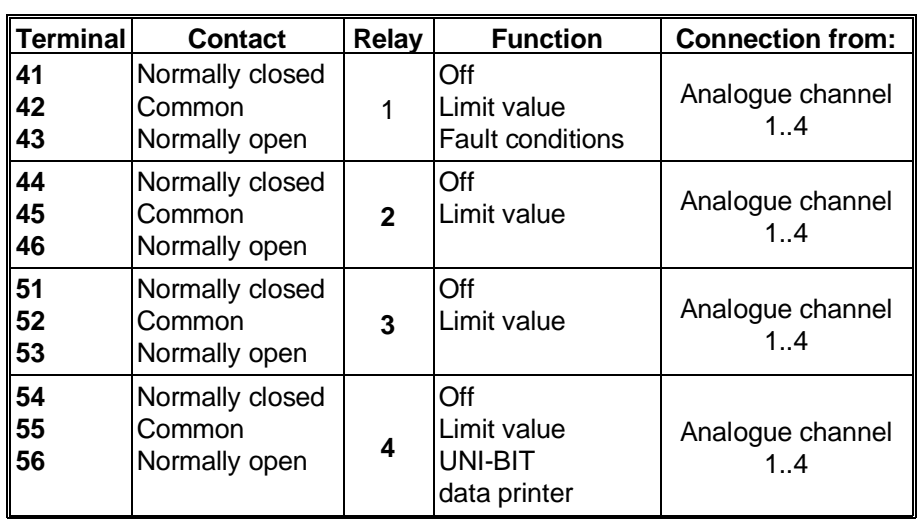

### **Connections**

All relays that are not set to fault condition, limit value, trend output or Uni-Bit printer/modem can be remotely controlled from a PC using the ReadexR software package.

**Attention:** A voltage of up to 250 V (eg. live and switch output) can be connected to the relay changeover contacts. Combined connection of the line and neutral to the normally open and closed contacts is not permissible.

**Hint:** It is possible to connect a low voltage cable to one relay and a voltage of up to 250 V to another relay. When doing this please check the relevant safety regulations concerning a mix of low and high voltage wiring.

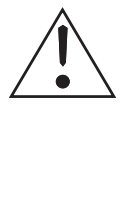

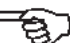

# **11. Quantity impulse output**

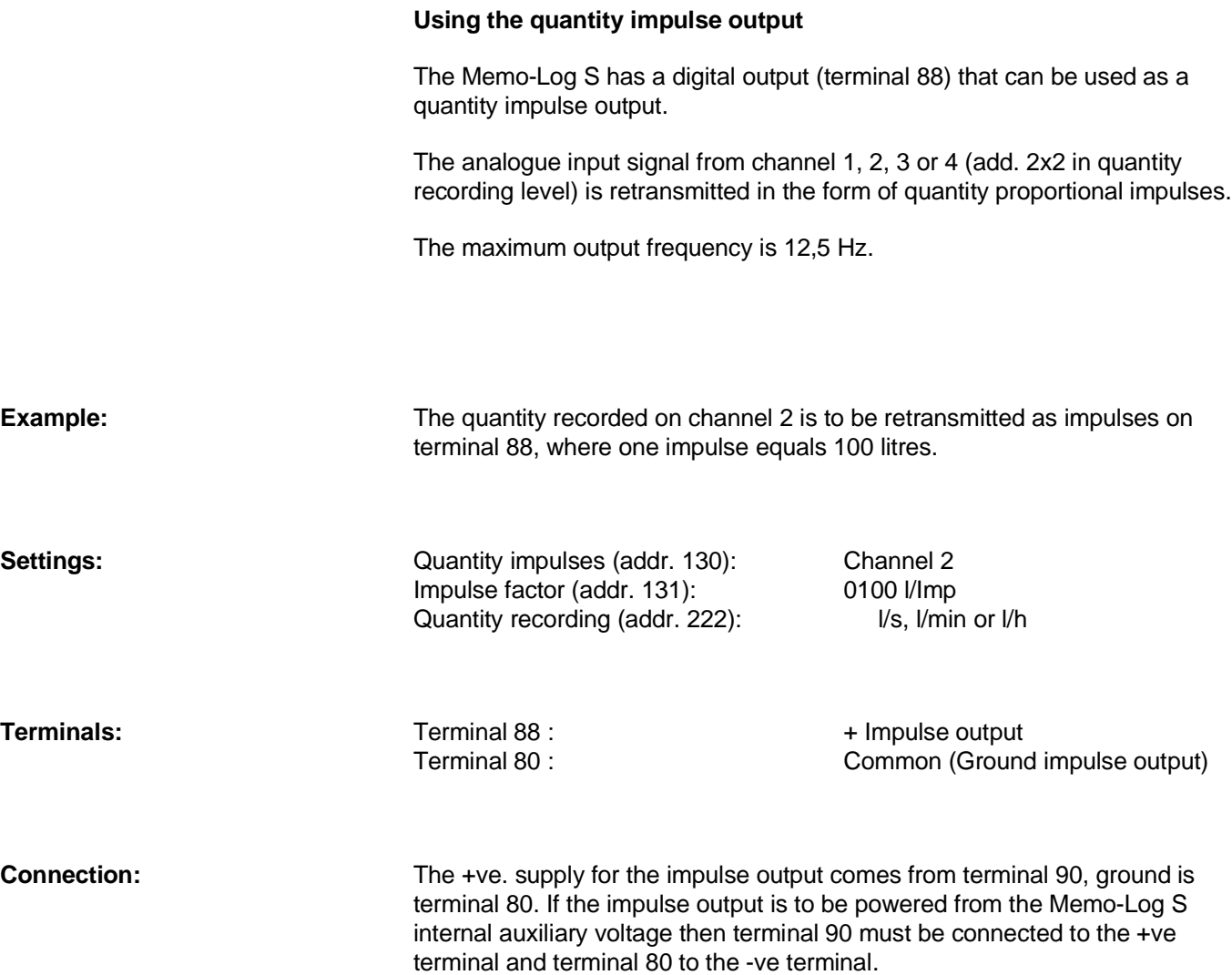

# **12. Digital channels (operating level 4)**

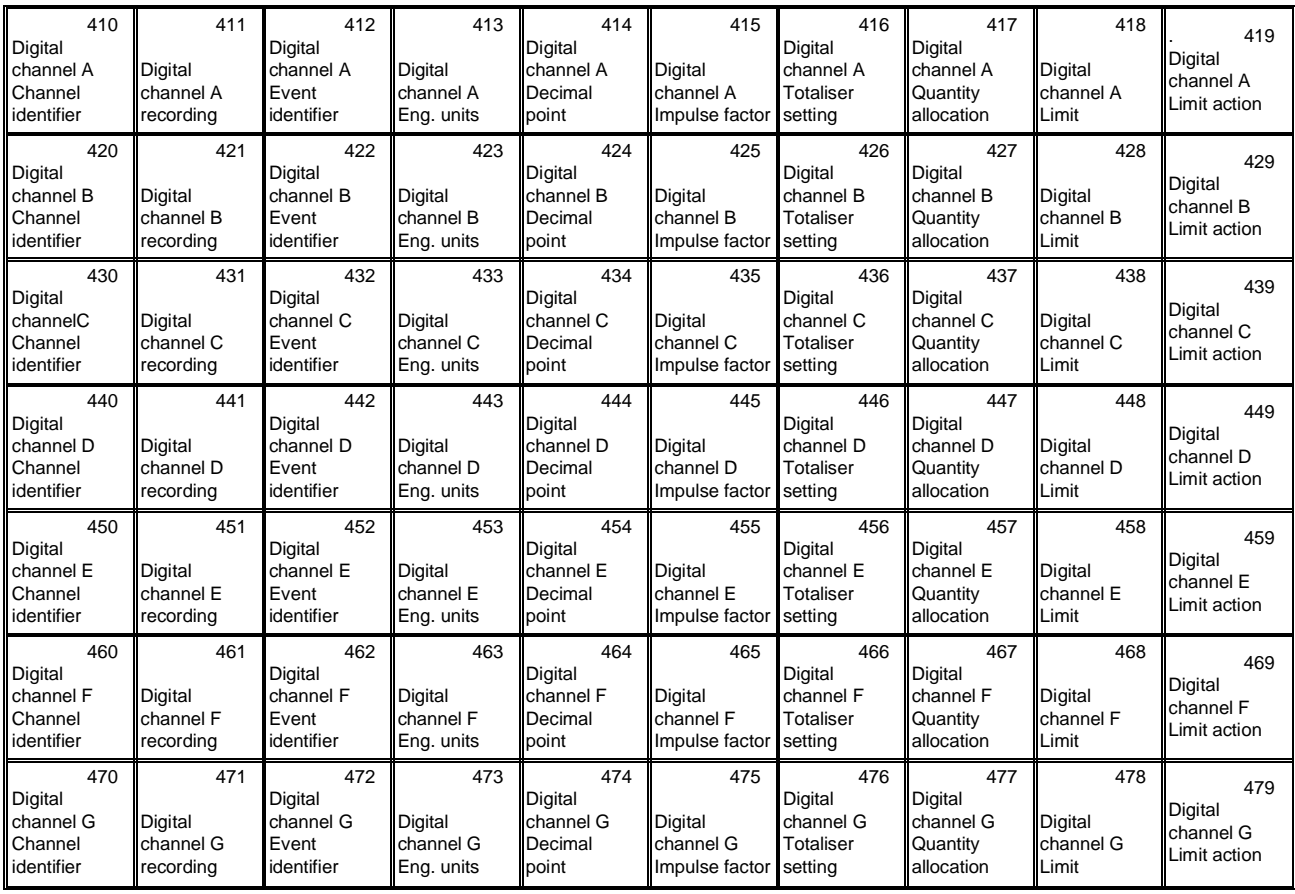

## **Using the digital channels**

The Memo-Log has 7 digital inputs (A..G) that can be used for either quantity or event recording.

# **12.1. Quantity recording**

The incoming impulses are multiplied by the preset (addr. 4x5) factor and then placed into various counters. The end factor must be set up as -/imp (addr. 4x5), recording must be set to quantity recording (addr. 4x1).

If the flow is constant (eg. pumps with a constant feed rate) the quantity can be recorded using an external signal (On =  $-3V..+5V$ , Off =  $+12V..+30V$ ). The factor (addr. 4x5) is set as flow per second (on active signal at the digital input). In this way the quantity is added up over various time cycles. The end factor must be set up as -/s (addr. 4x5), recording must be set to quantity recording (addr. 4x1).

Storage on memory card and/or printout on the Uni-Bit printer of daily, monthly and yearly quantities is done in accordance with the settings in addresses 140,141,142 in operation level 1 (basic settings).

Additionally quantities over certain time spans (eg. hourly) can also be stored on memory card. The time span is set in addresss 146. Allocation of the quantity channel is to be set to NO in address 4x7.

**Quantity recording using impulses**

**Quantity recording using on/off signal**

**Quantity storage / printout**

If the quantity is to be recorded when a particular event or events are active, then the digital channel addr. 4x7 must be allocated to a channel on which events are recorded. This can be an analogue channel with active limits (see chap. 8.1.2) or an event channel (see chap. 12.2). If the selected channel is an analogue channel then the quantity measurement on this channel must be switched off (addr. 2x2).

Please note that only one digital channel can be allocated to each analogue input or event channel.

Storage and/or printout of the quantity over the period of an active event is done once the event on the relative channel has ended.

**Alarm on limit infringement** A limit infringement on a digital quantity channel during an event can be retransmitted by a relay and/or a modem (see chap. 10 and 13). Relay (1..4) and telephone number (01..10) are selected in addr. 2xA.

Setting for limit infringement alarm:

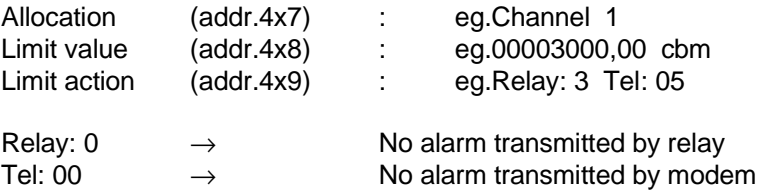

Please ensure that the relay selected is not used for other purposes such as remote control (see chap. 10).

## **12.2. Recording events**

In order to record events, faults or operation times the recording status of the digital channel (addr. 4x1) must be set to event channel. The channel status word (eg. on/off) can be set in addr. 4x2.

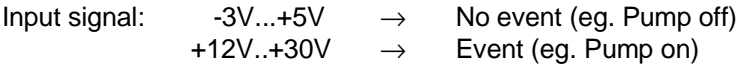

The following can be stored on memory card and/or printed out on the Uni-Bit printer:

- Event beginning
- Event end
- Time of event

Additionally the number of events as well as the length of active time per event channel can be recorded per day, month and year. Storage and/or printout of these values are dependent on the settings for daily, monthly and yearly analysis (operation level 1, basic settings, addr. 140, 141 und 142).

**Event storage / printout**

## **Overview of digital channel**

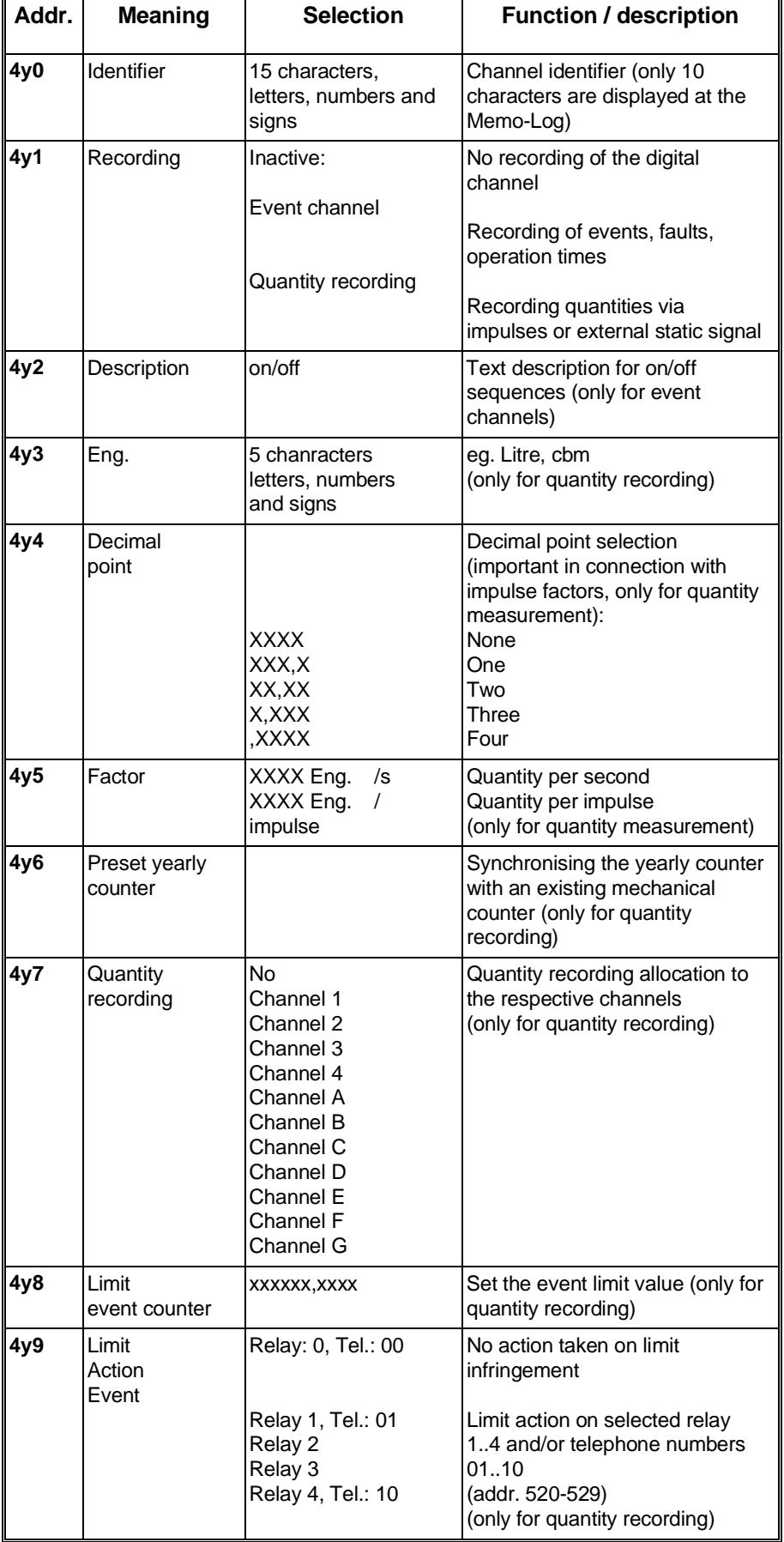

## **12.3 Control of digital inputs**

### **Control to DIN 19240**

Logic 0 equals:  $-3V ... +5V$ Logic 1 equals: +12V ... +30V

Potential related to auxiliary voltage "-" terminal.

- max. impulse frequency 25 Hz
- Input current apprx. 2-3 mA
- min. impulse length 20 ms
- max. bounce time 5 ms

## **12.4 Terminal connections:**

- + +24V auxiliary voltage
- Ground auxiliary voltage
- **80** Common Digit in/outputs
- **81** Digital input A
- 
- **82** Digital input B **83** Digital input C
- **84** Digital input D
- **85** Digital input E
- **86** Digital input F
- **87** Digital input G
- **88** Impulse output
- **90** + supply to impulse output

# **12.5 Connection examples digital inputs E and F**

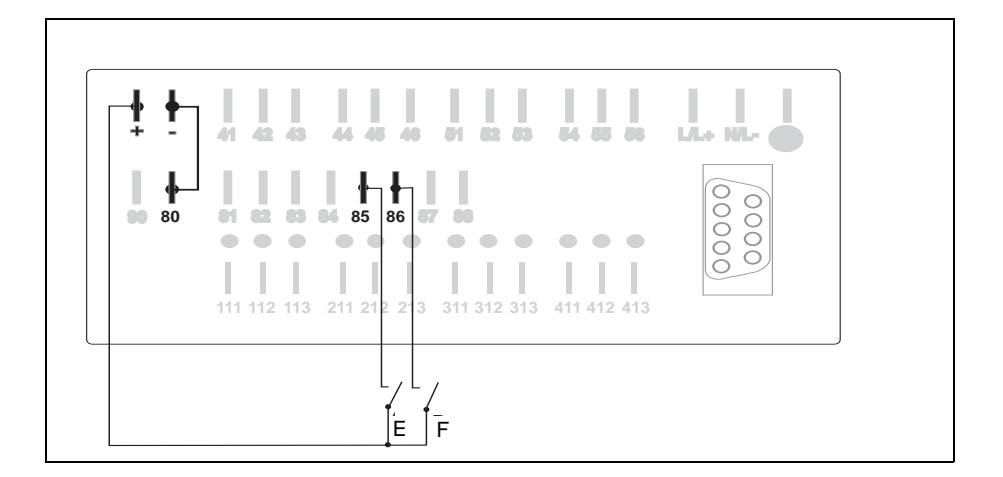

Connection when using the internal auxiliary voltage

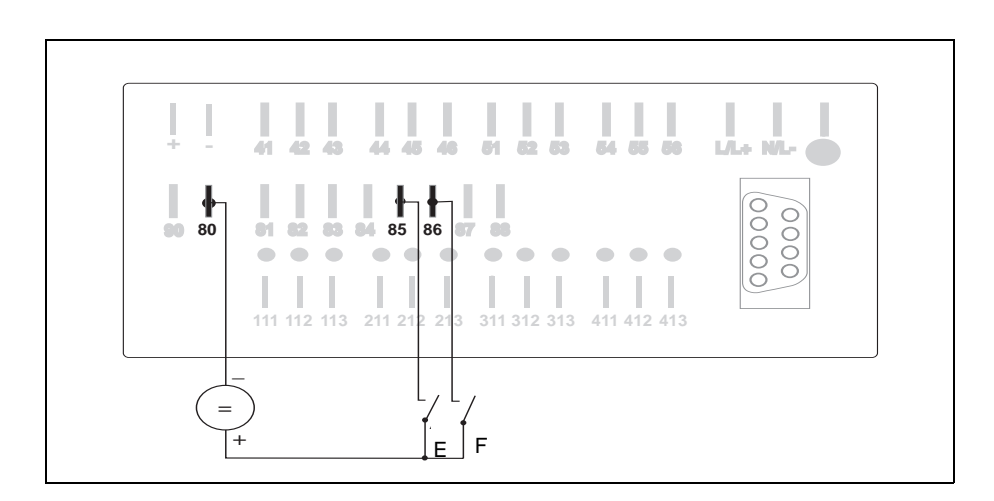

Connection when using an external voltage source

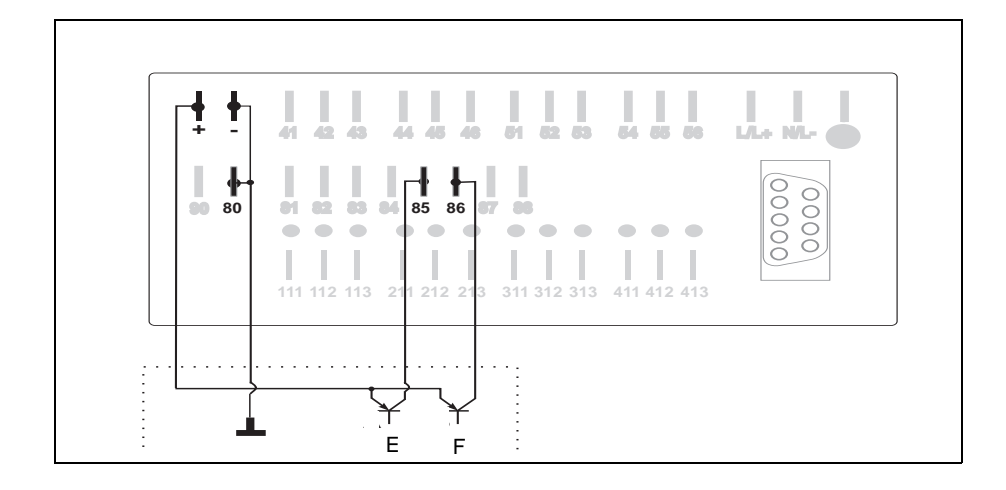

Connection when using open collector outputs

## **13.Modem function (operating level 5)**

In order to remotely transmit data using a telephone network the Memo-Log can be connected to any modem so long as it operates using the AT command lines. In order to utilize the 9600 Baud maximum transmission speed a modem operating with at least this Baud rate should be selected.

How to connect the Modem to the Memo-Log serial interface can be found in chapter 14.

## **13.1. Setting up the modem at the Memo-Log**

On initial installation special basic settings must be done on the modem. For this an initialisation command is transmitted to the modem. This can be done directly from the Memo-Log.

- Connect the modem to the Memo-Log (chapter 14)
- Set the interface parameters at the Memo-Log (chapter 14)
- Set the initialisation command in address 510

For individual commands please see the operating instructions for the modem. Make sure that the modem is set to automatic answer (eg. S0 = 1). The last command should always be the command to store the command in the modem (eg. \*W). This is so that the data is stored if there should be a power failure. The command preset in address 510 is the initialisation command for an ELSA 2460 and 14400 and can normally also be used for modems operating with the expanded AT command lines.

- Start the initialisation in address 514

Once the initialisation has been done successfully the modem display returns to its original condition. If initialisation was not successfully completed an error message will appear in the display.

Possible reasons for an unsuccessful initialisation:

- Wrong settings in address 811 (see chapter 14)
- Transmission format set up (addresses 813..815) is not used by the modem
- Wrong connection between Memo-Log and modem
- One or more commands used during the initialisation phase were not recognised by the modem (see modem operating instructions)

## **13.2 Alarms using modem**

On limit infringement on either an analogue or digital quantity channel one of ten presettable telephone numbers can be automatically dialed (see chapters 8.1.4 and 12.1). This means that a beeper can be activated or a limit infringement can be displayed by ReadexR on a PC. In addition to this should the memory card be > 90% full then again one of ten telephone numbers can be dialed (address 115) and data transmission can be automatically started by ReadexR (see chapter 15

• Modem selection (addr. 511) eg. ATDT **Setting for alarms using modem**

These settings are dependent on the type of modem and telephone system (frequency or impulse dial, wait for dial tone, ground key) and must be taken from the modem operating instructions.

• Wait for connection (addr. 512): eg. 30 sec

This setting indicates how long the call should attempt to connect the modem or telephone.

• Attempt/pause (addr. 513): eg. 05/0120 s

These settings indicate how many dial attempts are to be made for connection to a modem or telephone as well as the time between each attempt.

• Telephone number (addr. 520..529) eg. 08361308475

In address 515 the settings for a test call can be made.

In order to protect the telephone network from overload the German telecommunication authority sets a recall block time between each dial attempt. If this is the case in your country please take this into account when setting up address 513 (see modem operating instructions).

### **Modem settings**

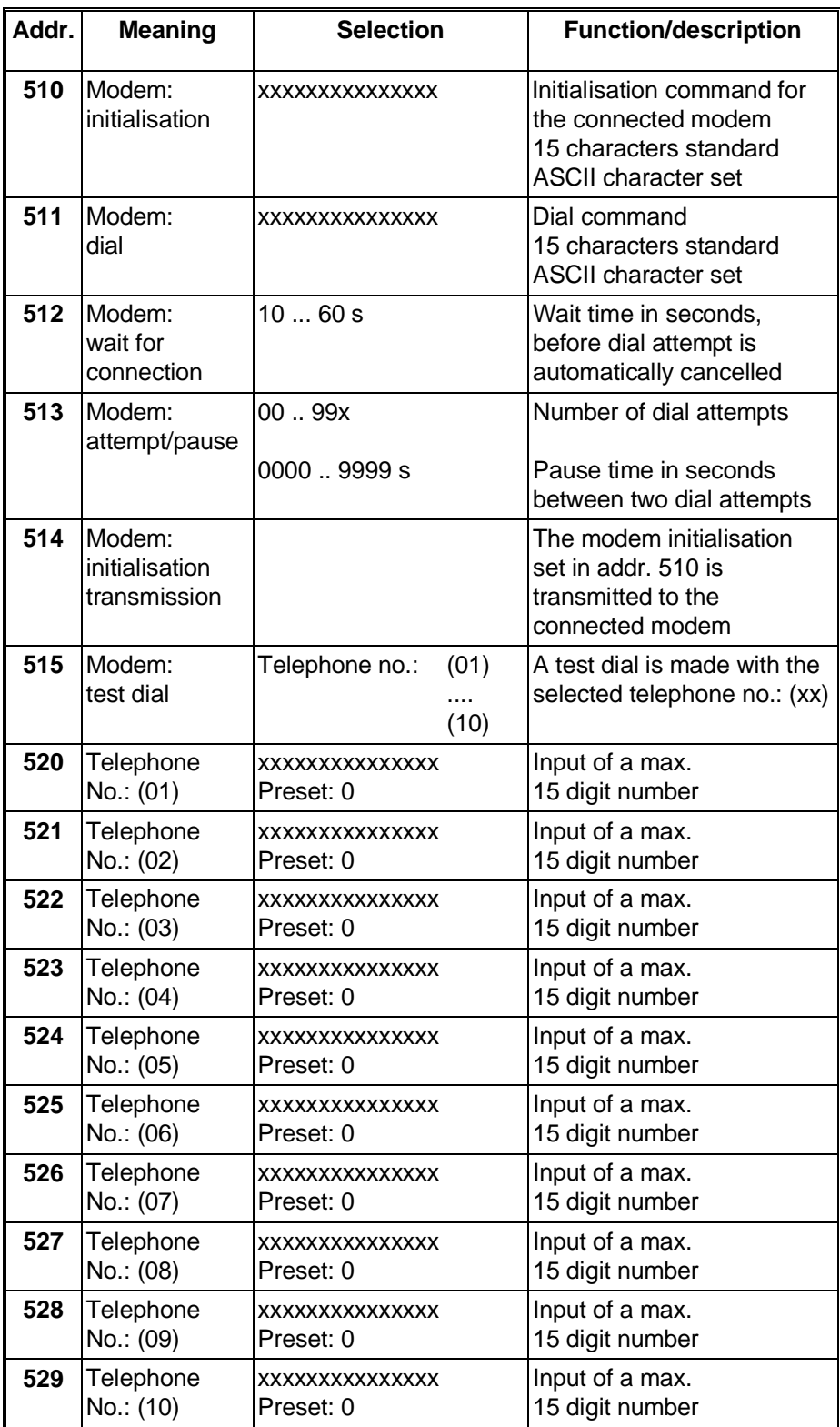

# **14 Serial interface (operating level 8)**

## **14.1 Uses for the serial interface**

A modem (or PC) and/or a Unit-Bit protocol printer can be connected to the Memo-Log serial interface. The use of the interface must be set up in address 811. Relay 4 is used as a changeover contact for simultaneous connection to a modem (or PC) and the printer. This means that this contact cannot be used for any other purpose (eg. alarm contact). Address 812 in each Memo-Log can be used to set an individual unit address (measurement point number) so that up to 99 Memo-Log units can be managed using the ReadexR PC software.

When connecting the memo-log s to a modem or PC the data transmission mode is set in addresses 813 to 815.

Data transmission to a Uni-Bit is always done using a fixed transmission format. It is not necessary to set this format at the Memo-Log. The DIP switches on the top of the Uni-Bit must be set in accordance with Chapter 14.5.

Here the parameters for data transmission are set.

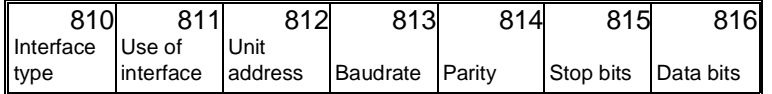

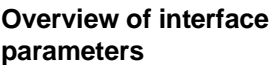

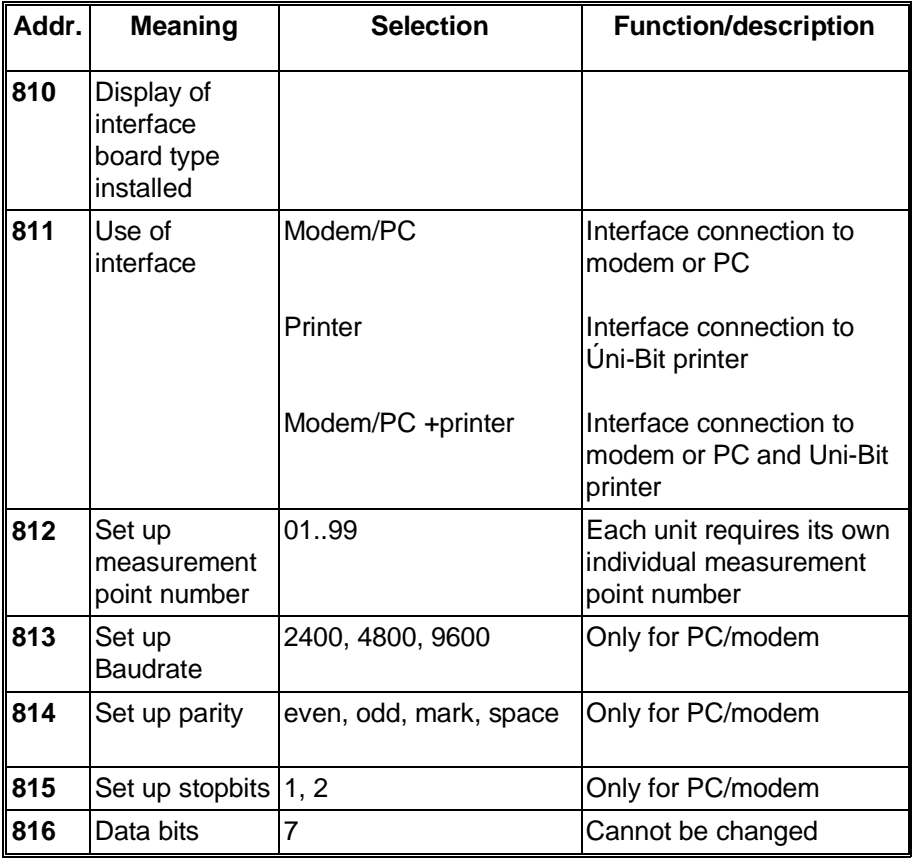

## **14.2 Connection of modem (RS 232) to a Memo-Log:**

Cable PIN connections:

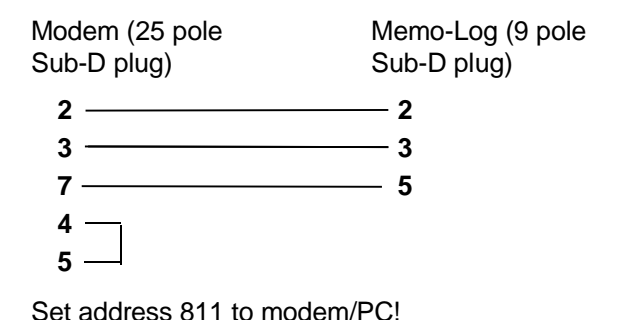

## **14.3 Connection of Uni-Bit (RS 232) to Memo-Log (RS 232):**

Cable PIN connection:

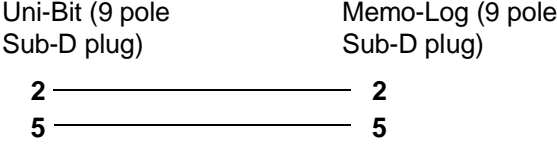

Set address 811 to printer.

## **14.4 Connection of modem (RS 232) and Uni-Bit (RS 232) to Memo-Log (RS232):**

Cable PIN connection:

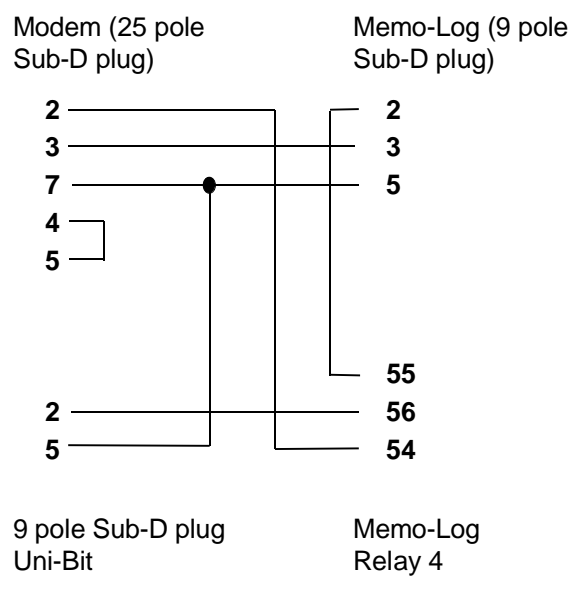

Set address 811 to modem/PC + printer!

## **14.5 Settings on the Uni-Bit printer**

When connecting a Uni-Bit printer to the Memo-Log S set the switches on the top of the Uni-Bit as follows:

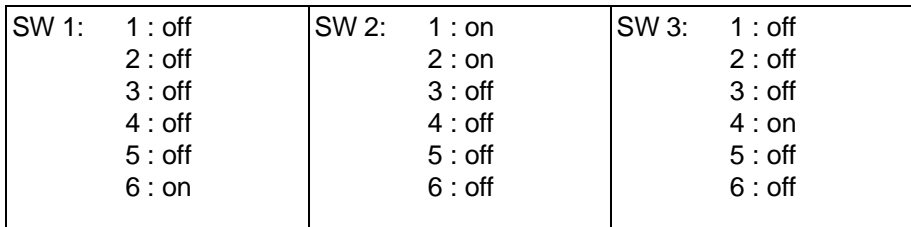

## **14.6 Connections (Sub-D socket to DIN 41 652, 9 pole plug)**

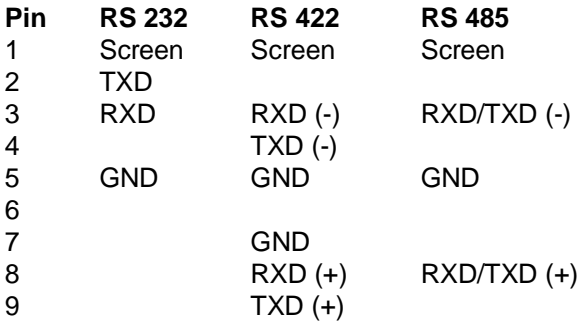

### **Attention:**

Spare pins (-) must not be connected!

### **Danger:**

The serial interface in your unit is defined as a measurement and control interface. Connection to the level of an office data handling system is not permitted!

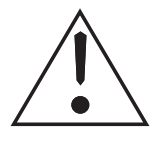

**Connections**

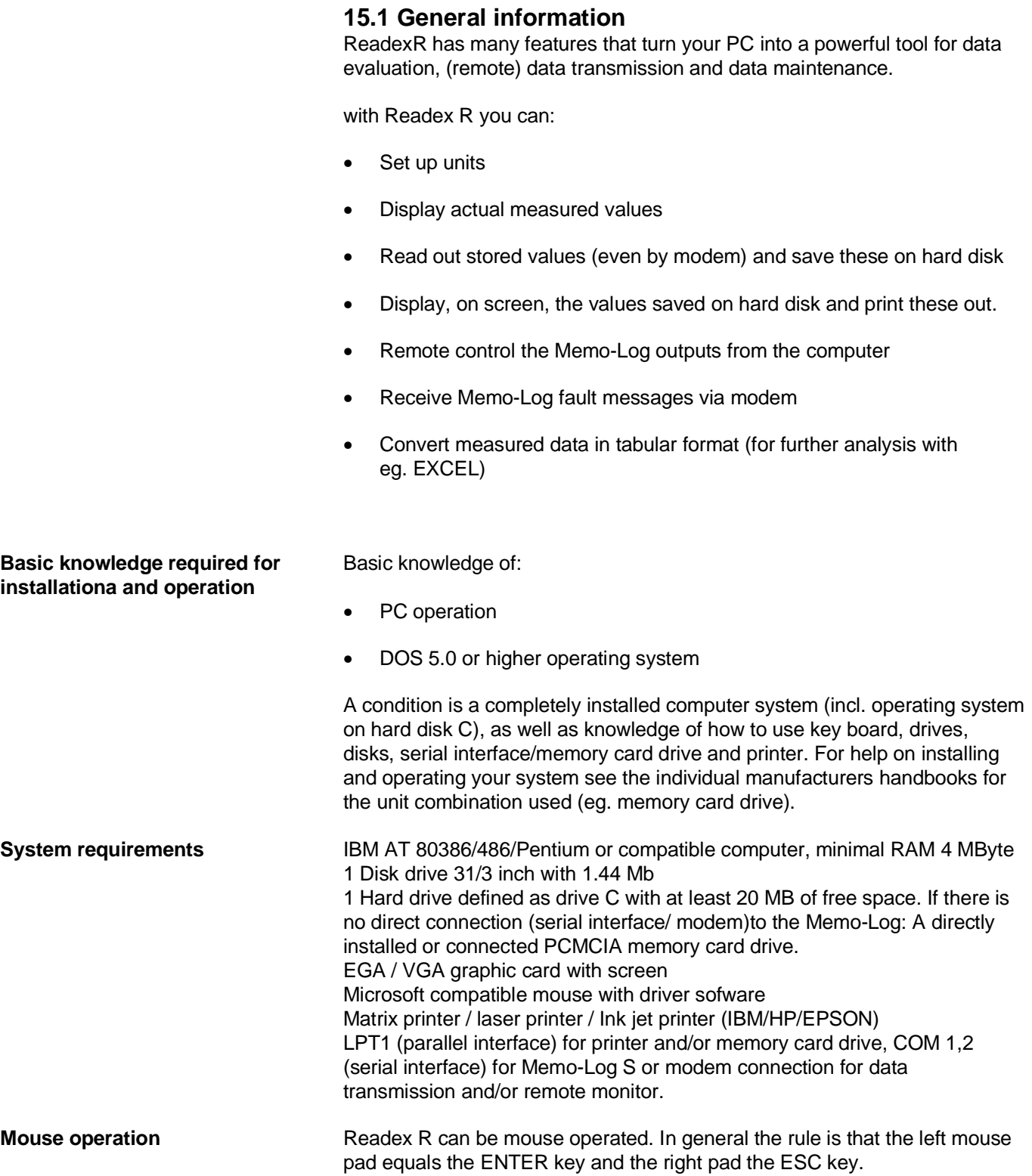

**15. Readex R PC software** 

## **15.2 Readex R installation**

Before you can use ReadexR you must run the installation programme INSTALL.EXE. It is not possible to run ReadexR directly from the installation disk. INSTALL.EXE starts the installation of the programme onto your computer system.

- 1. Switch your computer on, and wait until the operating system has started.
- 2. Place the ReadexR installation disk into drive **A**.
- 3. Change to drive A (Input: **A: [ENTER]**)
- 4. Start the installation programme INSTALL.EXE (Input: **INSTALL [ENTER]**)
- 5. Enter the required drive on which ReadexR is to be installed (normally drive C:).

The installation will now run automatically.

## **15.3 ReadexR programme start**

ReadexR is started from either DOS or from Windows using a DOS window.

Input in DOS operating level: ReadexR GB (for English text) **Operate enter key**

After a few seconds the ReadexR opening screen appears.

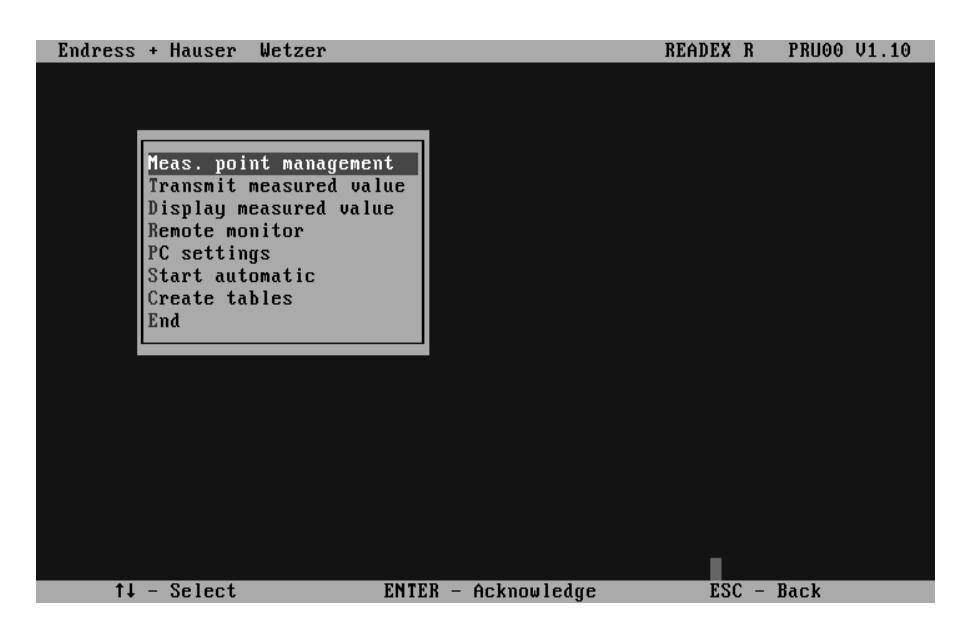

### **15.4 Measurement point management Create new measurement point**

In order to create a new measurement point a measurement point number must be entered. A measurement point is always equal to a Memo-Log S data manager.

The measurement point number is always the Memo-Log S unit address (address 812). Address and number must always be the same.

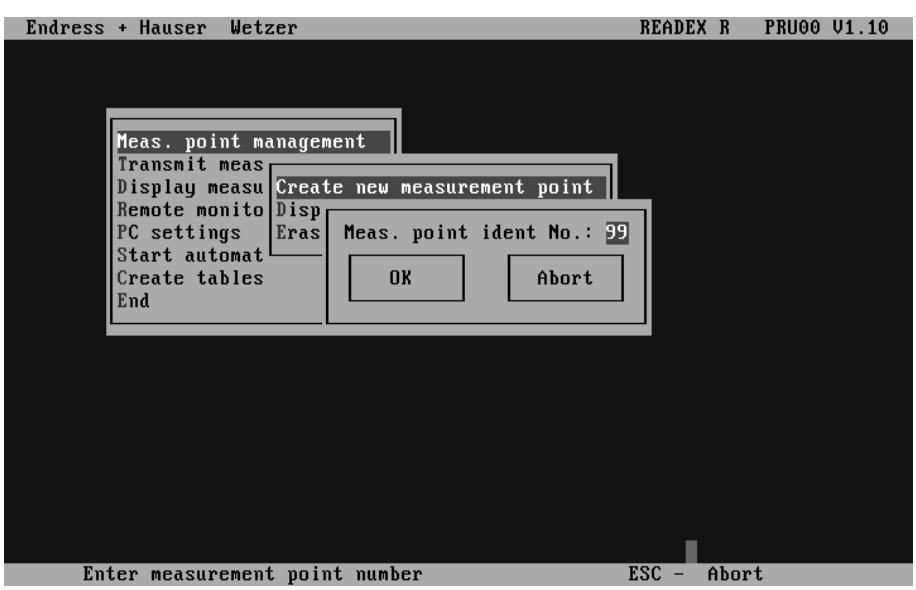

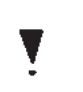

Here settings can be displayed or changed for an already exisiting **Display/change settings** measurement point.

An already existing measurement point can be deleted. **Delete measurement point**

Stored data for this measurement point is then lost.

### **Measurement point identifier Measurement point settings**

Input of the measurement point identification name (max. 30 characters), e.g. "Storm overflow example"

### **Modem**

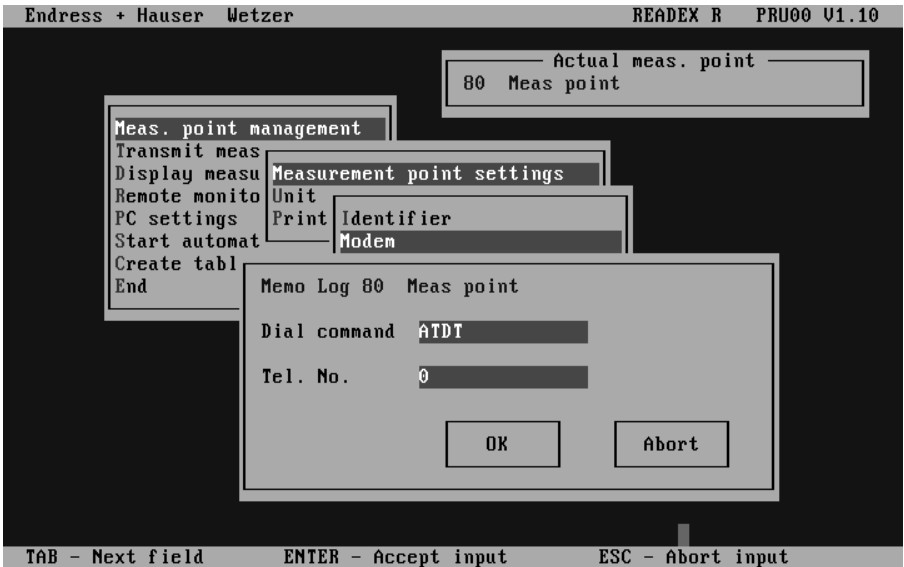

If a modem is used for data transmission then the selection command and telephone number of the measurement point is set here.

Modems must be initialised before the first installation. The modem connected to the computer system (preset to: Type ELSA) can be initialised from the menu point "Settings- Initialise modem". The modem connected to the Memo-Log S can be initialised directly from the Memo-Log S addresses 510 and 514.

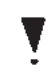

### **Measurement point settings Automatic**

ReadexR can operate in an automatic mode. Here connection is automatically made, at a preset time, to the selected Memo-Log S and data transmission started.

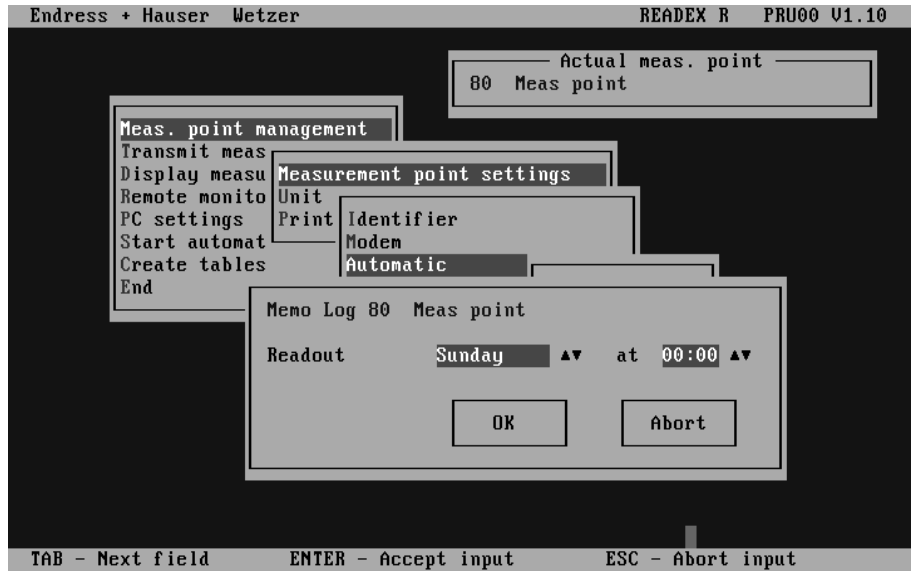

### **Memo-Log S remote control**

If remote control of the Memo-Log S outputs (analogue, relays is to be done via the PC then the identification of these outputs are set here. These identifiers then appear on the screen when operating under remote control.

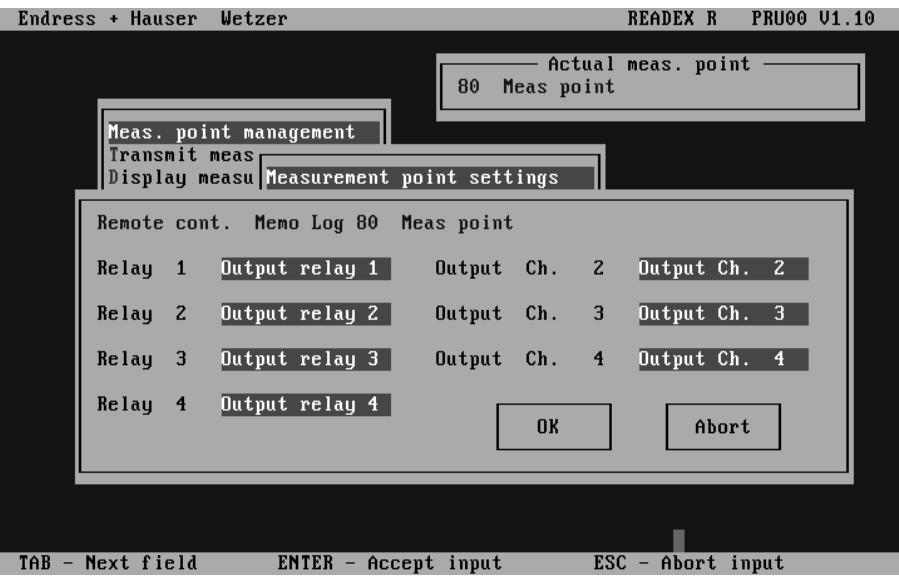

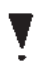

**Memo-Log S Basic settings** Here all settings for the Memo-Log S is done. The settings are then stored on the PC and can be transmitted to the Memo-Log S using the serial interface/modem.

> Parameters in operating level 8 (interface) cannot be set from the PC. The reason for this is that a change in settings would initiate a break in serial transmission.

Reading the preset parameters from a Memo-Log S. The Memo-Log S must be connected to the PC using the serial interface/modem. The settings are then stored on the computer hard drive.

**Reading settings from the Memo-Log S**

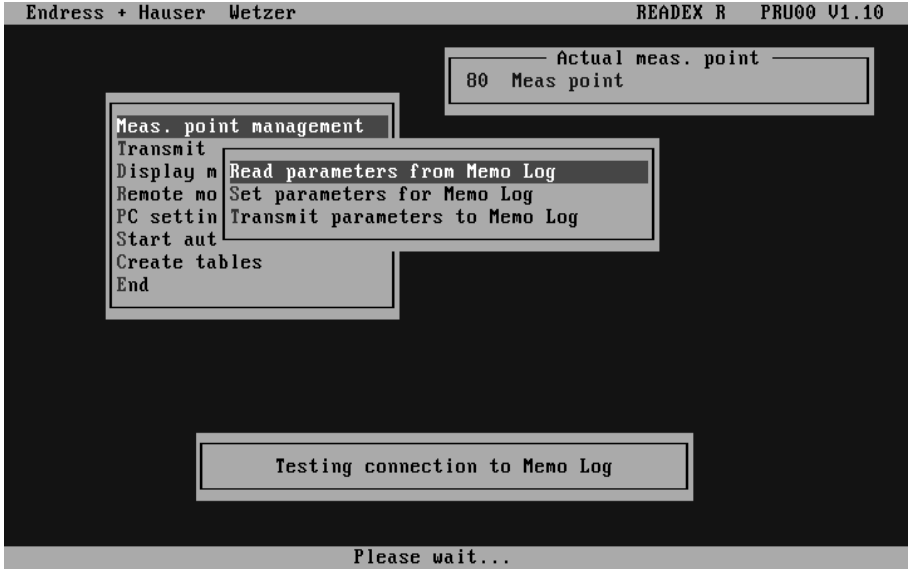

Here all unit settings, such as analogue inputs, analogue outputs, relays, limits, Q/H curves, digital input channels and basic settings are made.

**Setting up the parameters for the Memo-Log S**

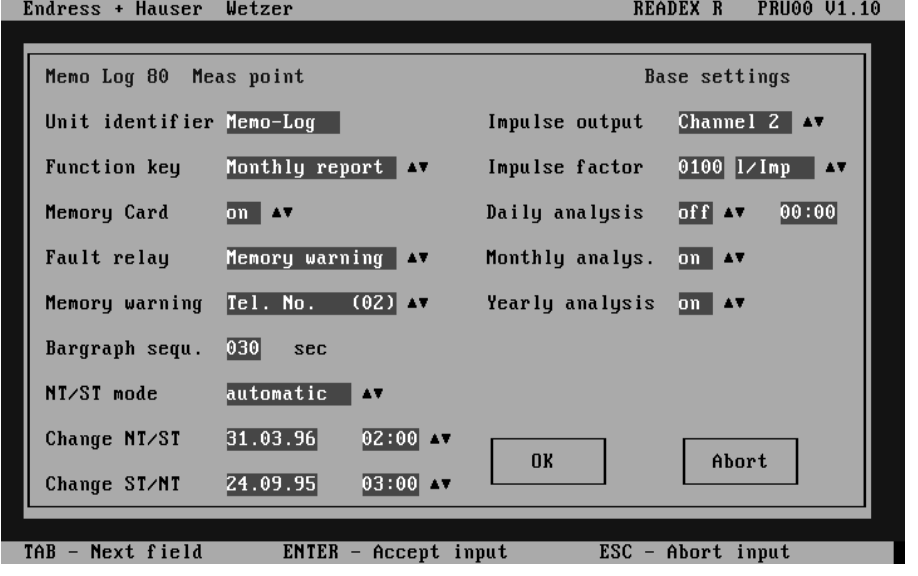

The parameters set in the PC are transmitted to the Memo-Log S connected via the serial interface/modem.

The Memo-Log S date and time is automatically taken from the PC clock.

In order to have written proof all Memo-Log S settings can be transmitted to **Print out settings** a printer.

**Transmission of parameters to the Memo-Log S**

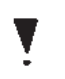

## **15.5 Read out measured values**

The Memo-Log S offers various forms of measured value transmission. In addition to transmitting the measured values using either the serial interface or modem, data can also be read directly from the memory card.

**Serial interface / modem** Once a measurement point is selected connection between the PC and Memo-Log S is automatically initiated. This is done either using the serial interface or, if preset, the modem.

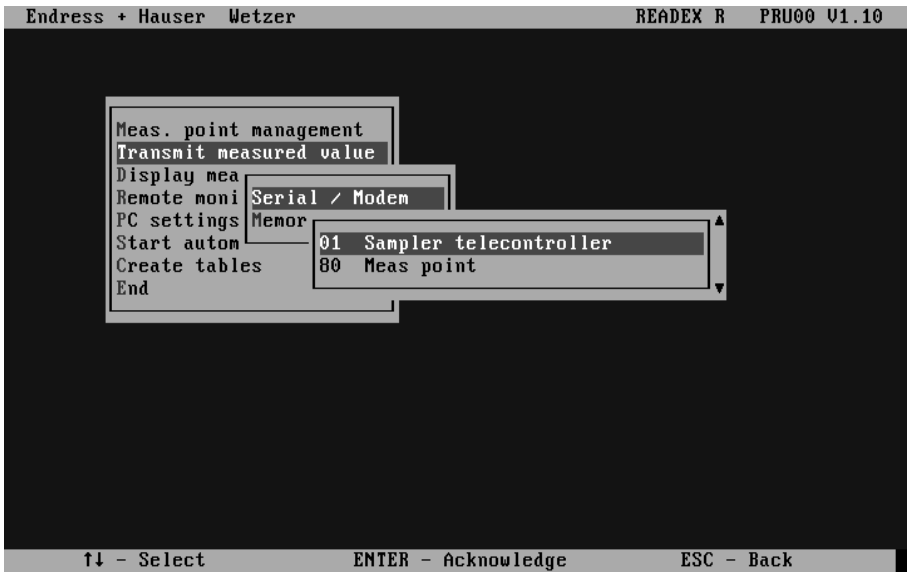

**Memory card** Measured value transmission to a computer system using either an integrated or connected PCMCIA drive. When using a memory card drive, also PCMCIA drive, the correct drive character must be selected in the menu line "Settings - memory card drive". Normally this is the next letter after the last hard drive letter.

The memory card is automatically deleted after a fault free transmission !

Before you read measured values from a new Memo-Log S:

- First set up the Memo-Log S (note the correct date and time)
- Now delete memory card in the Memo-Log S (Basic settings, addr. 113, see chap. 15.10)

In doing this you avoid transmitting data to ReadexT with incorrect unit settings.

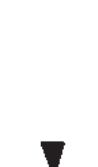

## **15.6 Displaying measured values**

The following describes the various ways measured data can be displayed.

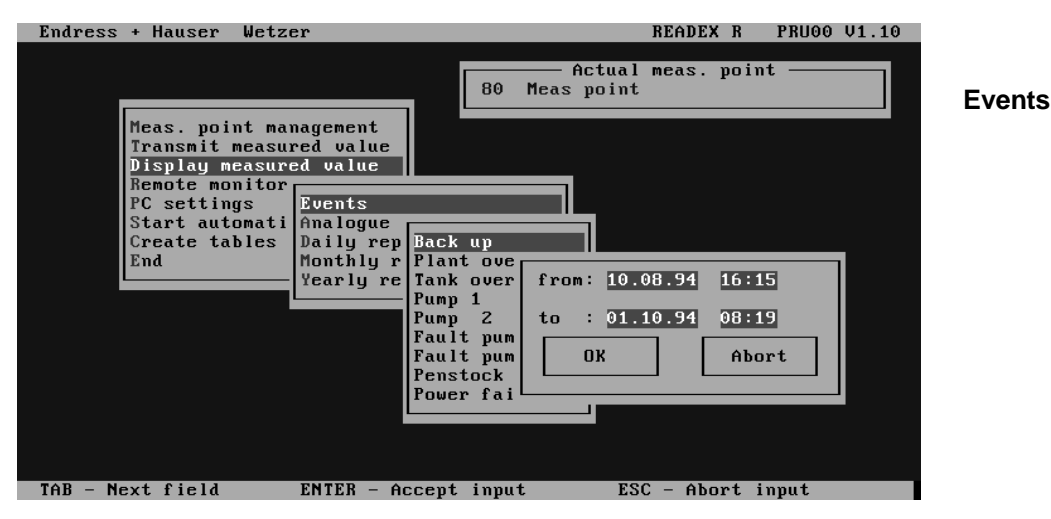

- Select the measurement point
- Select "Events"
- Select event channel or "Power failure"
- Preset display time span

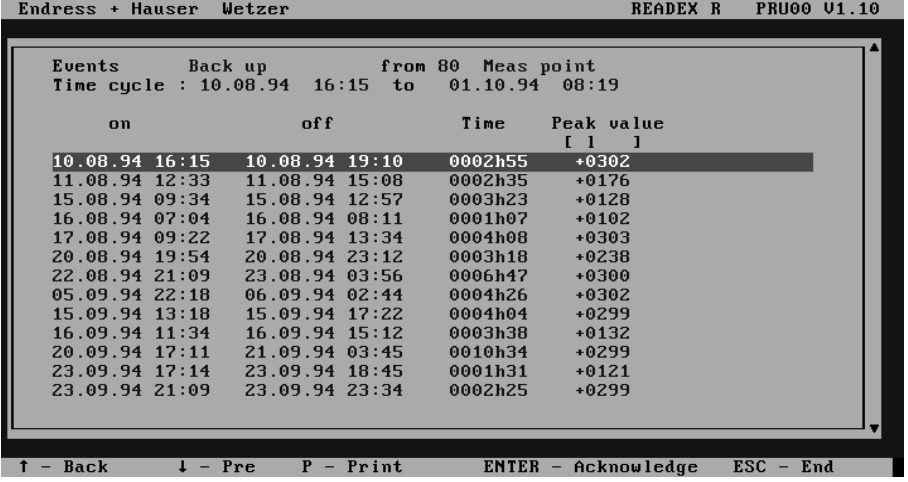

All events of the selected event channel in the preset time span are listed and can be transmitted to a printer for hard copy. The highlighted event can be selected by operating the ENTER key or clicking the mouse.

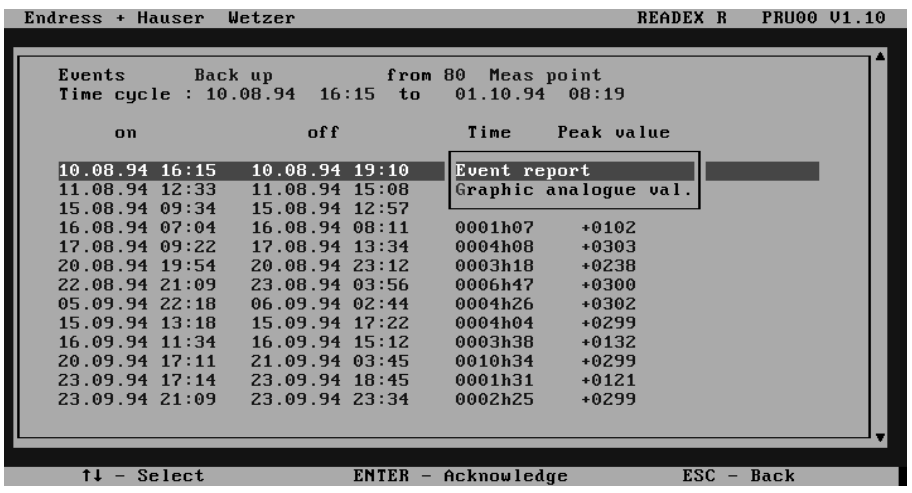

Here a selection is made between creating an event report or displaying the analogue values during the time of the event.

The contents of an event report are a listing of all the events and power failures on the Memo-Log S during the time of the preselected event.

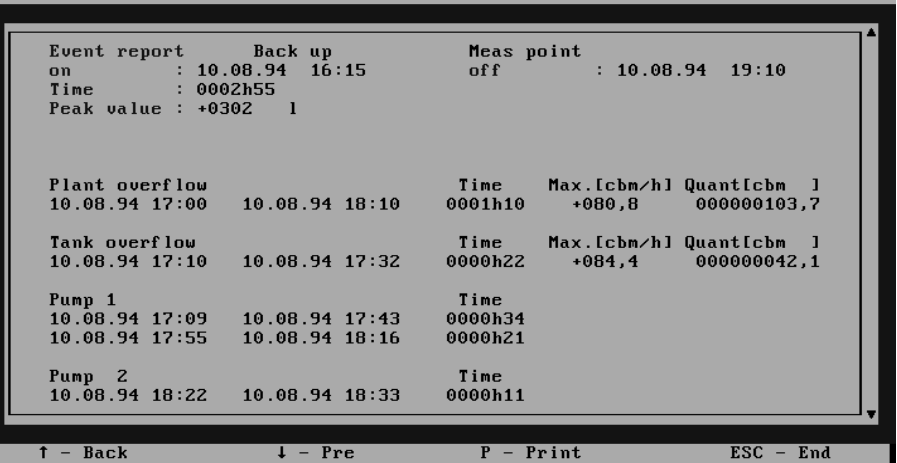

**Graphic display of analogue values**

Analogue values **Analogue values** Analogue values can be displayed either as a graph or in tablular form.

All active analogue channels of the selected measurement point are displayed for the preselected time span. A channel is active if the standard and/or alarm memory cycle of the channel is OFF.

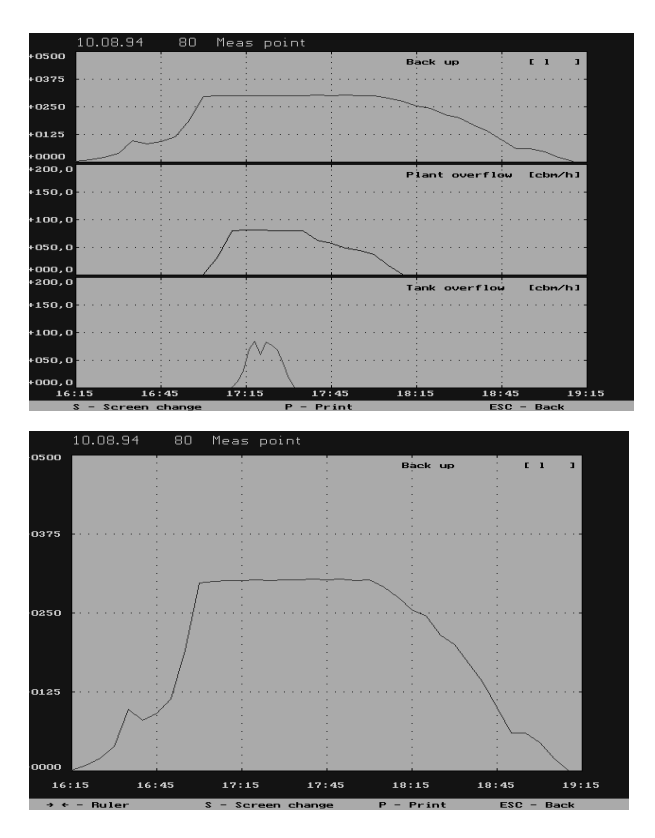

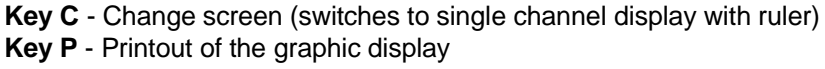

The mouse is inactive during graphic display.

### **Tabular display of analogue values Analogue values Analogue values Analogue values**

Endress + Hauser Wetzer

All analogue values in the preselected time span are listed. The measured values can be scrolled and printed out.

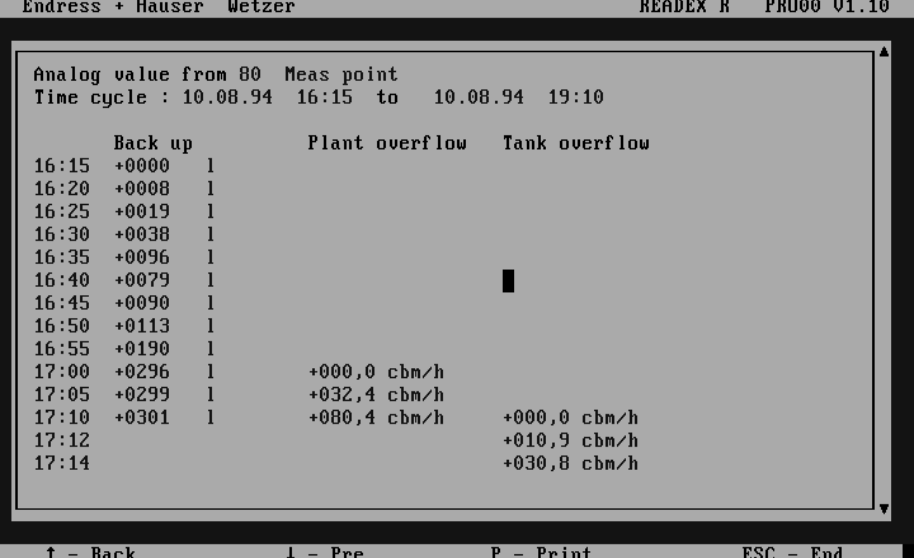

The cyclically (eg. hourly, minutely) stored quantities can be, as with **Intermediate analysis** analogue values, displayed graphically or in tabular report form. This function is only available as from ReadexR version V 1.1.

The daily values stored in the Memo-Log S are listed. Entered is the date of **Daily report** the required daily report and the reports can be scrolled and printed out.

**READEX R PRUOO V1.10** 

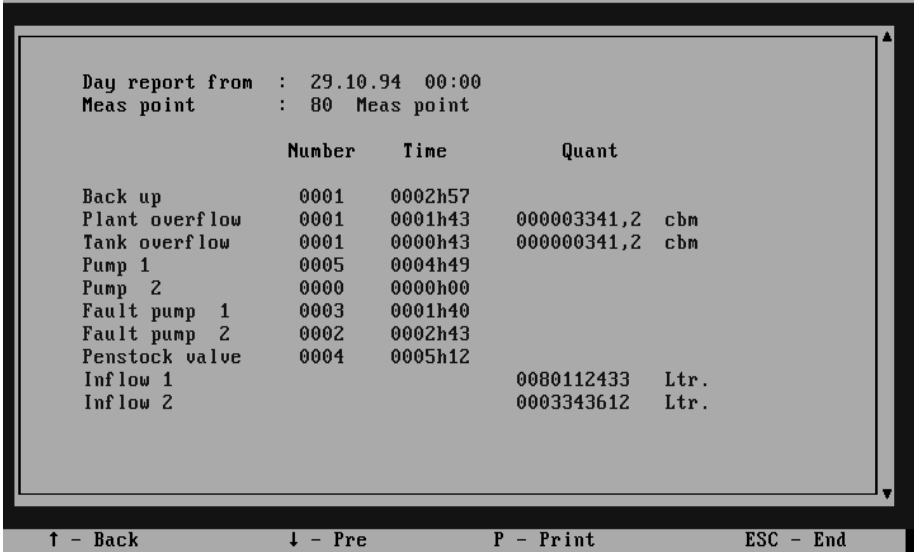

The monthly values stored in the Memo-Log S are displayed. Enter the date **Monthly report** of the required monthly report and the reports can be scrolled and printed out.

The yearly values stored in the Memo-Log S are displayed. Enter the date of **Yearly report** the required yearly report and the reports can be scrolled and printed out.

## **15.7 Remote monitor**

Actual measured values, conditions and quantities can be directly read from a Memo-Log S that is connected to a computer either directly by serial interface or modem. Relays or analogue outputs that are switched to remote control can be switched or changed.

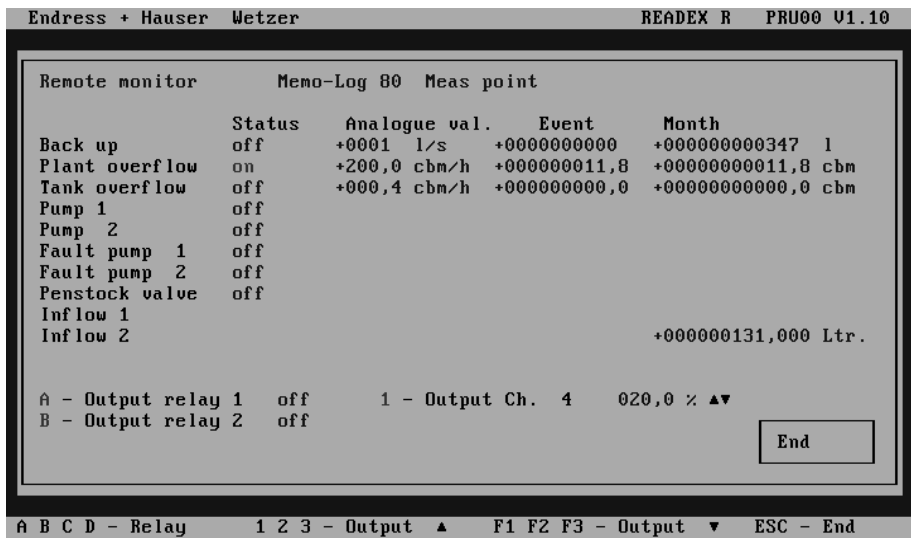

Operation is either by mouse operation or key board.

Keys A,B,C,D: Switch relays

Keys 1,2,3: Increases the signal at the relative analogue output. Function keys F1, F2, F3: decreases the signal at the relative analogue output.

## **15.8 Settings**

Here the basic settings for printer control, serial interface, modem initialisation and memory card drive are made.

**Printer** Settings for the printer connected to the PC, as well as the printer resolution (DPI) in horizontal and vertical print direction. By increasing the DPI value the printout is enlarged, decreasing the value makes the printout smaller.

**Serial interface Here the serial interface at the PC** is set. The Baudrate, parity and number of stop bits must be identical to those set at the Memo-Log S.

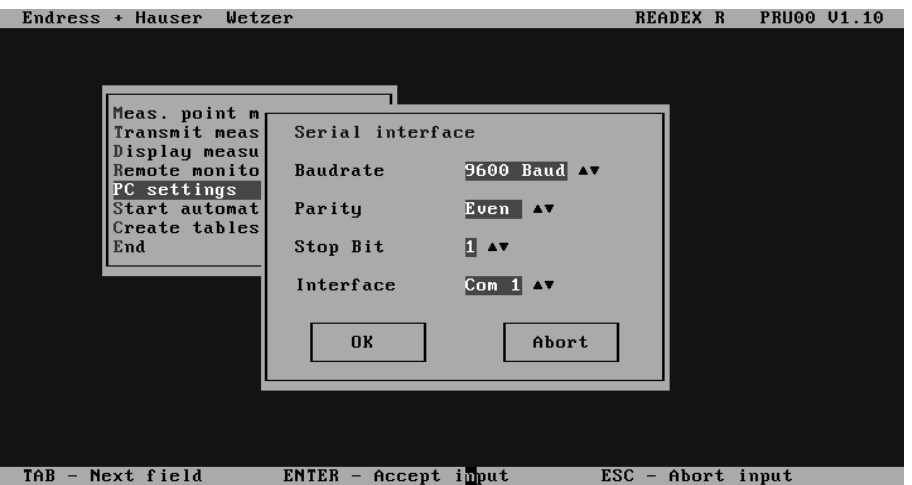

Initialising the modem connected to the PC. The commands for initialisation **Modem initialisation** are dependent on the type of the modem and telephone system (for details see the modem instruction manuals).

The last command must store the settings in the modem transient memory (here \*M). This means that the parameters are safe during a power failure.

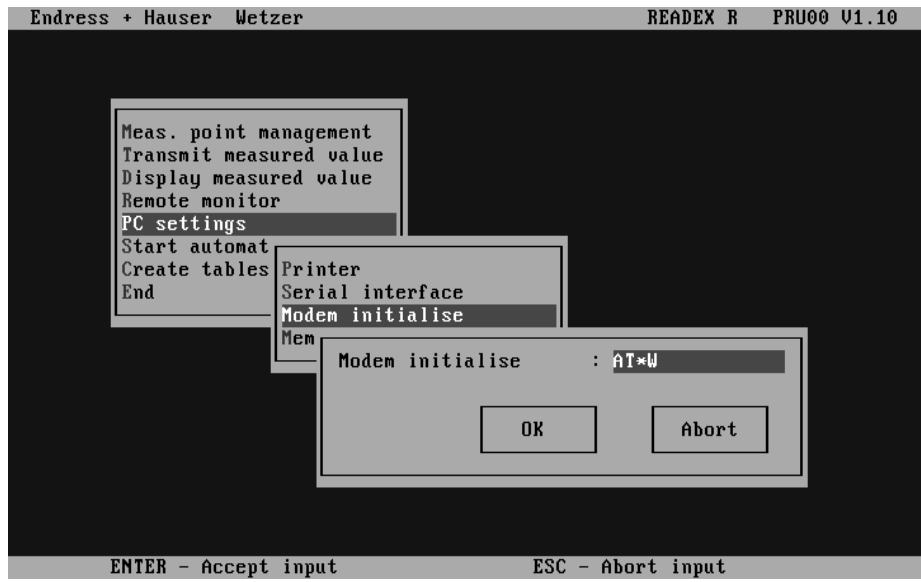

Read the measured values using a PCMCIA card drive (internal or external). **Memory card drive** Here you set the required drive letter.

### **15.9 Start automatic**

Transmission (readout) of measured values is started at a presettable time **Read measured values** (Measured value maintenance - Measurement point settings - Automatic).

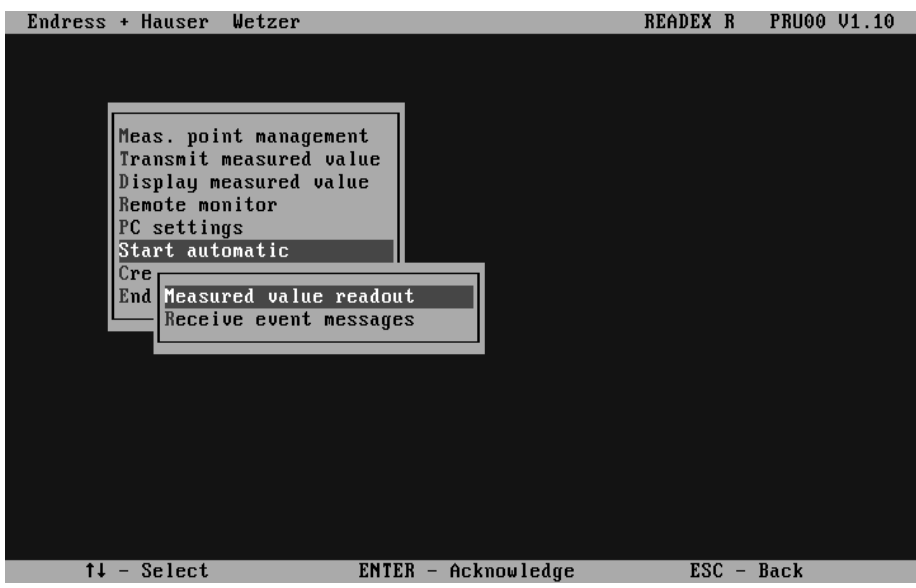

**Receive messages** Alarm messages, that are transmitted from a Memo-Log S connected to a PC modem, can be displayed on screen and printed out on a printer connected to the PC system. An automatic data transfer (read out of measured values), if preset in the Memo-Log S, is initiated if the memory-card is 90% full.

Message receipt is only possible on modem operation.

## **15.10 Create tables**

The stored measured values of a preselectable measurement point are converted into an ASCII file so that the data can be used in other table calculation or spread sheet programmes (eg. EXCEL or Lotus). The input is always the time of the measured values as well as the name and characters for column limits of the ASCII file.

## **15.11 Setting up a Memo-Log S with ReadexR**

Setting up a new Memo-Log S using the ReadexR software is done as follows:

• Connect the Memo-Log S to the PC

Use a normal interface cable (9 pole, plug/socket, one to one connection). If the PC is fitted with a 25 pin serial interface socket an additional adapter (9 pole socket/25 pole plug) must be used.

• Plug memory card into Memo-Log S

If the display indicates "Format memory card?", acknowledge using the E key (run formating sequence, see chap. 16).

- Set up interface parameters at the Memo-Log in operating level 8
- Set up interface parameter in ReadexR SERIAL INTERFACE SETTINGS
- Create a new measurement point in ReadexR MEASUREMENT POINT MAINTENANCE

The measurement point number must be the same as the unit address set in the Memo-Log S address 812.

• Transmit the Memo-Log S factory settings to the PC using MEASUREMENT POINT MAINTENANCE - UNIT SETTINGS - READ PARAMETERS FROM MEMO-LOG

This stores the Memo-Log S configuration (eg. number and type of analogue channels, if the Q/H curve option is available) on the PC by means of the ReadexR software.

- Set up Memo-Log S parameter in ReadexR MEASUREMENT POINT MAINTENANCE - UNIT SETTINGS - SET UP MEMO-LOG PARAMETERS
- Transmit the settings to the Memo-Log S using MEASUREMENT POINT MAINTENANCE - UNIT SETTINGS - TRANSMIT PARAMETERS TO MEMO-LOG

Date and time of the PC-clock is automatically accepted.

• Delete the card in the Memo-Log S. Use operating level 1 (basic settings, address 113)

The measured values stored (using works settings) are deleted.

Deleting the memory card without reading out the measured values (eg. on initial installation) can, for security reasons, only be done at the Memo-Log S (addr. 113).

The card is automatically deleted when reading the measured values from the memory card, once the data is stored at the PC. Manual delete at the unit or in ReadexR is therefore no longer required.

## **16 Option: memory card 16.1 General information**

Dependent on the memo-log version the measured data is saved onto the file MEMORY.DAT of a memory-card (PCM CIA Standard). Measured data transmission to a PC is done either directly by connecting the PC to the Memo-Log S and using the serial interface or by using an integrated or externally connected PCMCIA card drive. The memory card is placed into the drive and handled like a disk. The drive identifier (eg. D: or E:) is dependent on the configuration of the PC.

The memory capacity of a memory card is indicated, as on a disk, in K (kilobyte = 1024 Byte) or M (Megabyte = 1048576 Byte). There are different memory time capacities available. These are dependent on the time cycle for analogue value storage and the frequency of events.

Required memory capacity for saving:

- Event (beginning, end and time): 25 Byte
- Event (beginning, end, time, peak value, quantity): 39 Byte
- Analogue instantaneous value (for recording): 13 Byte
- Daily analysis: max. 200 Byte
- Monthly analysis: max. 200 Byte
- Yearly analysis: max. 200 Byte
- 

## **16.2 setting up memory card**

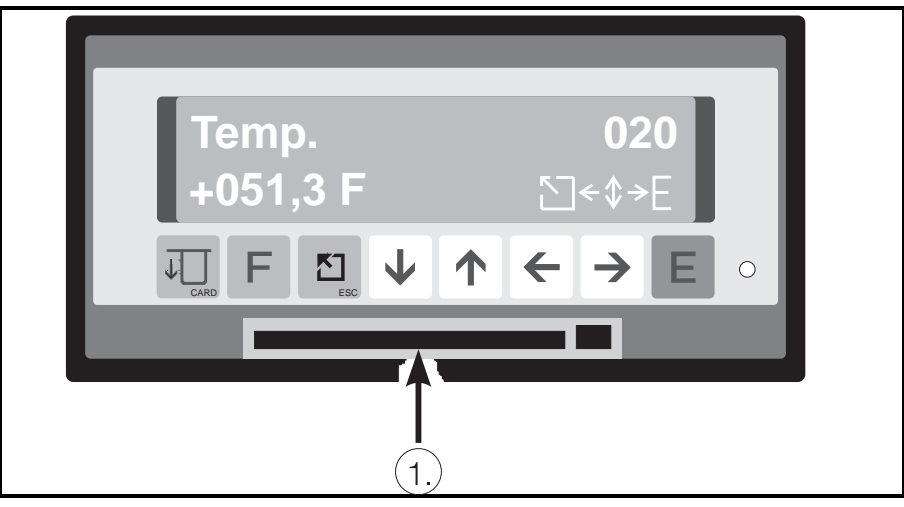

**An unformated or wrongly formated card is recognised and the question "Memory-Card format Yes=E" is asked. The format sequence is automatically started once the E push button is operated. The memory card can only be formated from the Memo-Log and not the PC.**

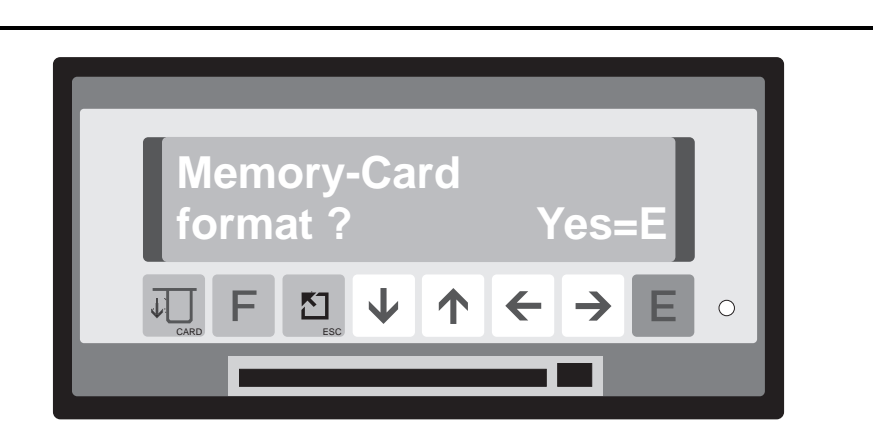

**Place the memory card in the card holder (1) , until you feel it click into position. The card is recognised by the unit when the card test indicated in the display is active.**

The memory card status is displayed once formatting has been completed:

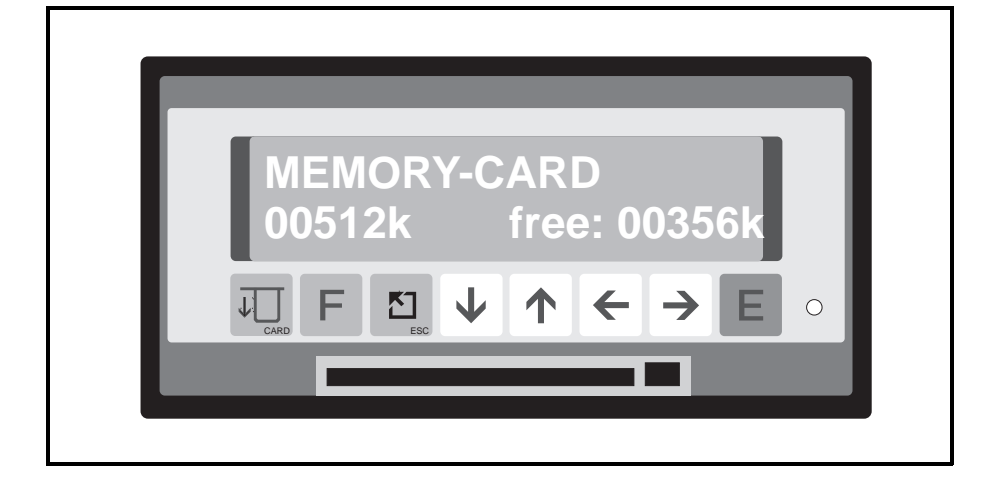

**Memory card status**

## **B: Full or B: Empty**

The battery inside the memory card is measured and the result displayed. If "Empty" is displayed the battery must be replaced.

### **00512k free: 00356k**

The memory card memory capacity is displayed in the lower left corner of the display and dependent on the type of card used will show 00064k, 00512k or 01024k.

The amount of free memory is displayed in the lower right corner of the display.

These values are usually nearly equal on unused cards.

## **16.3 Testing memory card status during operation**

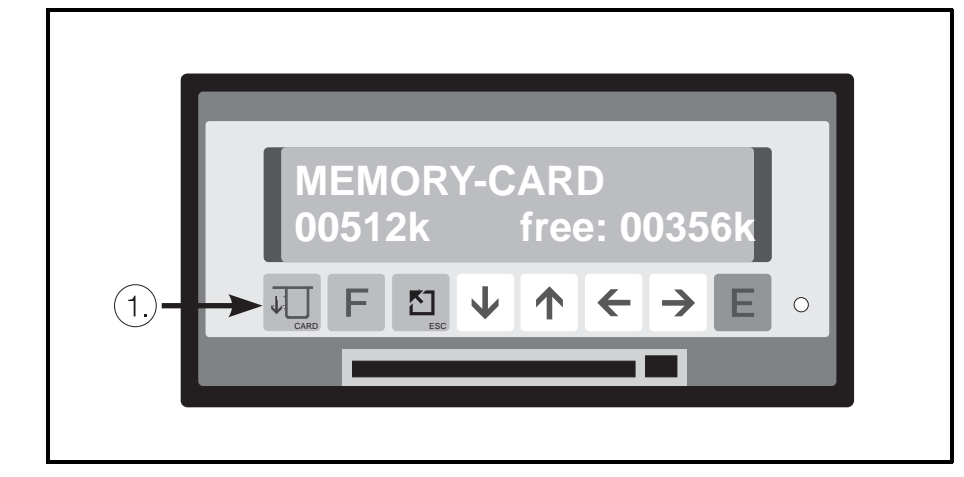

**Status test during operation**

There are two ways to read off the memory card status using the display:

- 1. Operate the card push button (1) twice (status will be fleetingly shown) or
- 2. Select display address 0C9 (status will be permanently displayed)

**Remove card**

## **16.4 Removing memory card**

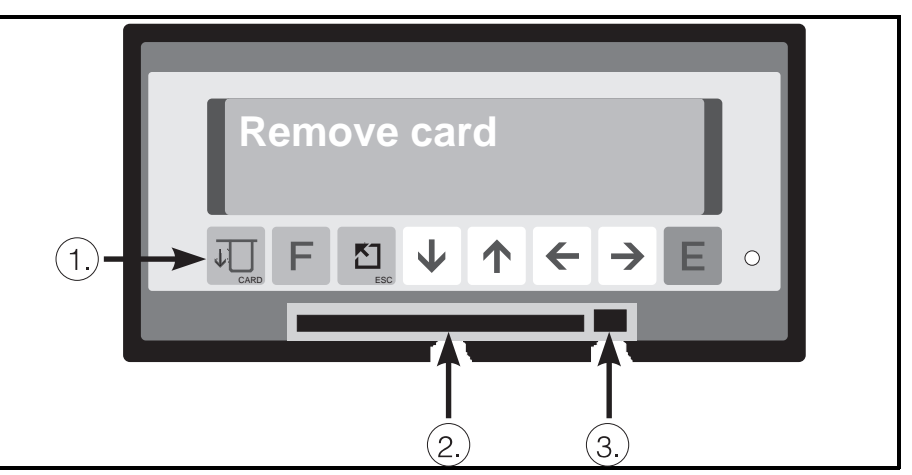

Operate push button (1) once before removing the memory card. Only operate the mechanical card eject button (3) and remove the memory card from the slot (2) when the display reads "Remove card". From this time the internal buffer takes over all storge functions for a minimum of 3 minutes. A new memory card must be inserted within this time otherwise the memory will overrun and data will be lost. If required the buffer memory status can be displayed during the time the memory card is removed by operating the card push button (1). The display indicates not only the calculated capacity but also the remaining capacity in % until overflow.

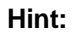

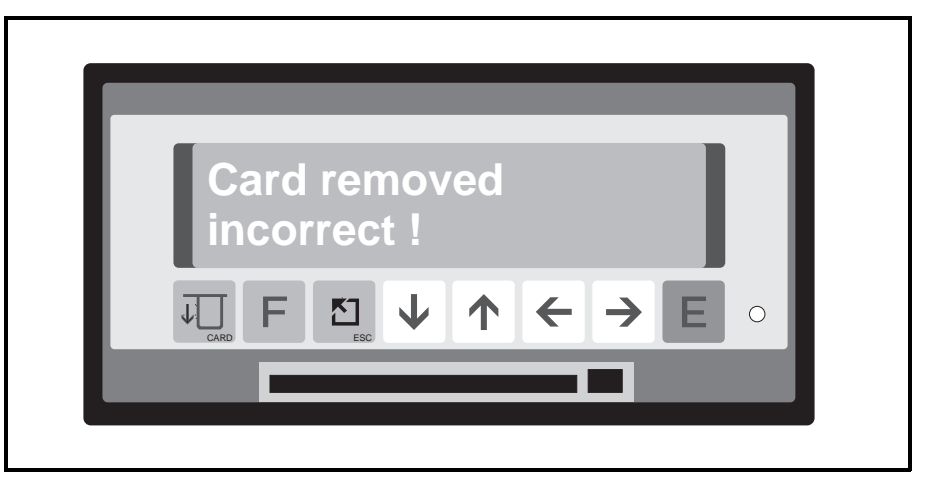

If the memory card has been removed incorrectly this is displayed. Limited data loss can occur!

## **16.5 Battery change**

The battery built into the memory card must be changed when the display shows the status message "Empty".

Please read the instructions supplied with each memory card to see how this is done.

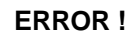

# **17 Faults and solutions**

### **Danger:**

Only repair faults that can be completely analysed. If a fault analysis is not possible, contact your supplier. As long as the unit is connected to a mains power source live components may be accessible when removing covers or other components. This is not the case where components can be removed by hand. Certain terminals on the rear panel of the unit can also be live.

For your own safety it is not recommended that calibration, maintenance or repairs be done on an open unit when under power. If this cannot be avoided then these tasks must be carried out by skilled personnel who are aware of the inherent dangers.

It can be assumed the unit cannot be safely operated:

- if it is visibly damaged
- if it no longer operates (no LED and display OFF)
- if it has been in storage under adverse conditions (eg. condensation) for a long period of time
- if the unit has been transported in bad conditions
- after dampness has entered the unit (humidity too high)

## **Always take note of the chapter "Safety information" !**

## **17.1 Faults that the unit recognises and displays**

The unit indicates recognised faults as running messages in the display. Each fault message means that the unit no longer operates safely and the display, limit messages and measurement value storage could be influenced. If the problem cannot be localised and solved take the unit out of operation and either return it for repair or contact your supplier's service department.

### **The following fault messages are displayed:**

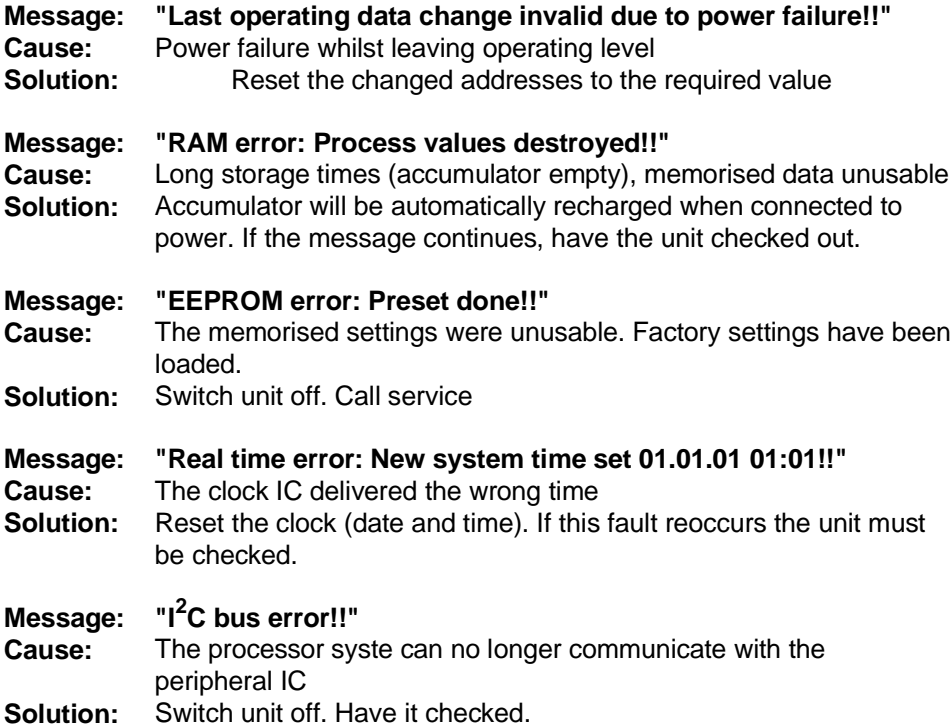

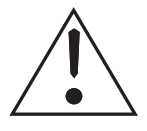

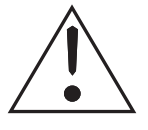

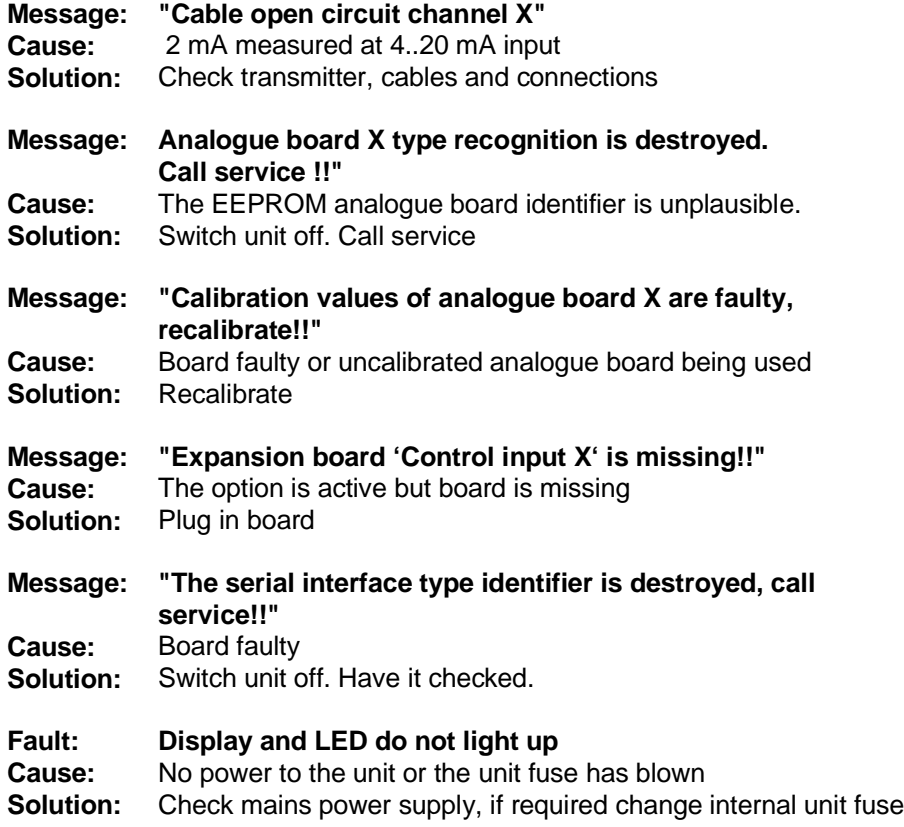

# **17.2 Other faults and messages**

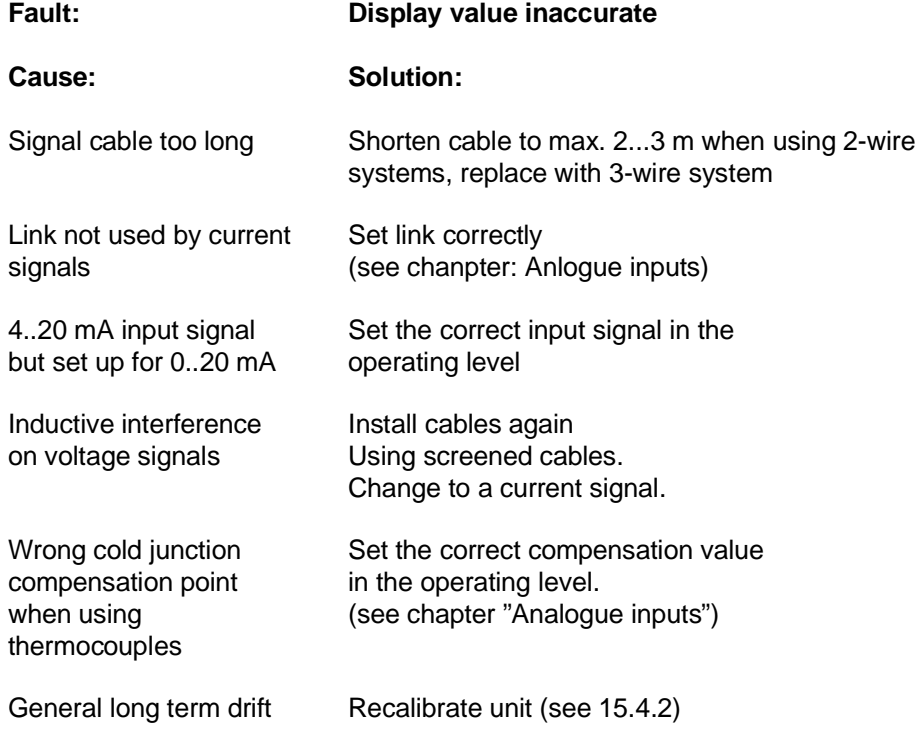

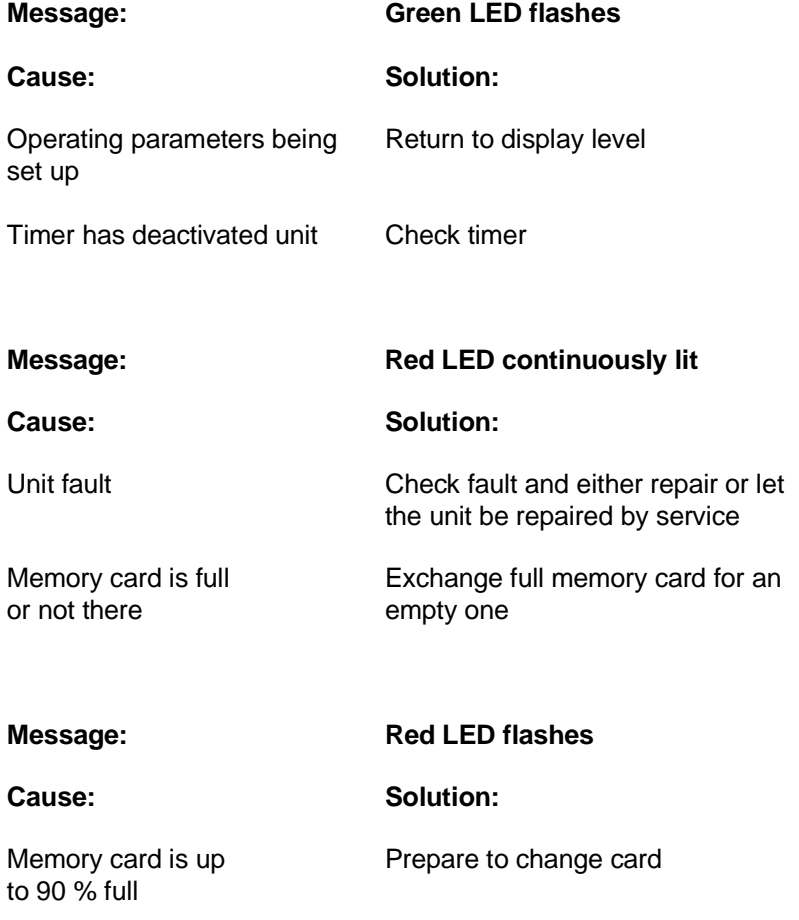

# **17.3 Replacing unit fuse**

The unit fuse is positioned on the power supply board. Remove power from the unit and disconnect all cables. Remove unit from the panel.

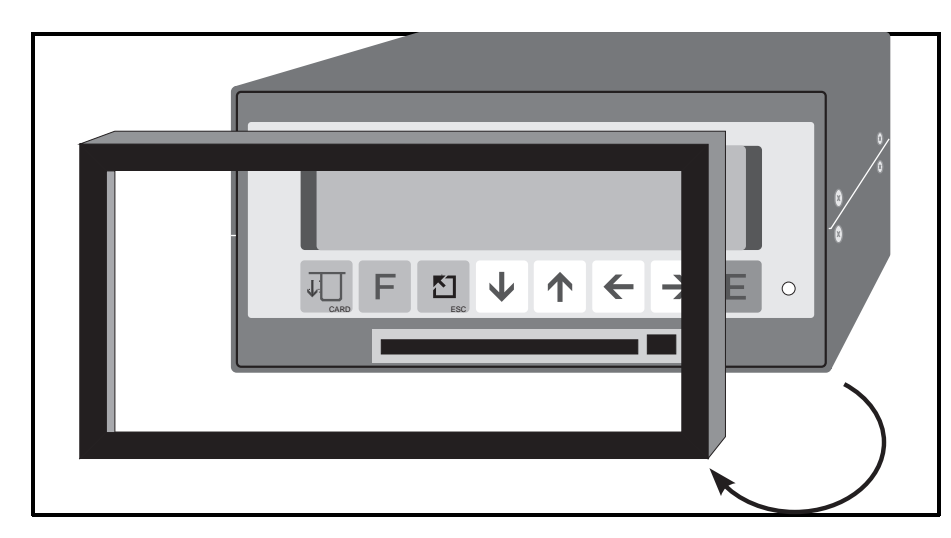

**Remove the front bezel**

Remove front bezel.

### **Remove display from the housing**

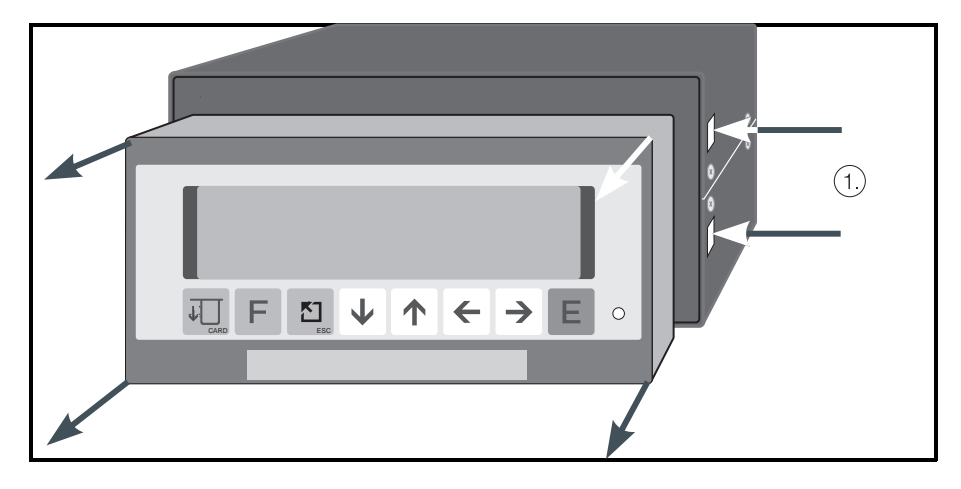

Using a screwdriver lightly push the straps (1) inwards. These can be found on both the left and right hand side of the unit. Now remove the display.

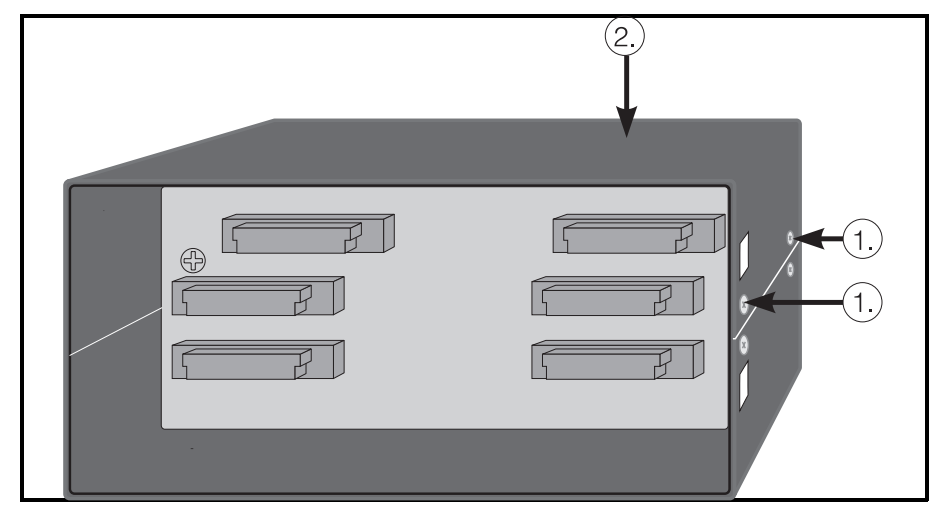

Loosen the screws (1) on both sides. Lift upper housing cover (2), lift the rear panel and printed circuit board and hinge to the side.

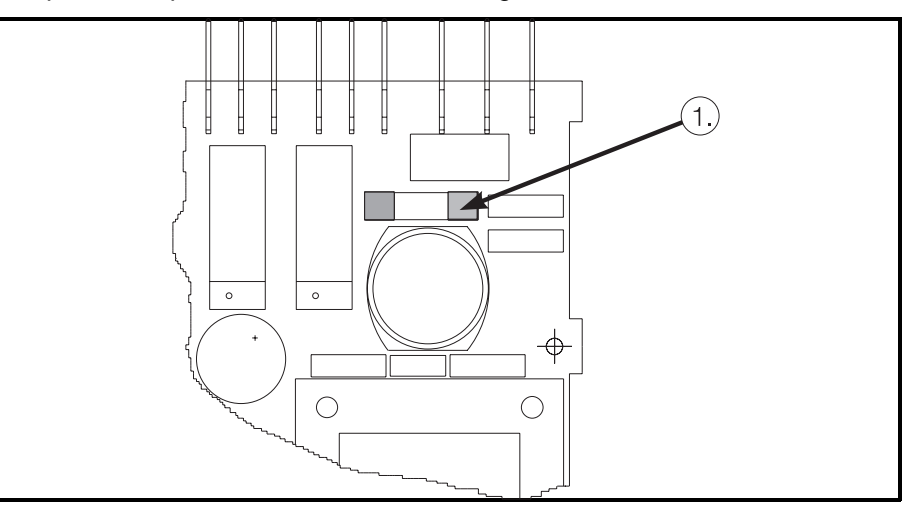

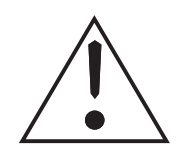

**Danger:** Make sure that only fuses of the type and current rating stated in the technical data sheets are used. The use of repaired or short circuited fuses or fuse holders are not permitted. Before returning the unit into operation make sure that all earth connections are made!

## **Remove boards**

 **Exchange (1) fuse**

## **17.4 Service that you can do yourself**

In the main menu (operating levels) under the service section various service information messages can be displayed, tests done and analogue channels can be calibrated.

All addresses can be secured against unauthorised tampering by means of an access code.

The following codes are available for the user:

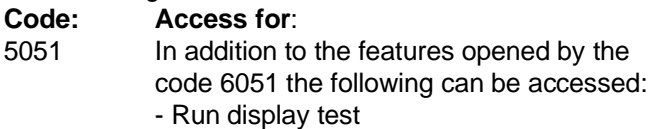

- 5050 In addition to the features opened by the
	- code 5051 the following can be accessed:
	- Calibrate analogue channels
	- Release options

## **17.4.1 Run display test**

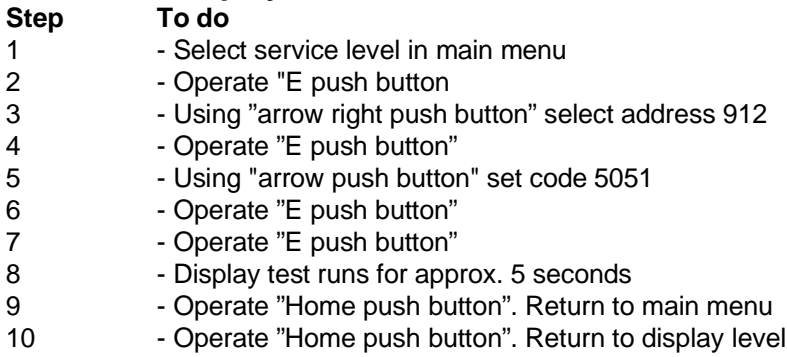

## **17.4.2 Digital calibration of analogue channels**

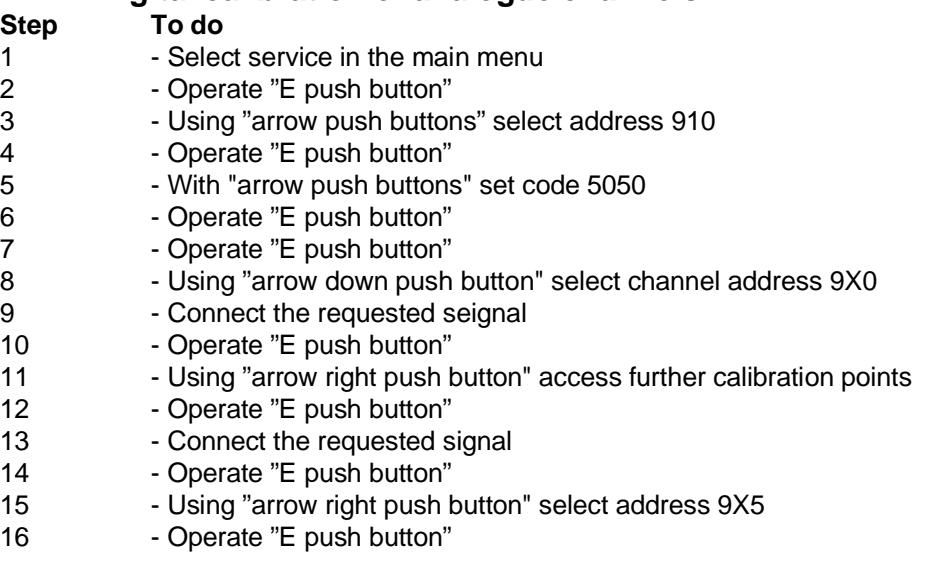

Calibrate further channels or

- 17 Operate "Home push button". Return to main menu
- 18 Operate "Home push button". Return to display level

# **18 Technical data**

### **Measurement component**

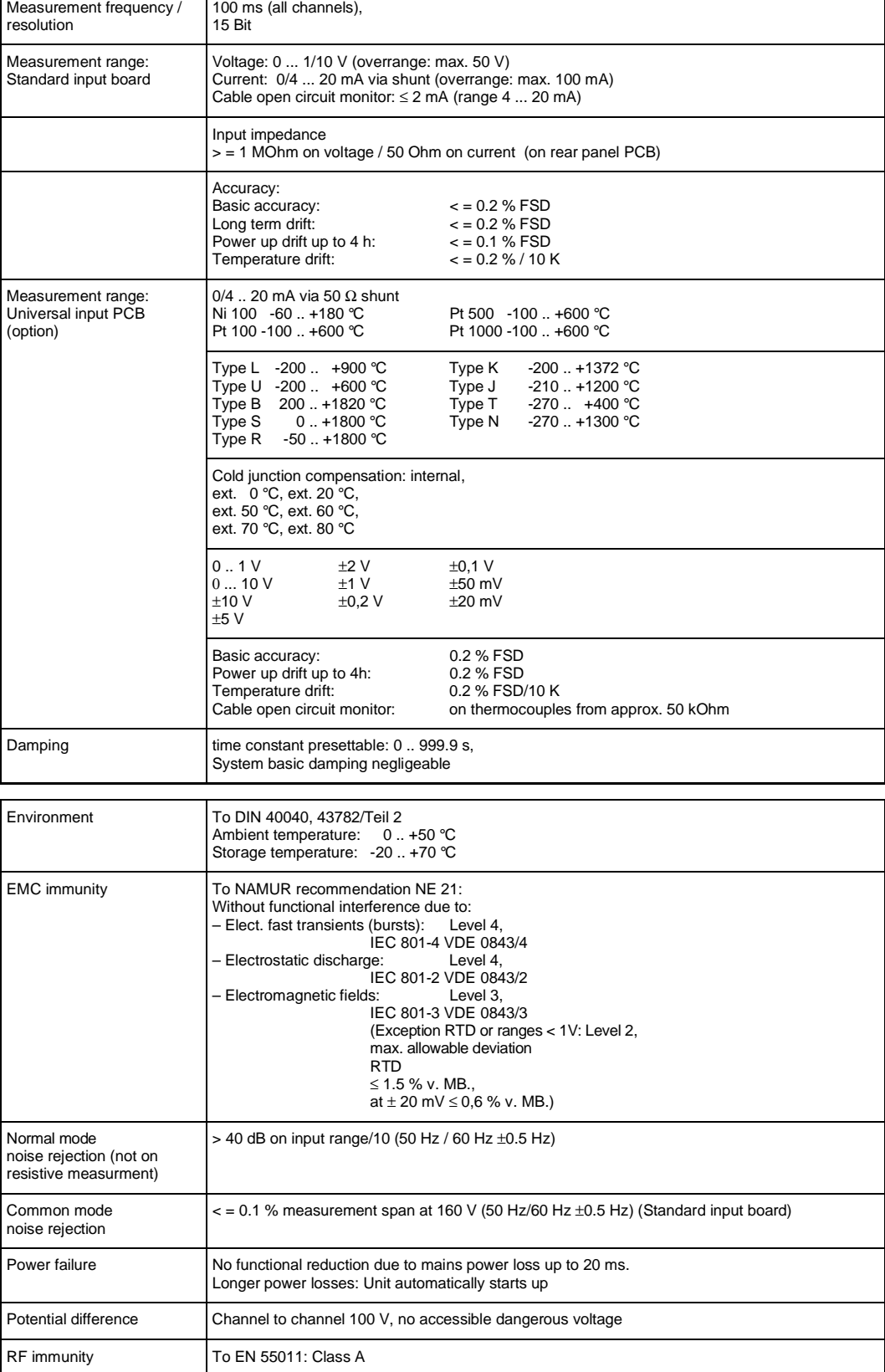

**Influencing effects**
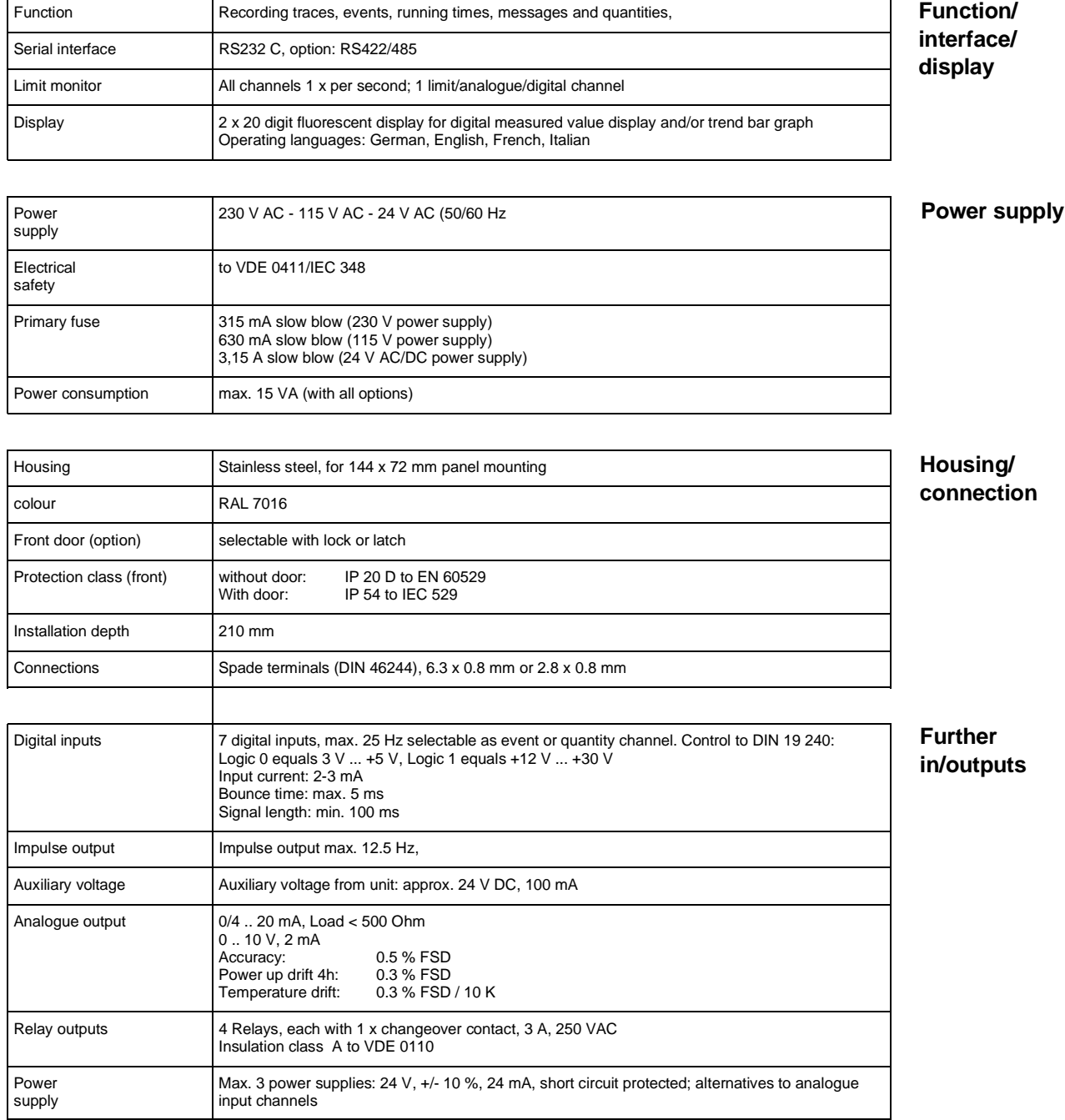

## **Technical alterations reserved !**

 $\frac{1}{2}$ 

**Europe**

**Austria** ❑ Endress+Hauser Ges.m.b.H. Wien Tel. 01/ 8 8056-0, Fax 01/ 88056-35

**Belarus** Belorgsintez Minsk Tel. (01 72) 26 31 66, Fax (0172) 263111

**Belgium / Luxembourg** ❑ Endress+Hauser S.A./N.V. **Brussels** Tel. (02) 248 0600, Fax (02) 24805 53

**Bulgaria** INTERTECH-AUTOMATION Sofia Tel. (02) 6528 09, Fax (02) 6528 09

**Croatia**<br>❑ Endress+Hauser GmbH+Co.<br>Zagreb Tel. (01) 4158 12, Fax (01) 4478 59

**Cyprus** I+G Electrical Services Co. Ltd. Nicosia Tel. (02) 4847 88, Fax (02) 4846 90

**Czech Republic** ❑ Endress+Hauser GmbH+Co. Ostrava

Tel. (0 69) 6 6119 48, Fax (0 69) 66128 69

**Denmark**<br>❑ Endress+Hauser A/S<br>Søborg<br>Tel. (31) 67 31 22, Fax (31) 67 30 45

**Estonia** Elvi-Aqua-Teh Tartu Tel. (7) 4227 26, Fax (7) 42 2726

**Finland** ❑ Endress+Hauser Oy Espoo Tel. (90) 859 6155, Fax (90) 85960 55

**France** ❑ Endress+Hauser Huningue Tel. 896967 68, Fax 8969 4802

**Germany** ❑ Endress+Hauser Meßtechnik GmbH+Co. Weil am Rhein Tel. (0 7621) 975-01, Fax (0 7621) 975-5 55

**Great Britain** ❑ Endress+Hauser Ltd. Manchester Tel. (01 61) 2 865000, Fax (01 61) 9 981841

**Greece** I & G Building Services Automation S.A. Athens Tel. (01) 924 1500, Fax (01) 92217 14

**Hungary** Mile Ipari-Elektro Budapest Tel. (01) 261 5535, Fax (01) 26155 35

**Iceland** Vatnshreinsun HF Reykjavik Tel. (05) 8896 16, Fax (05) 3320 22

**Ireland** Flomeaco Company Ltd. Kildare Tel. (0 45) 86 8615, Fax (045) 8681 82

**Italy**<br>❑ Endress+Hauser Italia S.p.A.<br>Cernusco s/N Milano<br>Tel. (02) 92 10 64 21, Fax (02) 92 10 71 53

**Latvia** Raita Ltd. Riga Tel. (02) 2547 95, Fax (02) 7 25 8933

# **Lithuania** Agava Ltd. Kaunas Tel. (07) 2024 10, Fax (07) 2074 14

**Netherlands** ❑ Endress+Hauser B.V. Naarden Tel. (0 35) 6 958611, Fax (0 35) 6 9588 25

**Norway**<br>□ Endress+Hauser A/S<br>Tranby Tel. (0 32) 85 10 85, Fax (032) 8511 12

**Poland**<br>□ Endress+Hauser Polska Sp. z o.o. Warsaw Tel. (0 22) 6 510174, Fax (0 22) 6 5101 78

**Portugal** Tecnisis - Tecnica de Sistemas Industriais Linda-a-Velha

Tel. (01) 417 26 37, Fax (01) 4 1852 78 **Romania** Romconseng SRL Bucharest Tel. (01) 410 16 34, Fax (01) 4 1016 34

**Russia** Avtomatika-Sever Ltd. St. Petersburg Tel. (0812) 5 55 0700, Fax (0812) 5 56 1321

**Slovak Republic** Transcom technik s.r.o. Bratislava Tel. (7) 521 3161, Fax (7) 521 31 81

**Slovenia** ❑ Endress+Hauser D.O.O. Ljubljana Tel. (0 61) 1 592217, Fax (0 61) 1 5922 98

**Spain**<br>□ Endress+Hauser S.A. Barcelona Tel. (93) 473 46 44, Fax (93) 4 7338 39

**Sweden** ❑ Endress+Hauser AB Sollentuna Tel. (08) 626 16 00, Fax (08) 6 2694 77

**Switzerland** ❑ Endress+Hauser AG Reinach/BL 1 Tel. (0 61) 7 156222, Fax (0 61) 7 1116 50

**Turkey** Intek Endüstriyel Ölcü ve Kontrol Sistemleri Istanbul Tel. (0212) 2 75 1355, Fax (0212) 2 66 2775 **Ukraine**

Industria Ukraïna  $Kviv$ Tel. (44) 268 52 13, Fax (44) 2 6852 13

### **Africa**

**Egypt** IAB Office Et Cairo Tel. (02) 361 61 17, Fax (02) 3 6096 76

**Morocco** Oussama S.A. Casablanca Tel. (02) 241338, Fax (02) 4056 02

**Nigeria** J F Technical Invest. Nig. Ltd. Lagos Tel. (1) 6223 45 46, Fax (1) 62 2345 48

**South Africa** ❑ Endress+Hauser Pty. Ltd.

Sandton Tel. (0 11) 4 441386, Fax (0 11) 4 4419 77 **Tunisia**

Controle, Maintenance et Regulation Tunis Tel. (01) 793077, Fax (01) 7885 95

### **America**

**Argentina**<br>Servotron SACIFI<br>Buenos Aires<br>Tel. (01) 331 01 68, Fax (01) 3 34 01 04

**Bolivia**<br>Tritec S.R.L.<br>Cochabamba<br>Tel. (0 42) 5 09 81, Fax (0 42) 5 09 81

**Brazil** Servotek Sao Paulo Tel. (011) 5 36 3455, Fax (0 11) 5 363457

**Canada** ❑ Endress+Hauser Ltd. Burlington, Ontario Tel. (905) 6 81 9292, Fax (9 05) 6 819444 **Chile** DIN Instrumentos Ltda.

Santiago Tel. (02) 20501 00, Fax (02) 2 258139

**Colombia** Colsein Ltd. Santafe de Bogota D.C. Tel. (01) 23676 59, Fax (01) 6 107868

**Costa Rica**<br>EURO-TEC S.A.<br>San Jose<br>Tel. 2 96 15 42, Fax 2 96 15 42

**Ecuador** Insetec Cia. Ltda. Quito Tel. (02) 46 1833, Fax (02) 461833

**El Salvador** ACISA San Salvador, C.A. Tel. (02) 84 0748

**Guatemala** ACISA Automatiziacion Y Control Ciudad de Guatemala, C.A. Tel. (02) 32 7432, Fax (02) 327431

**Mexico** Maquinaria y Accesorios S.A. de C.V. Mexico D.F. Tel. (5) 563 81 88, Fax (5) 39329 37

**Paraguay** Incoel S.R.L. Asuncion Tel. (021) 2034 65, Fax (021) 265 83

**Peru** Esim S.A. Lima Tel. (01) 47146 61, Fax (01) 4 710993

**Uruguay** Circular S.A. Montevideo Tel. (02) 92 5785, Fax (02) 929151

**USA**<br> **Findress+Hauser** Inc.

❑ Endress+Hauser Inc. Greenwood, Indiana Tel. (317) 5 35-7138, Fax (317) 5 35-1489 **Venezuela** H. Z. Instrumentos C.A. Caracas Tel. (02) 97988 13, Fax (02) 9 799608

**Asia**

**China**<br>❑ Endress+Hauser Beijing<br>Beijing Tel. (010) 4 07 2120, Fax (0 10) 4 034536

**Hong Kong** ❑ Endress+Hauser (H.K.) Ltd. Hong Kong Tel. 25 283120, Fax 286541 71

**India** ❑ Endress+Hauser India Branch Office Bombay Tel. (022) 6 0455 78, Fax (022) 604 0211

**Indonesia** PT Grama Bazita Jakarta Tel. (21) 79750 83, Fax (21) 7 975089

**Japan**<br>❑ Sakura Endress Co., Ltd.<br>Tokyo

Tel. (0422) 5406 11, Fax (04 22) 55 0275

**Malaysia**<br>❑ Endress+Hauser (M) Sdn. Bhd.<br>Petaling Jaya, Selangor Darul Ehsan<br>Tel. (03) 7 33 48 48, Fax (03) 7 33 88 00

**Philippines** Brenton Industries Inc. Makati Metro Manila Tel. (2) 84306 61, Fax (2) 8 1757 39

**Singapore** ❑ Endress+Hauser (S.E.A.) Pte., Ltd. Singapore Tel. 4 688222, Fax 466 68 48

**South Korea** Hitrol Co. Ltd. Kyung Gi-Do Tel. (032) 6 723131, Fax (32) 672 0090

**Taiwan** Kingjarl Corporation Taipei R.O.C. Tel. (02) 7 1839 38, Fax (02) 7 13 4190

**Thailand**<br>❑ Endress+Hauser Ltd.<br>Bangkok Bangkok<br>Tel. (2) 272 36 74, Fax (2) 2 72 36 73 **Vietnam**

Tan Viet Bao Co. Ltd. Ho Chi Minh City Tel. (08) 8 3352 25, Fax (08) 8 33 5227

**Iran** Telephone Technical Services Co. Ltd. Tehran Tel. (021) 882 7426, Fax(0 21) 88273 36

**Israel** Instrumetrics Industrial Control Ltd. Tel-Aviv Tel. (03) 6 4802 05, Fax (03) 6 47 1992

**Jordan** A.P. Parpas Engineering S.A. Amman Tel. (06) 83 9283, Fax (06) 83 9205

**Kingdom of Saudi Arabia** Intrah Dammam

Tel. (03) 8 3478 79, Fax (03) 8 34 4832 **Kuwait**

Kuwait Maritime & Mercantile Co. K.S.C. Safat Tel. 2 434752, Fax 244 14 86

**Lebanon** Network Engineering Co. Jbeil Tel. (3) 25 4052, Fax (9) 9440 80

**Sultanate of Oman** Mustafa & Jawad Sience & Industry Co. L.L.C. Ruwi

Tel. 60 20 09, Fax 60 70 66

**United Arab Emirates** Descon Trading EST. Dubai Tel. (04) 35 9522, Fax (04) 35 9617

**Yemen** Yemen Company for Ghee and Soap Industry Taiz Tel. (04) 23 0665, Fax (04) 21 2338

#### **Australia + New Zealand**

**Australia** GEC Alsthom LTD. Sydney Tel. (02) 6 4507 77, Fax (02) 7 43 7035

**New Zealand** EMC Industrial Instrumentation Auckland Tel. (09) 4 4492 29, Fax (09) 4 44 1145

**All other countries**

❑ Endress+Hauser GmbH+Co. Instruments International Weil am Rhein Tel. (076 21) 9 75-02, Fax (076 21) 97 53 45

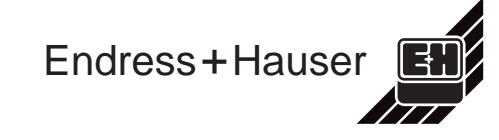

❑ Members of the Endress+Hauser group